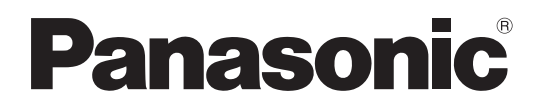

# Operating Instructions

Back-End Client (Back-End Application) Model No. AG-JJLBE20P

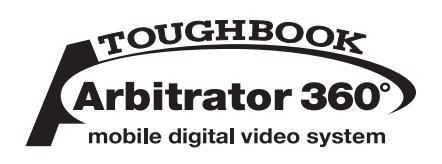

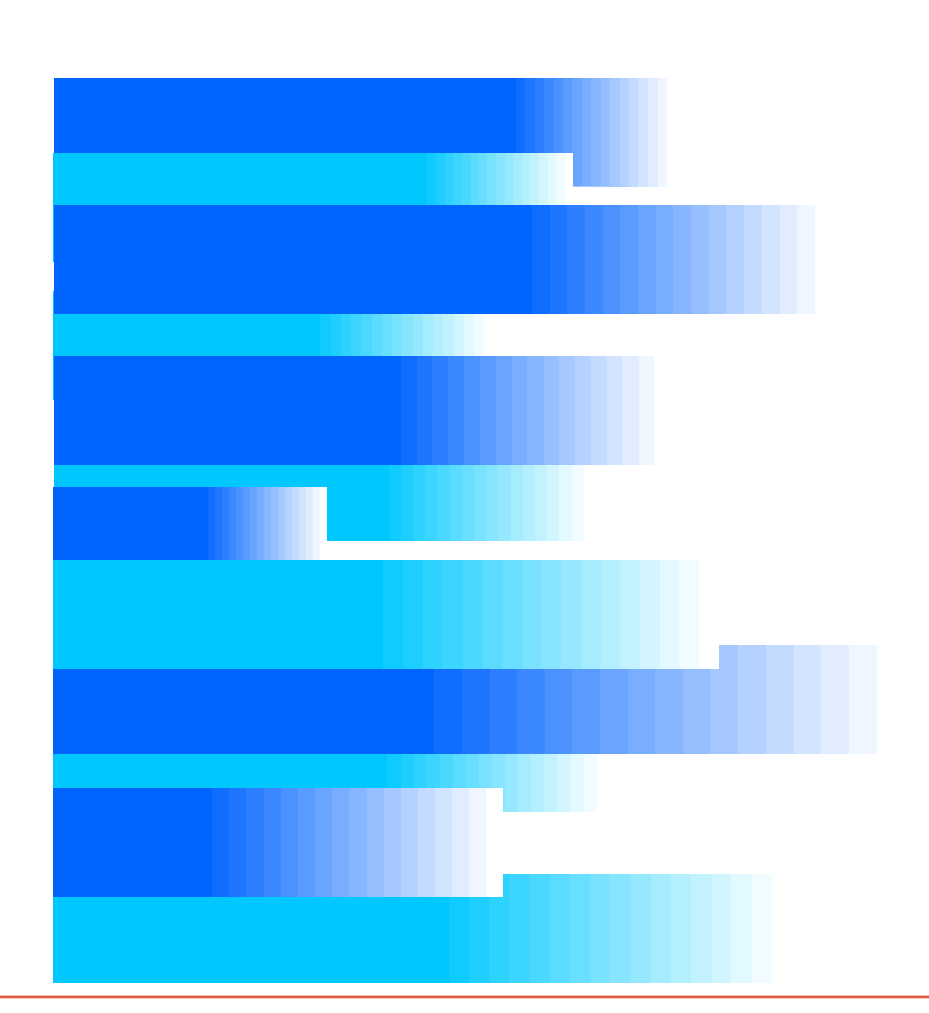

Streaming from the Back-End Client and Convert Copy are not available at present. Upgrading is scheduled for the future.

In this manual, each explanation for streaming from the Back-End Client and convert copy is enclosed in a colored frame, like

•Microsoft and the Microsoft logo, Windows are registered trademarks or trademarks of Microsoft Corporation in the United States and other countries.

# **Contents**

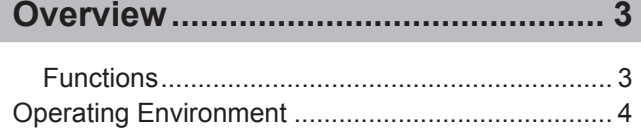

**[Installing/Uninstalling........................](#page-4-0) 5**

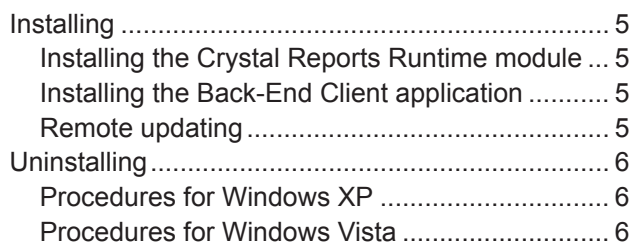

#### **[Description](#page-6-0) of the Screen Displays... 7**

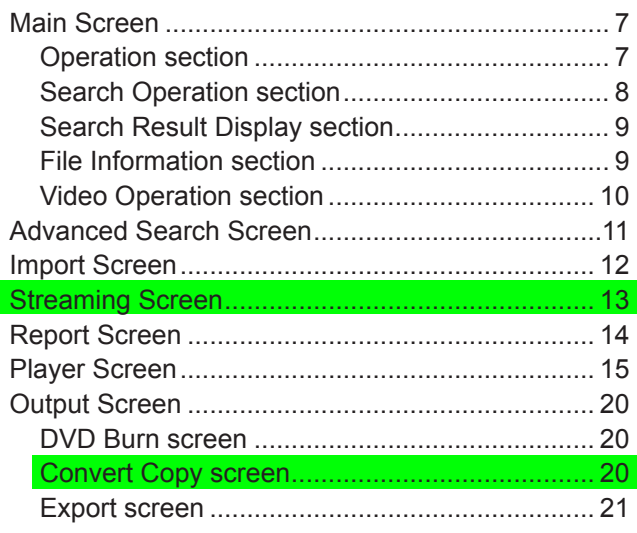

**Startup and [Termination..................](#page-21-0) 22**

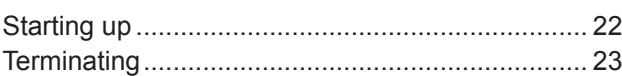

**[Search...............................................](#page-23-0) 24**

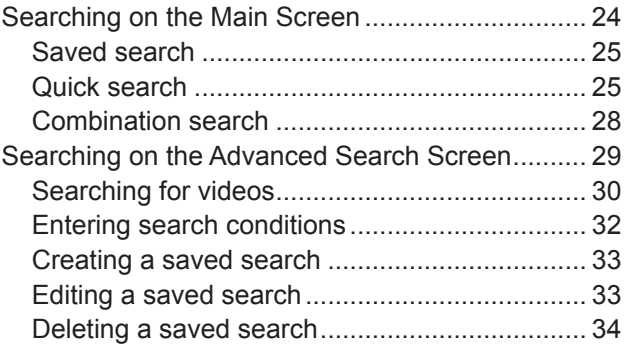

**[Operations........................................](#page-34-0) 35**

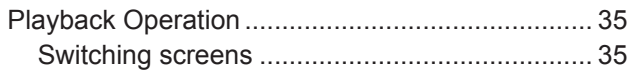

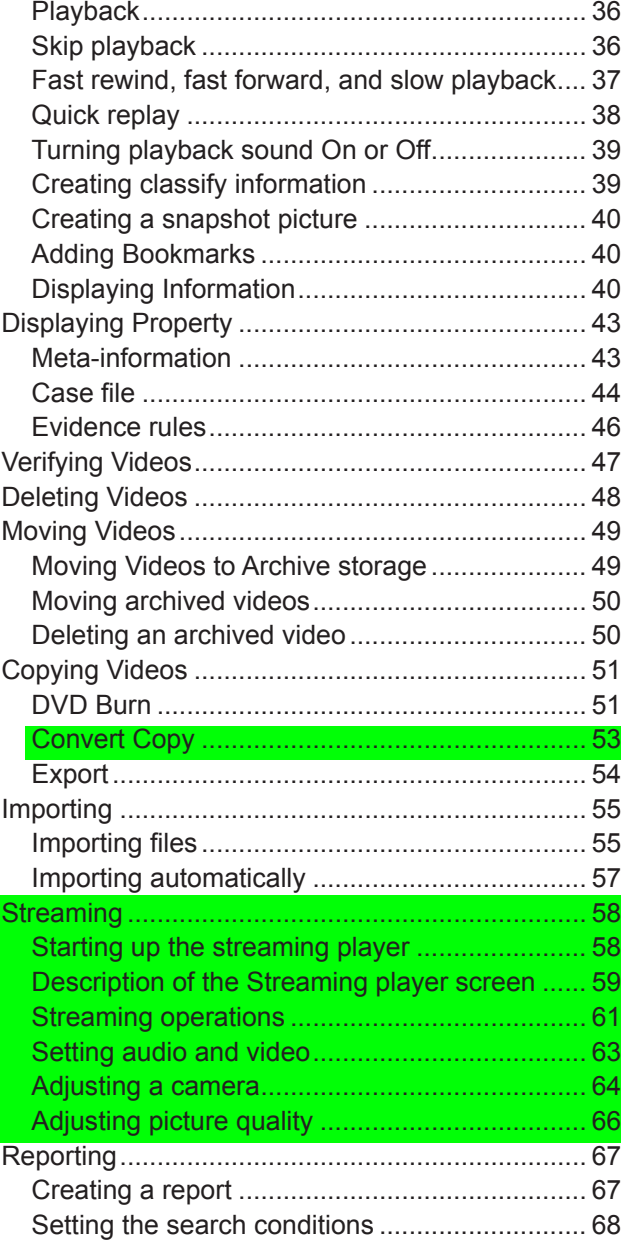

#### **Error [Messages................................](#page-70-0) 71**

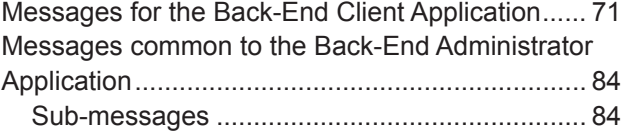

**Software License [Agreement..........](#page-87-0) 88**

For obtaining the software, contact your supplier.

#### ■ **Display in this manual**

Display on the screen may differ from the actual product.

Streaming from the Back-End Client and Convert Copy are not available at present. Upgrading is scheduled for the future.

<span id="page-2-0"></span>AG-JJLBE20P Back-End Client application is a Windows application to operate videos registered in the Back-End Server.

### **Functions**

The Back-End Client application (for an officer) can search for videos registered in the Back-End Server with various search conditions. The videos found can be played and also exported to external media. You can also view pictures captured by the camera connected to a Memory Card Recorder.

#### **Searching for videos**

Searching for videos registered in the Back-End Server is enabled by setting various conditions such as bookmark, classify tag, recording date, case file, meta information, etc. Complex searching by combining various conditions is also enabled. A combination of search conditions can be registered as a saved search, and videos can be searched for using the saved search.

#### **Playing back videos found**

Videos found with the Back-End Server can be played back. Various playback modes such as Fast Forward, Rewind, Slow Playback, Quick Playback, etc. are available. A bookmark or snapshot can be added to a playback video.

#### **Viewing a live video**

Streaming for viewing pictures captured by the camera connected to a Memory Card Video Recorder is enabled. Camera selection, and setting and controlling of video and audio can be remotely controlled.

#### **Registering videos stored on external media**

Videos stored on external media can be registered in the Back-End Server. The registered videos can be searched for and played back.

#### **Copying videos**

Videos registered in the Back-End Server can be copied to external media. Copying in the following three formats is enabled:

#### • Converting to WMV format

- Burning a DVD in the DVD-video format
- Export in the proprietary format •

#### **Creating an operation log report**

The operation log for the Back-End Client application can be created.

Streaming from the Back-End Client and Convert Copy are not available at present. Upgrading is scheduled for the future.

### <span id="page-3-0"></span>**Operating Environment**

A PC that meets the following operating environment is required for use of this application:

- **CPU:** Intel Core Duo 1.66 GHz or more (recommended)
- **RAM:** 512 MB or more (for Windows Vista Business, 1GB or more) (recommended)
- **Display:** 1024 x 768 dot or more
- **LAN:** 1000BASE-T/100BASE-TX
- **OS:** Windows XP Professional Service Pack 3 or later, Windows Vista Business Service pack 2 or later

Add on: Net Framework 3.5 Service Pack 1

Windows Installer3.1

Adobe Reader 8 or 9

#### **Notes**

- When live videos from the recorder is being displayed (streaming) or a stored video file is being played using this application, frames may be dropped or sound may be broken up, depending on the PC status.
- If security software is running together with this application, the operation of this application may slow down or the connection with the recorder may be released. Such phenomena may be improved by changing the settings of Firewall of the security software.
- While copying data to a DVD using this application, •never do the following operations:
- Turning off the power of the PC and peripheral devices.
- Running another application.
- Starting the utility for system maintenance.
- Connecting or disconnecting peripheral devices.
- Moving the PC
- Imparting vibration or shock to the PC
- For a notebook PC, avoid supplying power with a battery (For supplying power with a battery, be sure to fully charge the battery.)
- Changing the power setting of PC

Streaming from the Back-End Client is not available at present. Upgrading is scheduled for the future.

## <span id="page-4-0"></span>**Installing**

To install the Back-End Client application, the Crystal Reports Runtime module and Back-End Server application must be installed. For installation of the Back-End Server, refer to the Operating Instructions for the Service Watch.

### **Installing the Crystal Reports Runtime module**

Click on CRRedist2008\_x86.msi. The Crystal Reports Runtime module is installed.

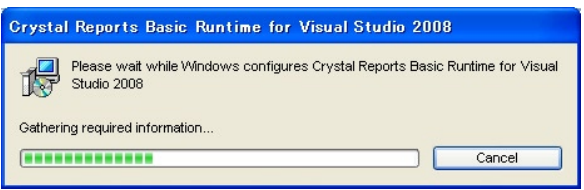

### **Installing the Back-End Client application**

- **1. Start the Internet Explorer.**
- **2. Access to http:// (IP address of the Back-End Server):12430/Client.exe.** The Update module is downloaded, and executed.
- **3. Enter the IP address of the Back-End Server, and click on [Update].** The License Agreement screen appears.
- **4. Select "I Agree".** The Installation Complete screen appears.
- **5. Click on [Close].** The login dialog box appears.
- **6. Enter the Server IP address, User, Password, and click on [Login].** A shortcut icon is placed on the desk top.

### **Remote updating**

The Back-End Client application can be remotely updated when the latest version of the Back-End Client application is registered in the Back-End Server. When the Back-End Client application receives the update module from the Back-End Server, it is automatically updated upon being restarted.

#### **Notes**

- If the Interactive services dialog detection dialog box is displayed, select "Show me the message."
- If a dialog box prompting you to select Try Again, Continue, or Exit Installation is displayed, select Continue.
- If a message "You must restart your system for the configuration changes made to Arbitrator 360˚ -Back-End Client to take effect. Click Yes to restart now or No if you plan to manually restart later." is displayed, click on [Yes]. Your PC will restart. If the PC does not restart, recording on a DVD cannot be executed correctly.

## <span id="page-5-0"></span>**Uninstalling**

To uninstall the Back-End Client application, follow the procedures below.

### **Procedures for Windows XP**

- **1. Click on the [Start] button.**
- **2. Select Control Panel.**
- **3. Double-click on Add or Remove Programs.** The Currently installed programs window opens.
- **4. Select the program to be uninstalled.**
- **5. Click on the [Remove] button.** A confirmation message appears.
- **6. Click on the [Yes] button.** Uninstalling of the selected program starts.

### **Procedures for Windows Vista**

- **1. Click on the [Start] button.**
- **2. Select Control Panel.**
- **3. Double-click on Programs and Features.** The Uninstall or change a program window opens.
- **4. Select the program to be uninstalled.**
- **5. Click on Uninstall.** The User Account Control window opens.
- **6. Click on the [Continue] button.** The Uninstall window opens.
- **7. Click on the [Uninstall] button.** Uninstalling of the selected program starts.

## <span id="page-6-0"></span>**Main Screen**

The Main screen contains the operation, search operation, search result display, and video operation sections.

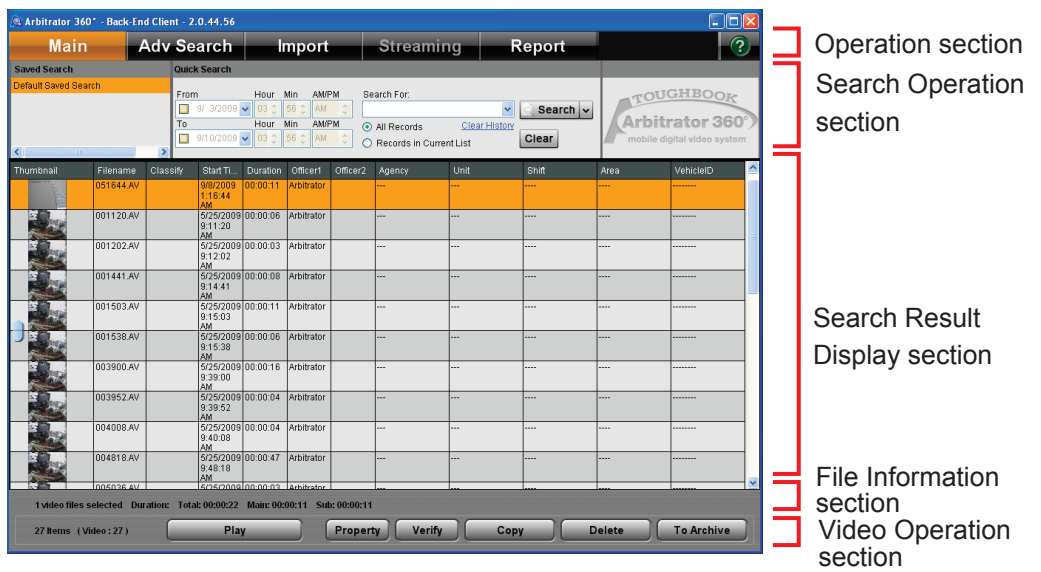

### **Operation section**

When the button is clicked on, the screen for the corresponding function will open. If the logged-in user does not have the right of the operation, an error message will appear.

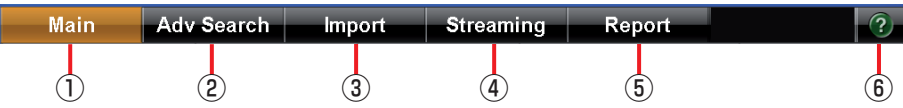

#### **Main button**

Display the Main screen.

#### **Adv Search button**

Display the Advanced Search screen. (See "Advanced Search Screen," [page 11,](#page-10-0)  "Searching on the Advanced Search Screen," [page](#page-28-0)  [29.\)](#page-28-0)

#### **Import button**

Display the Import screen. (See "Import Screen,[" page 12 a](#page-11-0)nd "Importing," [page 55.\)](#page-54-0)

**Streaming button** Streaming from the Back-End ( (Valiable at present. Opgrading is scrieduled for  $\frac{1}{3}$ the future. Streaming from the Back-End Client is not available at present. Upgrading is scheduled for

#### **Report button**

Display the Report screen. (See "Report Screen[," page 14 a](#page-13-0)nd "Creating a Reporting,[" page 67.\)](#page-66-0)

#### **Help button**

When this button is clicked, the mouse pointer will be turned to "→+?". Clicking on a button or input field with this pointer will display the description of the clicked button/input field.

#### **Note**

If you use Acrobat Version 9 or 8, the description may not be displayed correctly when you click on a button or input field.

### <span id="page-7-0"></span>**Search Operation section**

Searching for videos stored in the Back-End Server by specifying various searching conditions is enabled. The height of the section is adjustable by dragging the border between the search operation and search result display sections.

(See "Searching on the Main Screen[," page 24.\)](#page-23-0)

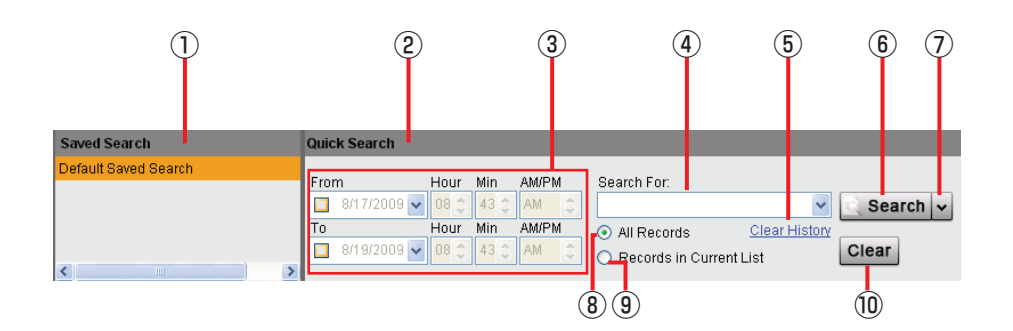

#### **Saved Search section**

A list of the saved search names is displayed. At the top of the list, the save search named "Default Saved Search" is shown, and others are listed in ascending order below. Double-clicking on the search name starts a search, and the search results are displayed in the Search Result Display section. Right-clicking enables displaying the Advanced Search screen, deleting the saved search and executing a new search.

#### **Quick Search section**

Searching by specifying a search category is performed.

#### **Date section**

Enter the period for searching by setting the upper and lower limit of dates. It is also possible to set only an upper or lower limit.

#### **Search For**

Enter the keyword for searching. The keyword can be selected from the dropdown list.

#### **Clear History**

Clicking on this button clears the history of keywords entered in the Search For field.

#### **Search button**

Clicking on the button starts a search with the set conditions.

#### **Category select button**

Clicking on the button shows the menu for search categories.

- Search All
- Classify Tag •
- Classify Note •
- Bookmark Note •
- Case File •
- **Officer** •
- Filename •

#### **All Records**

For searching videos from all data saved in the Back-End Server.

#### **Records in Current List**

For searching videos from the search result list of the previous search.

#### **Clear button**

Clicking on this button clears the keyword entered in the Search For field, sets the category setting to Search All, and clears the search results.

### <span id="page-8-0"></span>**Search Result Display section**

Search results for videos are listed. (See "Search," [page 24.\)](#page-23-0)

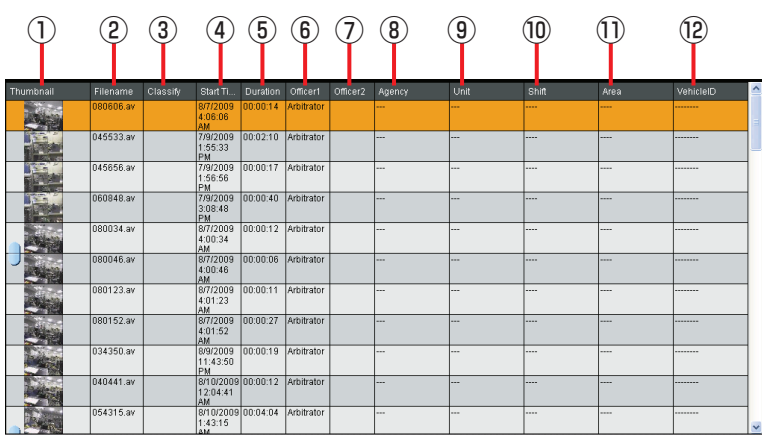

#### **Thumbnail**

A thumbnail of a video is displayed. The thumbnail is decided by the following priority level.

(1) Show the image at the top of the classify tag.

(2) Show the image at the location of the recording trigger.

(3) Show the image at the top frame of the video. When a classify tag is added, the thumbnail will be updated. If the logged-in officer has no right to play the video, the inhibit mark is displayed to the left of the thumbnail.

If the file is a separated file, a joint icon is displayed to the left.

#### **Filename**

The filename is displayed.

#### **Classify**

A list of the classify tags is displayed. When multiple classify tags are attached to the video, as many classify tags are shown as possible.

#### **Start Time**

The starting date and time of recording of the video is shown as "yyyy/mm/dd hh:mm:ss".

### **File Information section**

### **Duration**

The duration of the video is shown as "hh:mm:ss".

#### **Officer1**

The full name of Officer 1 who recorded the video is displayed.

#### **Officer2**

The full name of Officer 2 who recorded the video is displayed.

### **Agency**

The Agency information is displayed.

#### **Unit**

The Unit information is displayed.

#### **Shift**

The Shift information is displayed.

#### **Area**

The Area information is displayed.

#### **VehicleID**

The Vehicle ID information is displayed.

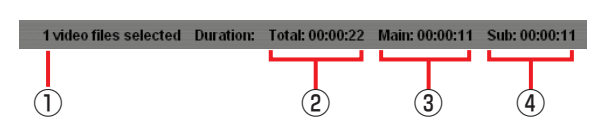

#### **Number of files**

The number of AV files currently selected is displayed. Files other than AV files are not counted.

#### **Total**

Total playback time of Main and Sub videos is displayed.

#### **Main**

Total playback time of a main video of AV files currently selected is displayed. If Video-Main is not selected on the DVD Burn screen, "Main: 00:00:00" is displayed.

#### **Sub**

Total playback time of a sub video of AV files currently selected is displayed. If Video-Sub is not selected on the DVD Burn screen, "Sub: 00:00:00" is displayed.

### <span id="page-9-0"></span>**Video Operation section**

Operations for videos listed in the search result display section are enabled. The number of videos found is shown on the left. The buttons for which the loggedin user does not have the right of operation are not displayed.

Right-clicking on a video in the search result display section enables the operations assigned to the buttons in this section.

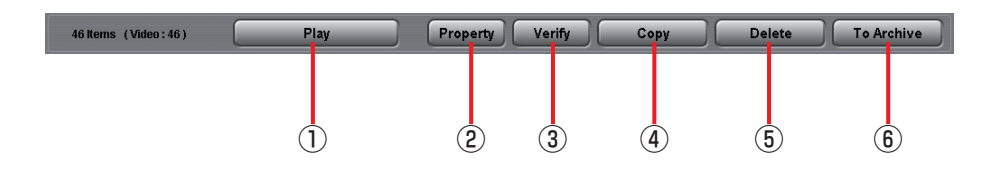

#### **Play button**

A video can be played. Click on the button, and the player to play the specified video appears. If the user has no right to play the video, the error message is displayed. (See "Player Screen,[" page 15, a](#page-14-0)nd "Playback

Operation," [page 35.\)](#page-34-0)

#### **Property button**

The property screen appears. (See "Displaying Property,[" page 43.\)](#page-42-0)

#### **Verify button**

Check if videos are falsified or not. (See "Verifying Videos," [page 47.\)](#page-46-0)

#### **Copy button**

The screen for copying videos is displayed. Three copying formats are available. Select one of them from the popup menu displayed by clicking on [Copy].

**Burn DVD-Video:** The DVD Burn screen for burning videos to a DVD in DVD-Video format is displayed. The burned DVD can be played on a DVD player.

(See "DVD Burn scree[n," page 20,](#page-19-0) "DVD Burn," [page 51.\)](#page-50-0)

**Convert Copy:** The Convert Copy screen for converting videos to WMV format and copying to a removable media is displayed. The converted video can be played on a Windows Media Player.

at present. Upgrading is scheduled for the future  $\frac{1}{2}$ 

(See "Convert Copy screen,[" page 20, a](#page-19-0)nd Convert Copy is not available at present. Upgrading is scheduled for the future.

**Export Copy:** The Export screen for exporting video to a removable media is displayed. The exported video can be played under the environment that the Back-End Client application (for Officer) is not installed.

(See "Export screen" [page 21 a](#page-20-0)nd "Export," [page](#page-53-0)  [54.\)](#page-53-0)

#### **Delete button**

Videos can be deleted. Both the information on the database and the video files are deleted. (See "Deleting Videos," [page 48.\)](#page-47-0)

#### **To Archive button**

Videos are moved to archive storage. (See "Moving Videos to Archive storage,[" page 49.\)](#page-48-0)

### <span id="page-10-0"></span>**Advanced Search Screen**

The Advanced Search screen is displayed by clicking on the [Adv Search] button in the operation section of the Main screen. On this screen, searching for videos by combining various search conditions is enabled. A combination of search conditions is named and saved as a saved search.

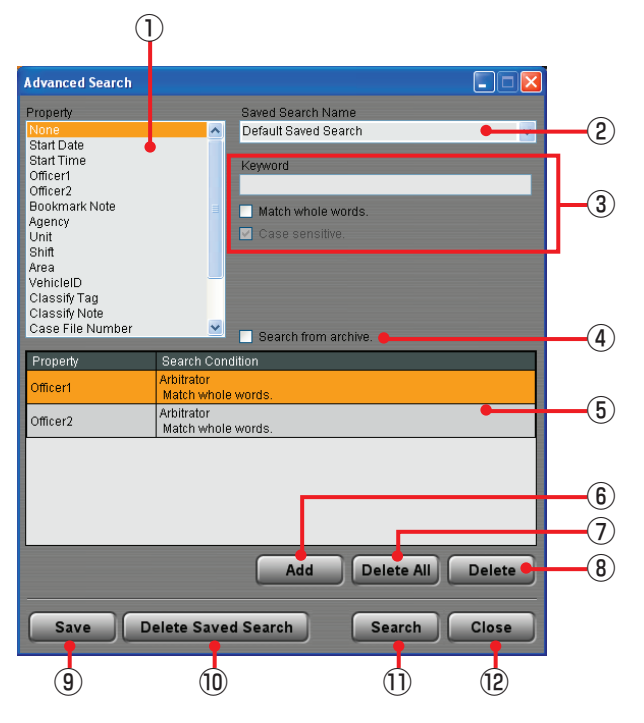

(See "Searching on the Advanced Search Screen," [page 29.\)](#page-28-0)

#### **Property section**

A list of the search items is displayed. Multiple search items cannot be selected.

#### **Saved Search Name field**

The saved search names are displayed. Select a saved search name registered to the database from the dropdown list.

#### **Search Condition Input section**

Enter the search conditions for the search item selected on the Property list. The content of the input differs depending on the search item.

#### **Search from archive**

For searching videos in archive storage, check this box.

#### **Search Condition list**

A list of the search conditions is displayed. Multiple conditions can be selected.

#### **Add button**

The search conditions entered in the Search Condition Input section are added to the Search Condition list.

### **Delete All button**

For deleting all search conditions.

#### $\circledR$ **Delete button**

For deleting a search condition selected on the Search Condition list.

- **Save button** Creates and saves a new saved search.
- **Delete Saved Search button** For deleting the saved search displayed in the Saved Search Name field.
- **Search button** A search is executed with the conditions displayed on the Search Condition list.

#### **Close button**

Advanced Search screen is closed.

### <span id="page-11-0"></span>**Import Screen**

The Import screen is displayed by clicking on the [Import] button in the operation section of the Main screen. On this screen, files stored in removable media or on an external hard disk are imported to the database.

(See "Importing,[" page 55.\)](#page-54-0)

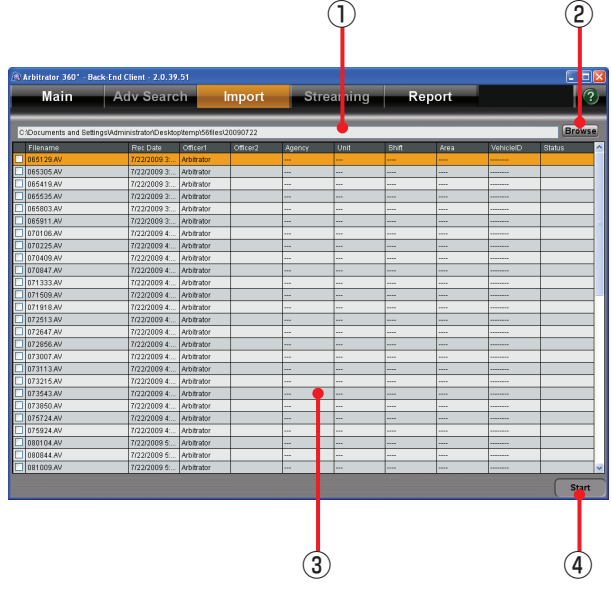

#### **Directory path**

The directory of files to be imported is shown. The default is the desktop folder of Windows logged-in user.

#### **Browse button**

When you click on the button, the directory selection dialog box appears. Select the directory that includes the video file.

#### **File list**

A list of files in the selected directory is displayed. The information below is displayed on the list, and the checked items will be registered. Right-clicking enables "Select All" and "Clear All".

**Filename Rec Date Officer1 Officer2 Agency Unit Shift Area VehicleID Status**

#### **Note**

Agency, Unit, Shift, Area, and VehicleID are the default setting for Field1 to Field5. The field name can be changed upon installation of the Back-End Server.

#### **Start button**

When you click on this button, importing will start.

### <span id="page-12-0"></span>**Streaming Screen**

The Streaming screen is displayed by clicking on the [Streaming] button in the operation section of the Main screen. On this screen, the Front-End or Memory Card Video Recorder to play streaming video can be selected.

(See "Streaming," [page 58.\)](#page-57-0)

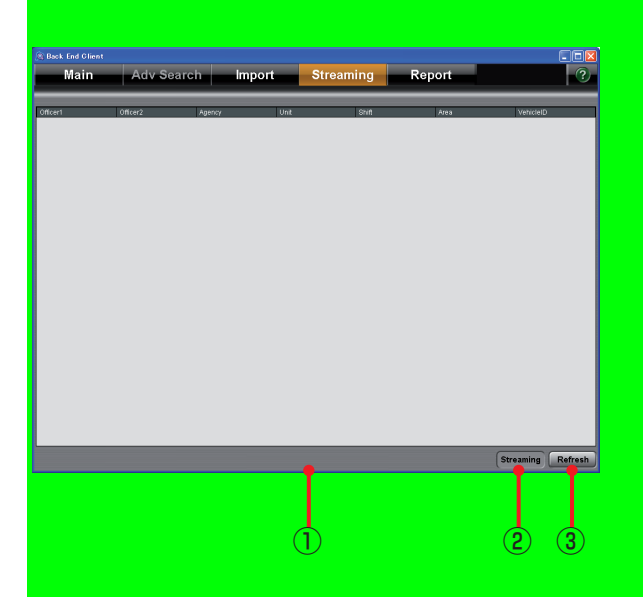

#### **File list**

The Front-End or Memory Card Video Recorders recently connected to the Back-End Server are listed. The items shown below are displayed. Officer1 Officer2 Agency Unit

**Shift** Area

**VehicleID** 

#### **Streaming button**  $\circledcirc$

When you click on this button, streaming play starts.

#### $\circled{3}$ **Refresh button**

For updating the file list.

Streaming from the Back-End Client is not available at present. Upgrading is scheduled for the future.

## <span id="page-13-0"></span>**Report Screen**

The Report screen is displayed by clicking on the [Report] button in the operation section of the Main screen. On this screen, an operation log of videos is searched for, and a report on the log found is created. (See "Creating a report," [page 67.\)](#page-66-0)

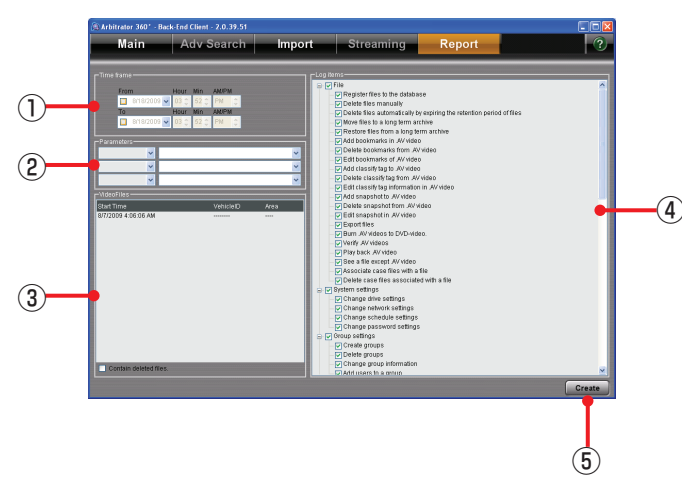

#### **Time frame**

Set the period for creating a report by searching for the operation logs.

**From:** Start date and time

**To:** End date and time

When only the upper limit of the date is set, the operation logs before the upper limit of the date will be searched for.

When only the lower limit of the date is set, the operation logs after the lower limit of the date will be searched for.

#### **Parameters**

Specify the user names and group names. Select it from the dropdown list. Up to three user names and group names can be specified. No user and group is specified as default.

#### **Video Files**

The list of videos to be reported is displayed. If "Contain deleted files" check box is checked, the operation logs for the deleted videos are searched for.

#### **Log items**

The list of operation items to be output as a report is displayed. Operation log whose check box is checked will be searched for. All items are checked as default.

#### **Create button**

When you click on this button, a report will be created.

### <span id="page-14-0"></span>**Player Screen**

The Play screen is displayed by clicking on the [PLAY] button in the video operation section of the Main screen. On this screen, videos registered in the

Back-End Server can be played back. (See "Playback Operation,[" page 35.\)](#page-34-0)

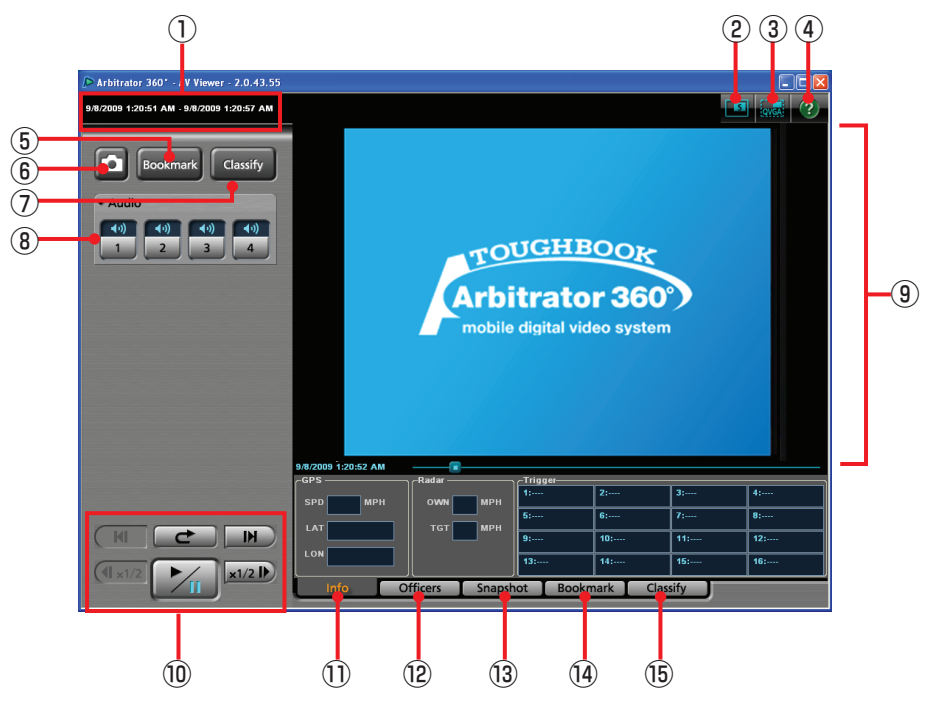

#### **Record start/end time**

The record start and end time of the currently displayed file is shown.

**Main/Sub video switch button ( / )** Selects a video displayed on a player screen, main video or sub video.

(See "Switching screens[," page 35.\)](#page-34-0)

#### **QVGA/VGA switch button ( / )**

Selects the video size displayed on a player screen, QVGA or VGA.

(See "Switching screens[," page 35.\)](#page-34-0)

#### **Help button**

When this button is clicked, the mouse pointer will be turned to "→+?". Clicking on a button or input field with this pointer will display the description of the clicked button/input field.

#### **Bookmark button**

For creating a new bookmark. If you click on this button, the playback pauses and a bookmark is created. The Bookmark tab is displayed. This button is disabled during Fast Forward or Fast Rewind mode.

(See "Adding Bookmarks,[" page 40.\)](#page-39-0)

#### **Snapshot button**

When you click on this button, the snapshot picture is created and stored in the BMP format. The playback location for a snapshot picture is recorded as meta information. The Snapshot tab is displayed. This button is disabled during Fast Forward or Fast

Rewind mode.

(See "Creating a snapshot picture,[" page 40.\)](#page-39-0)

#### **Classify button**

For creating a new classify information item. If this button is clicked during playback, the playback pauses and a classify information item is created The Classify tab is displayed in the Property section. This button is disabled during Fast Forward or Fast Rewind mode, or if any classify tag is registered.

(See "Classify tab,[" page 19, a](#page-18-0)nd "Creating classify information," [page 39.\)](#page-38-0)

#### **Audio tab B**

This is a panel for audio control.

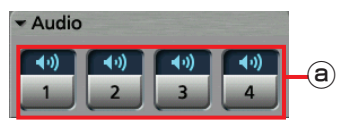

#### **Audio mute buttons/indications**

Select whether the playback sound of the selected audio channel is On or OFF. The current setting is indicated above the button.

**10**: Audio mute Off (Playback sound On)

**1** Audio mute On (Playback sound Off)

(See "Turning playback sound On or Off,[" page 39.\)](#page-38-0)

#### **Video Display Section**

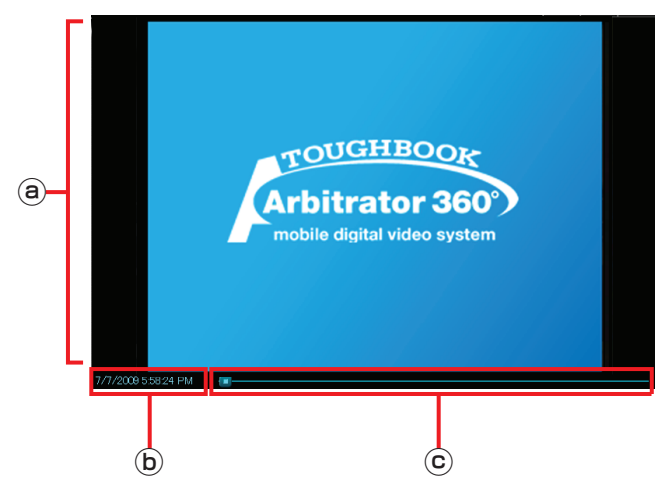

#### **Video display section**

Video is displayed. (See "Switching screens,[" page 35.\)](#page-34-0)

#### **Date and time indication**

The current playback position is displayed.

#### **Seek bar**

Indicates the playback position.

Sliding the bar will change a playback location. Clicking on the left side of the switch will move the playback location backward by 1/20 of the content length, and clicking on the right side will move the playback location forward by 1/20 of the content length.

The locations of the classify information and bookmark are displayed on the bar.

#### **Playback section**

These buttons control the playback of videos registered in the Back-End Server. (See "Playback Operation,[" page 35.\)](#page-34-0)

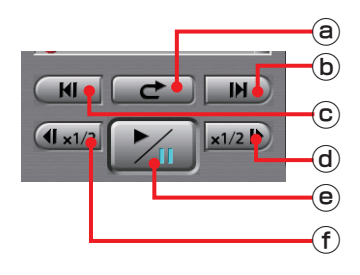

#### **(Quick replay) button** ெ

Playback from a location 7 seconds before the button is clicked starts. If this button is clicked within 7 seconds from the beginning of a file, playback starts from the beginning of the file.

#### **(Frame forward) button**

If this button is clicked during pause, an image one frame after the current frame will be displayed.

#### **/ (Skip back/Frame rewind) button**

If the button is clicked during playback, playback of the current file will start from the beginning. If this button is clicked during pause, an image one frame before the current frame will be displayed.

#### **/ (Fast forward/Slow playback) button**

If this button is clicked during playback, fast forward playback will start.

If this button is clicked during pause, slow playback will start.

Each time this button is clicked, fast rewind or slow reverse playback speed changes.

At the end of the file, playback pauses.

#### **/ (Playback/Pause) button/ indication**

Each click on this button will toggle playback and pause modes.

At the end of the file, playback pauses.

#### **/ (Fast rewind/Slow reverse playback) button**

If this button is clicked during playback, fast rewind playback will start.

If this button is clicked during pause, slow reverse playback will start.

Each time this button is clicked, fast rewind or slow reverse playback speed changes.

At the beginning of the file, playback pauses.

#### **Info tab**

Meta information is displayed.

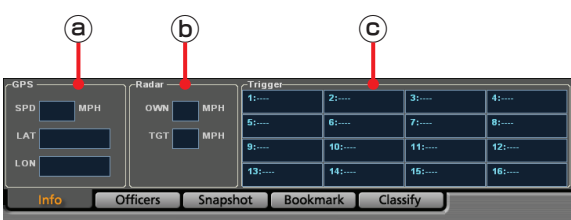

#### **GPS information display section**

The following information obtained from the GPS will be displayed.

**SPD:** Vehicle speed

LAT: Latitude. 00.000000N denotes north latitude, and 00.000000S denotes south latitude.

**LON:** Longitude. 000.000000W denotes west longitude, and 000.000000E denotes east longitude.

#### **Radar information display section**

The following information obtained from the radar gun will be displayed.

**OWN:** Own vehicle speed

**TGT:** Target vehicle speed

#### **Trigger information display section**

Input status to GPI is displayed.

If the number of connected GPI is up to 8, the status is displayed in 4 lines and 2 rows. If the number of connected GPI is more than 8, the status is displayed in 4 lines and 4 rows.

The GPI channel number and trigger name are displayed like "GPI channel number: trigger name" in each cell.

#### **Officers tab**

Officer information is displayed. The meta file data embedded in the currently selected video signal are displayed.

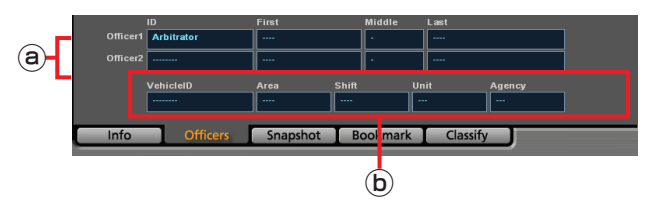

**Officer1/Officer2 information**

Data for Officers 1 and 2 are displayed. **ID:** Officer ID

**Last:** Last name

**Middle:** Middle name

**First:** First name

#### **Shift information**

Data of shiftwork pattern for officers are displayed. **VehicleID:** Vehicle ID

**Area:** Area

**Shift:** Shiftwork pattern

**Unit:** Unit

**Agency:** Police agency

#### **Note**

The name of each field is the default setting for Field1 to Field5. The field name can be changed upon installation of the Back-End Server.

#### **Snapshot tab**

The snapshots and their notes are displayed.

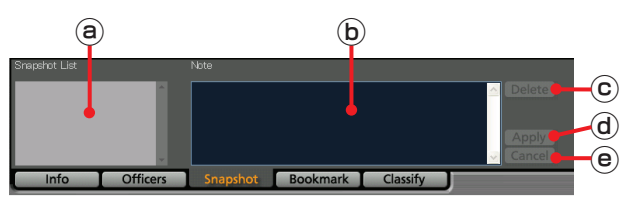

#### **Snapshot List**

A list of snapshots in the selected video file is displayed. If a snapshot is selected, playback pauses at the location of the snapshot.

#### **Note**

The note for the snapshot selected in the Snapshot List is displayed. The note can be edited if playback is paused at the snapshot location.

#### **Delete button**

For deleting the snapshot selected in the Snapshot List.

This button is disabled if no snapshot is selected.

#### **Apply button**

For updating snapshot data when the note of a snapshot is edited. This button is disabled when no note is edited.

#### **Cancel button**

If you click on this button before clicking on the [Apply] button while editing a note, that editing is canceled, and the note before editing will be displayed. This button is disabled while no note is being edited.

#### **Bookmark tab**

The bookmarks and their notes are displayed.

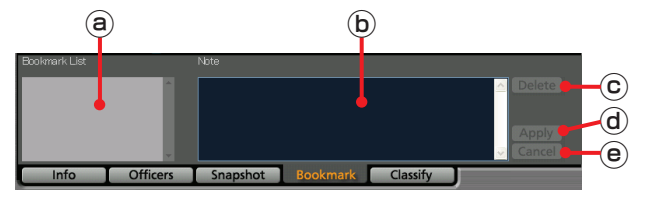

#### **Bookmark List**  $\odot$

A list of bookmarks in the selected video file is displayed. If a bookmark is selected, the bookmark position is located and the unit enters playback pause mode.

When the playback position reaches a bookmark position during playback, the bookmark will be selected.

#### **Note**

The note for the bookmark selected in the Bookmark List is displayed. The note can be edited if playback is paused at the bookmark location.

#### **Delete button**

For deleting the bookmark selected in the Bookmark List. This button is disabled if no bookmark is selected.

#### **Apply button**

For updating bookmark data when the note of a bookmark is edited. This button is disabled when no note is edited.

#### **Cancel button**

If you click on this button before clicking on the [Apply] button while editing a note, that editing is canceled, and the note before editing will be displayed. This button is disabled while no note is being edited.

#### <span id="page-18-0"></span>**Classify tab**

The classify information is displayed.

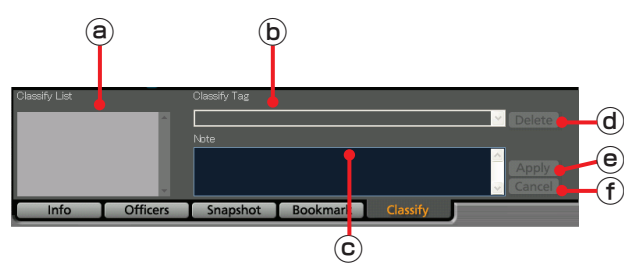

#### **Classify List**

A list of classify information in the selected video file is displayed. If a classify information item is selected, that position is located and the unit enters playback pause mode.

#### **Classify Tag**

The classify information tag selected in the Classify List is displayed.

#### **Note**

The classify information note selected in the Classify List is displayed.

A classify information note can be edited if playback is paused at the classify information position.

#### **Delete button**

For deleting the classify information selected in the Classify List. This button is disabled if no classify is selected.

#### **Apply button**

For updating a classify information item when its classify tag or note are edited. This button is disabled when neither Classify Tag nor note is edited.

#### **Cancel button**

If you click on this button before clicking on the [Apply] button while editing a classify tag or note, that editing is canceled and the status before editing will be restored. This button is disabled if no classify tag or note has been edited.

## <span id="page-19-0"></span>**Output Screen**

Videos registered in the Back-End Server can be copied to external media in the following three formats.

### **DVD Burn screen**

The DVD Burn screen is displayed by clicking on the [COPY] button in the video operation section of the Main screen, and select [Burn DVD-Video]. Videos are burned on a DVD in DVD-Video format to be played on a DVD player.

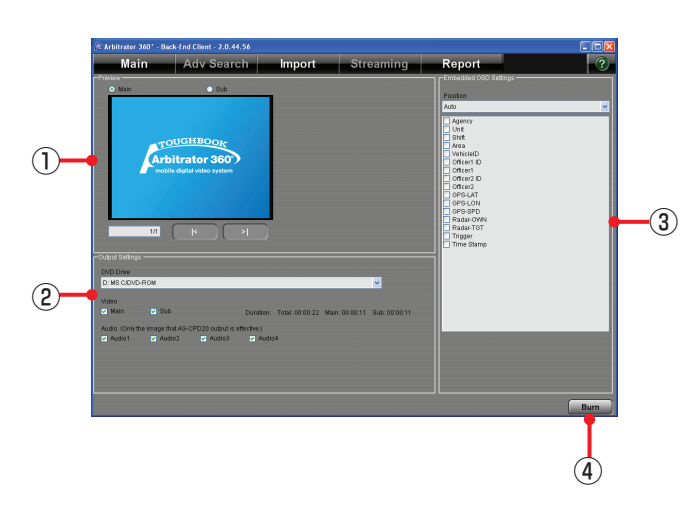

(See "DVD Burn,[" page 51.\)](#page-50-0)

#### **Preview**

Previews the meta-information embedded in a video.

**Main:** Previewing a main video

**Sub:** Previewing a sub video

 $[ K ]$ ,  $[ N ]$  When converting multiple videos, select a video to be previewed.

#### **Output setting**

Select the output of video.

**DVD Drive:** Showing the output drive.

**Video:** Selecting to display either main video or sub video

**Audio:** Setting the output audio channels. An arbitrary combination is enabled.

#### **Setting**

**Position:** Selecting the display position of the meta-information from the dropdown list **Tag:** Selecting the meta-information to be embedded in the videos. Checked items will be embedded.

#### **Burn button**

For starting outputting data for burning a DVD.

### **Convert Copy screen**

The Convert Copy screen is displayed by clicking on the [COPY] button in the video operation section of the Main screen, and select [Convert Copy WMV]. Videos are converted to WMV format and output to removable media to be played with Windows Media Player.

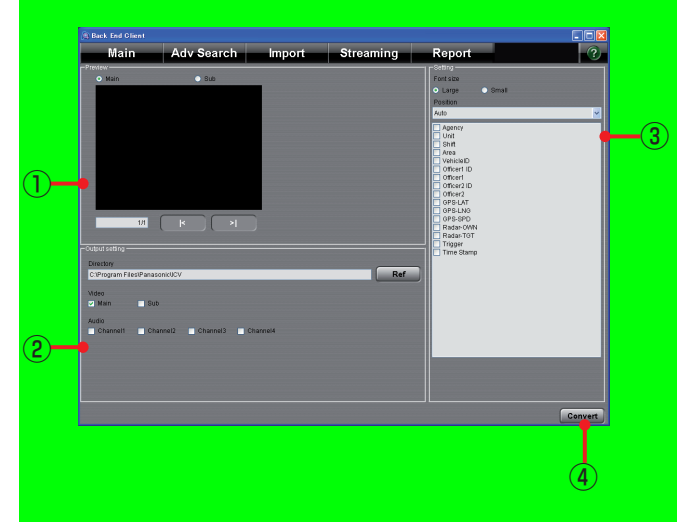

(See "Convert Copy,[" page 53.\)](#page-52-0)

#### $\overline{1}$ **Preview**

Previews the meta-information embedded in a video.

**Main:** Previewing a main video

**Sub:** Previewing a sub video **[KERA, [EXEA]** When converting multiple videos, select a video to be previewed.

#### **Output setting**  $\overline{2}$

Select the output of video.

**Directory:** Showing the output directory **Ref:** When the button is pressed, the directory

- selection dialog box appears and the directory can be set.
- **Video:** Selecting to display either main video or sub video
- **Audio:** Setting the output audio channels. An arbitrary combination is enabled.

#### **Setting** බ

**Font size:** Selecting the font size for metainformation, large or small

- **Position:** Selecting the display position of the meta-information from the dropdown list
- **Tag:** Selecting the meta-information to be embedded in the videos. Checked items will be embedded.

#### **Convert button**

For starting converting data.

Convert Copy is not available at present. Upgrading is scheduled for the future.

### <span id="page-20-0"></span>**Export screen**

The Export screen is displayed by clicking on the [COPY] button in the video operation section of the Main screen, and select [Export Copy]. Videos are exported to removable media in the proprietary format.

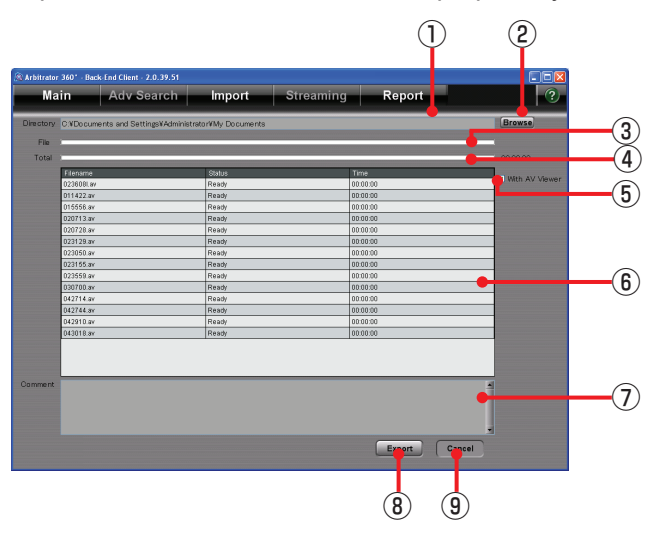

(See "Export,[" page 54.\)](#page-53-0)

#### **Directory**

Shows the output folder.

#### **Browse button**

When the button is clicked on, the folder selection dialog box will appear. Select the output folder.

#### **File**

Indicates the progress of current file exporting.

#### **Total**

Indicates the progress of all files to be exported. An estimate time required for completion of exporting is displayed at the right of the bar.

#### **With AV Viewer**

When checked, the dedicated player will be exported together with the data.

#### **Export file list**

Shows the files and the status of the files to be exported.

**Filename:** Filename

**Status:** Displaying status **Time:** Displaying the elapsed time from starting exporting. When exporting is finished, the time required for exporting is displayed.

#### **Comment**

If an error is generated during export, the filename for which the error was generated and the error content are displayed.

- Communication with the Memory Card Video Recorder failed.
- File cannot be found.
- No free space on the PC
- Verification is failed.

#### **Export button**

For starting exporting.

**Cancel button** For interrupting exporting.

## <span id="page-21-0"></span>**Starting up**

- **1. Turn on the PC.**
- **2. Double-click the Back-End Client application on the desktop.** The Login screen is displayed.

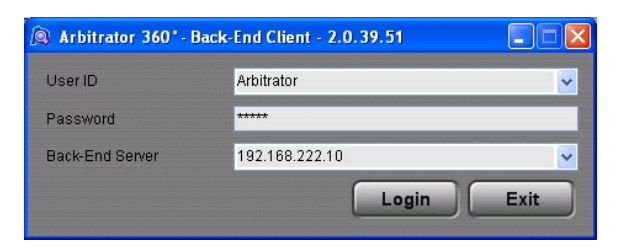

**3. Enter the IP address or Host name of the Back-End Server in Back-End Server field.** 

If you have logged in before, you can select it from the dropdown list.

**4. Enter the User ID.**

If you have logged in before, you can select the User ID from the dropdown list.

- **5. Enter the password.**
- **6. Click on [Login].**

The Main screen is displayed.

**Canceling login** Click on [Exit].

## <span id="page-22-0"></span>**Terminating**

Click on the close button at the upper right on the Main screen. The application is terminated, and the screen closes.

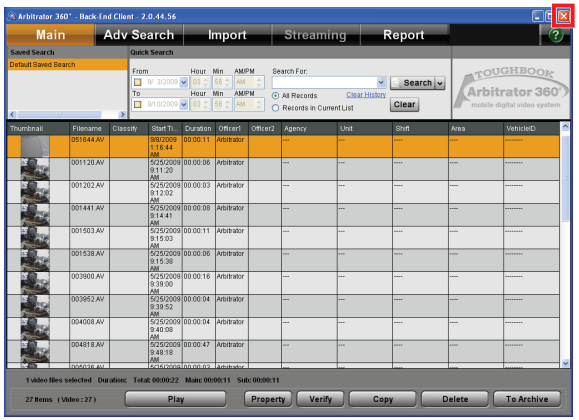

#### **Note**

While importing automatically, the error message appears, and the application cannot be terminated. <span id="page-23-0"></span>Back-End Client application enables searching for videos registered in the Back-End Server with various search conditions. Searching can be executed by

setting the search conditions on the Main screen, or by using a combination of meta-information embedded in videos on the Advanced Search screen.

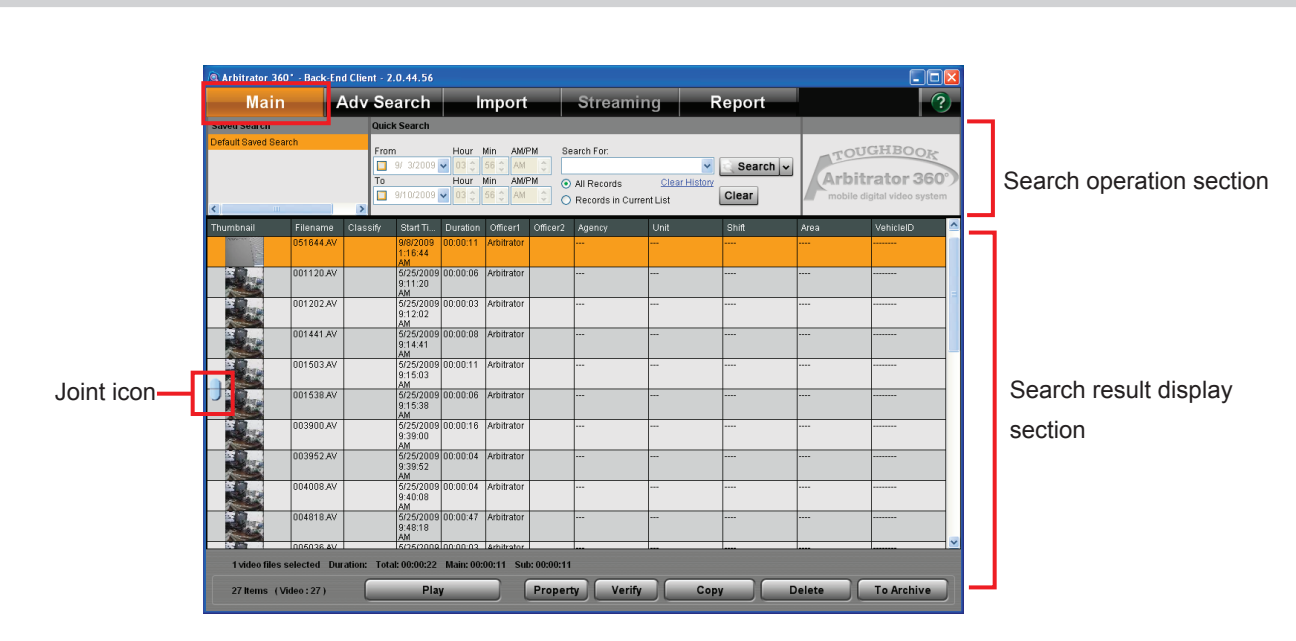

## **Searching on the Main Screen**

#### **Search operation section**

Selects and sets the search conditions. For Quick Search, a search category can be specified by clicking on the button on the right of the [SEARCH] button.

#### **Search result display section**

Search results are displayed.

The video file which has been recorded on the Memory Card Video Recorder may be separated, and a joint icon is displayed on the left of Thumbnail. If one of the separated video files is met with the search conditions, all separated files are indicated by the joint icon. In the cases below, upper half or lower half of a joint icon is displayed.

- In case a part of the separated files has been moved to archive storage. •
- In case a part of the separated files has been deleted. •
- In case a part of the separated file has not been uploaded yet. •

#### **Note**

The joint icon is displayed only for the video recorded on the AG-CPD20P Memory Card Video Recorder.

### <span id="page-24-0"></span>**Saved search**

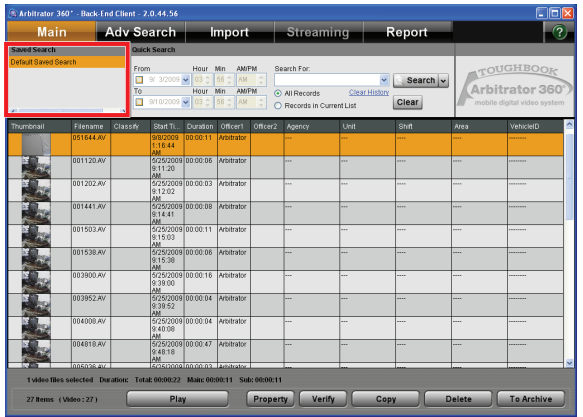

A search is executed using the saved search name that is created on the Advanced Search screen. Double-click on the saved search name to be used

for searching in the Saved Search section. Results of a search are displayed in the Search Result Display section. Right-clicking displays the Advanced Search screen, on which deleting a saved search or searching using a saved search is enabled.

(See "Creating a saved search,[" page 33.\)](#page-32-0)

### **Quick search**

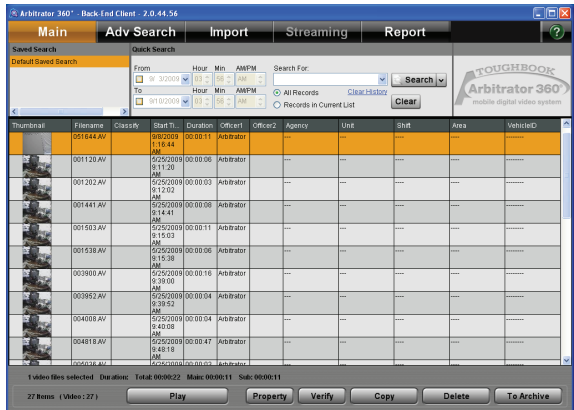

A search is executed after specifying a search category.

- **1. Enter the upper limit date in the From field.**
- **2. Enter the lower limit date in the To field.**

#### **Note**

If the check box is not checked, a search is executed to the current time.

**3. Click on the category select button and select a search category from the displayed menu.**

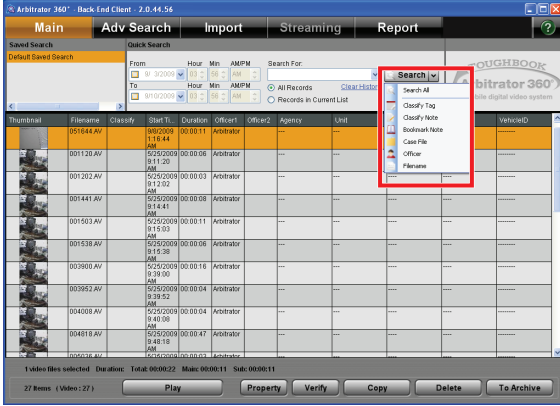

**4. Enter the keyword in the Search For field.** A keyword can be selected from the dropdown list.

#### **Note**

Upper- and lower-case letters are not distinguished.

- **5. Select [All Records] or [Records in Current List].**
- **6. Click on [Search].**

Videos satisfying the specified conditions are searched for, and the results are displayed in the Search Results Display section.

### **Search All**

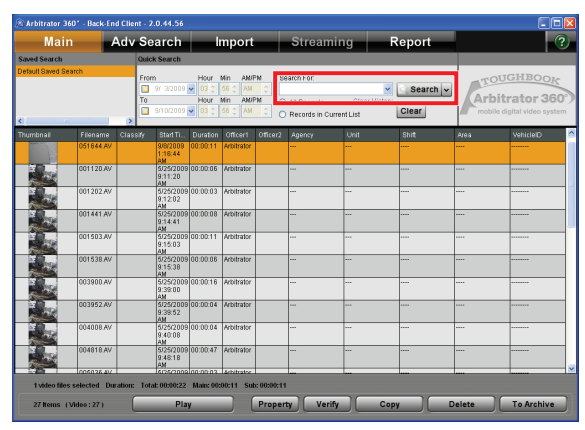

Enter an arbitrary string in the Search For field. Searching is executed for all data.

#### **Note**

If an arbitrary string for searching includes any of the following symbols, it will be ignored.  $! \# \$  % ( ) = - ~ ^ | { [  $\textcircled{2}$  ] } \* : + ; ? / .

### **Classify Tag**

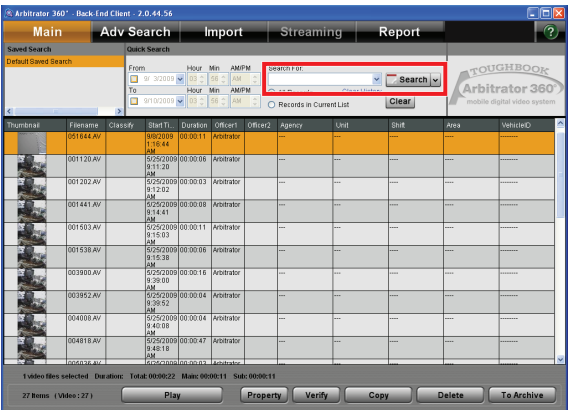

Classify tags may be attached to a video. To search for such a video, enter the classify tag in the Search For field. Classify tags entered in the Search For field in the past can be selected on the dropdown list. Searching is executed by partial match.

#### **Classify Note**

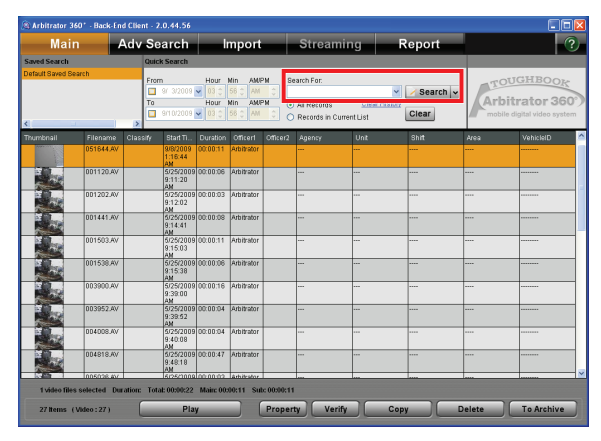

A Classify note may be attached to a video. To search for such a video, enter the classify note in the Search For field. Classify notes entered in the Search For field in the past can be selected on the dropdown list. Searching is executed by partial match.

#### **Bookmark Note**

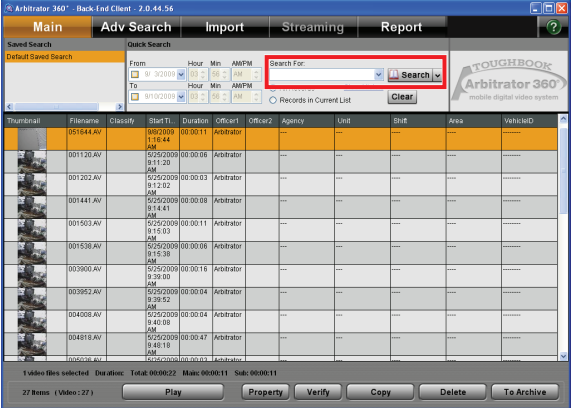

A Bookmark note may be attached to a video. To search for such a video, enter the bookmark note in the Search For field. Bookmark notes entered in the Search For field in the past can be selected on the dropdown list. Searching is executed by partial match.

#### **Case File**

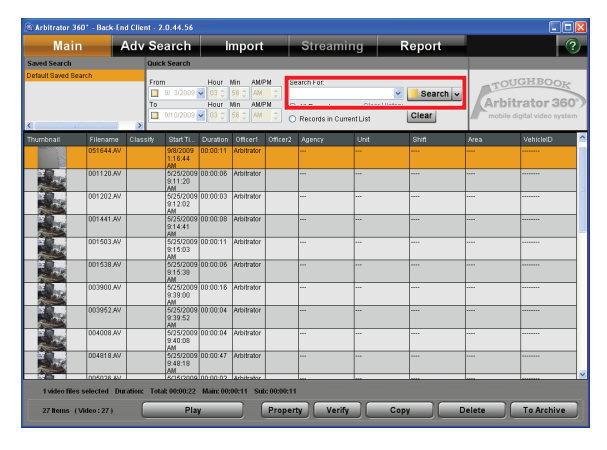

A Case file number may be attached to a video. To search for such a video, enter the case file number in the Search For field. Case file numbers entered in the Search For field in the past can be selected on the dropdown list. Searching is executed by partial match.

#### **Officer**

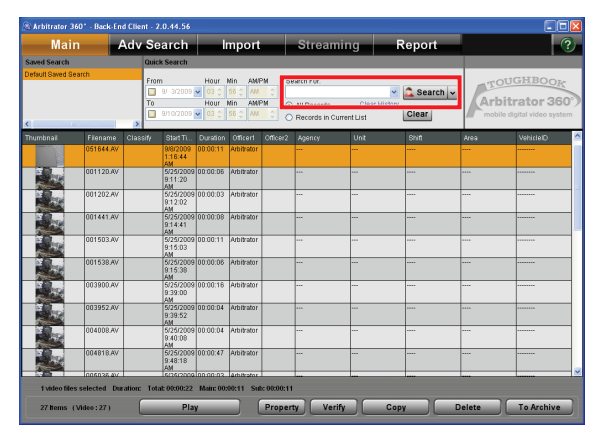

Videos are searched for using an officer name. Enter the officer name in the Search For field. Officer names entered in the Search For field in the past can be selected on the dropdown list. Searching is executed by partial match.

#### **Note**

A search is executed for Officer1 and Officer2.

#### **Filename**

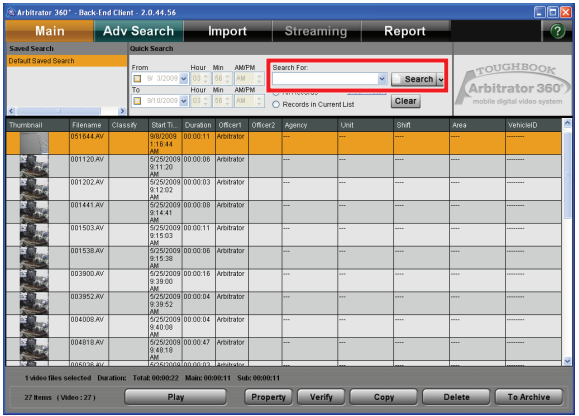

Videos are searched for using a filename. Enter the filename in the Search For field. Filenames entered in the Search For field in the past can be selected on the dropdown list. Searching is executed by partial match.

### <span id="page-27-0"></span>**Combination search**

A search using a combination of search conditions in the Search Operation section is enabled.

- **1. Search for videos by specifying a category.** (See "Quick Search,[" page 25.\)](#page-24-0)
- **2. Select [Records in Current List].**
- **3. Specify another category.**

#### **4. Click on [Search].**

Videos in the category additionally specified are searched for, and the results are displayed in the Search Results Display section. Repeat steps 2 to 4, as required.

#### **Note**

To start a new search, select [All Records].

### <span id="page-28-0"></span>**Searching on the Advanced Search Screen**

When you click on [Adv Search] on the Main screen, the Advanced Search screen appears.

On this screen, videos are searched for using the metainformation embedded in the videos. Various conditions can be combined for searching videos. A combination of search conditions is stored as the saved search which enables a search with various conditions easily on the Main screen. On this screen, defining of saved search, editing of a predefined saved search, and deleting a predefined saved search are also enabled.

Either the archive videos or non-archive videos can be searched for.

When the Back-End Client application is installed, a saved search named "Default Saved Search" is set. Upon starting the application, a video searched with the Default Saved Search is displayed on the Main screen.

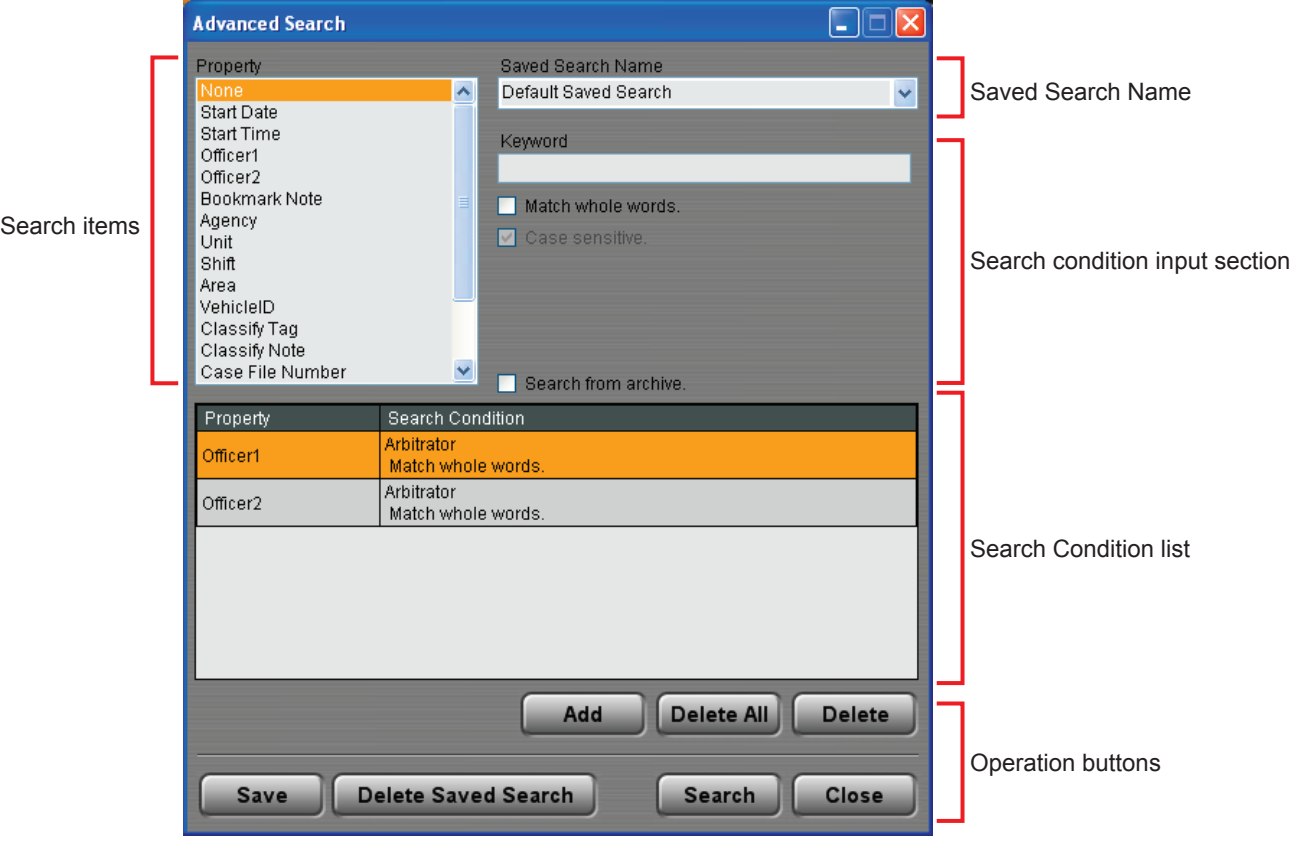

### <span id="page-29-0"></span>**Searching for videos**

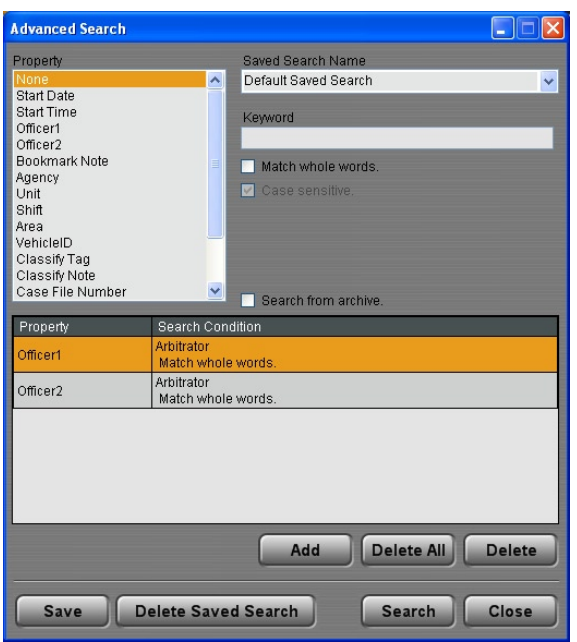

#### **1. Select an item used for searching in Property.**

(See "Property list,[" page 31.\)](#page-30-0)

**2. Enter the search condition in the Search Condition Input section.**

(See "Entering search conditions,[" page 32.\)](#page-31-0)

#### **3. Click on [Add].**

Search condition is added to the Search Condition list.

Repeat Steps 1 to 3 to register all search conditions required.

**4. For searching for videos in the archive storage, check the "Search from archive" check box.**

#### **5. Click on [Search].**

Results of a search are displayed in the Search Result Display section on the Main screen.

#### **Deleting a search condition**

- **1. Select a search condition to be deleted in the Search Condition list.** Multiple conditions can be selected.
- **2. Click on [Delete].** A confirmation dialog box is displayed.
- **3. Click on [Yes].** The selected search condition is deleted.

#### **To cancel deleting**

Click on [No] in the confirmation dialog box.

#### **Deleting all search conditions**

- **1. Click on [Delete All].** A confirmation dialog box is displayed.
- **2. Click on [Yes].**

All search conditions on the Search Condition list are deleted.

#### **To cancel deleting**

Click on [No] in the confirmation dialog box.

#### <span id="page-30-0"></span>**Property list**

Items selectable in the Property section on the Advanced Search screen are as shown below. These can be used for a search.

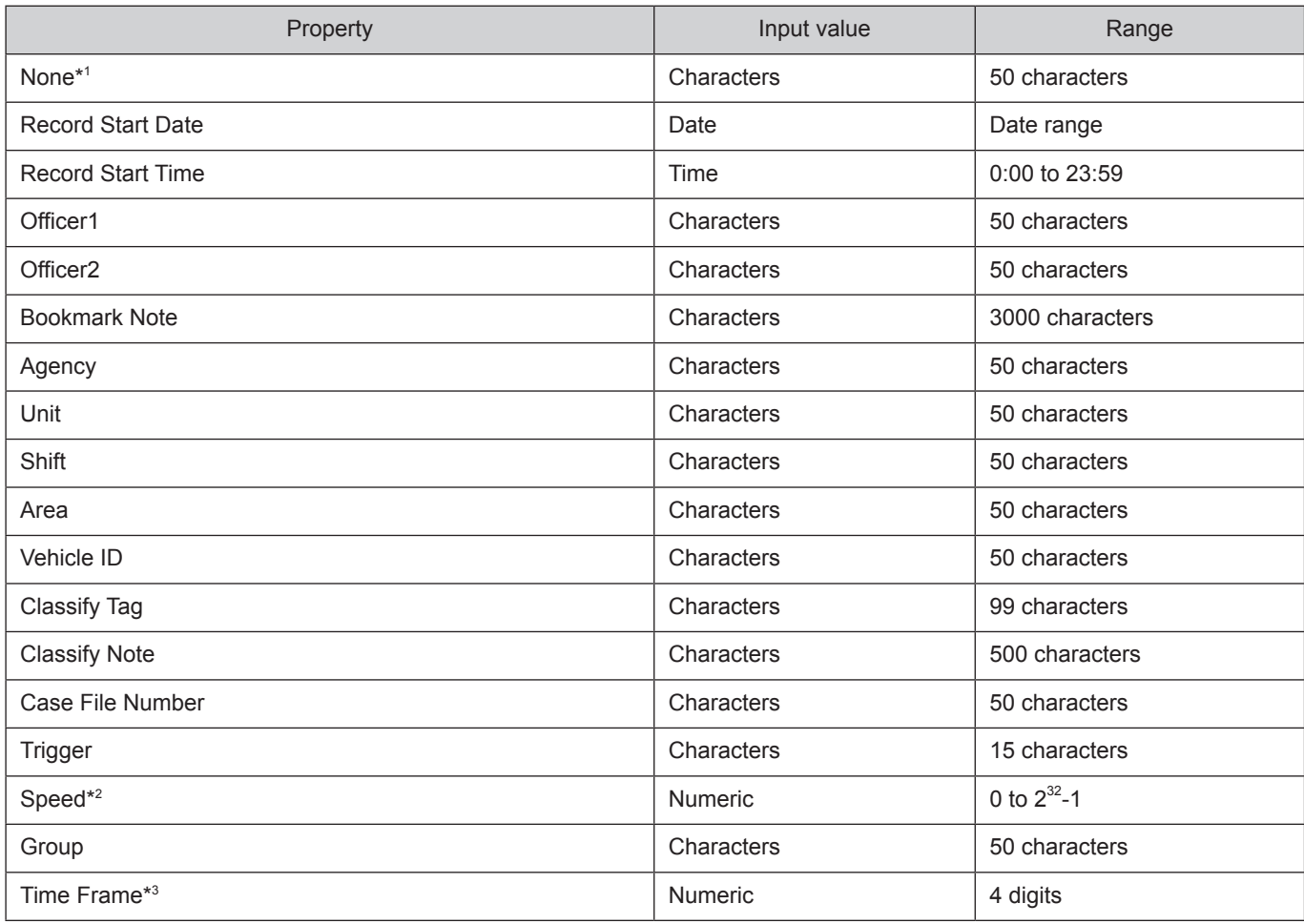

\*1 If "None" is selected, a search is performed with the same conditions as "Search All".

If a keyword includes any of the following symbols, it will be ignored.

 $! \# \$ \% () = - \degree \{ [ \textcircled{0}] \} \degree : + ; ? / .$ 

\*2 For Speed, set both the upper and lower limits for TGT (Target vehicle speed) or either the upper or lower limit.

\*3 For Time Frame, set both the upper and lower limits for days after recording or either the upper or lower limit.

### <span id="page-31-0"></span>**Entering search conditions**

Enter the conditions for each search item in the Search Condition Input section. Conditions to be entered differ depending on the search item. (See "Property list," [page 31.\)](#page-30-0)

#### **Entering characters**

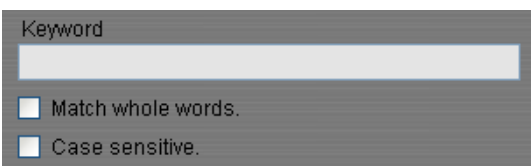

- **1. Enter characters in the Keyword field.**
- **2. To search by the whole words match, check the "Match whole words" check box.** If not checked, searching by the partial match is defined.
- **3. To specify the case, check the "Case sensitive" check box.**

If not checked, the upper case and lower case characters are not distinguished.

#### **Entering numeric**

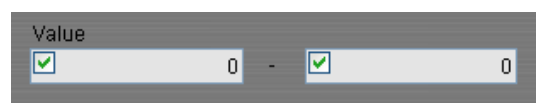

Enter the upper and lower limit in the "Value" boxes. Only an upper or lower limit can be specified.

#### **Entering Date**

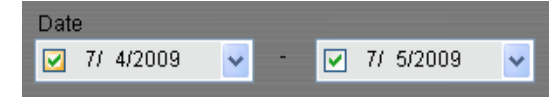

Enter the upper and lower limit in the Date boxes. Select it from the dropdown list. Only an upper or lower limit can be specified.

#### **Entering Time**

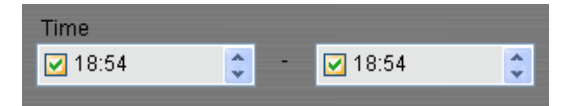

Enter the upper and lower limit in the Time boxes. Select it from the dropdown list. Only an upper or lower limit can be specified.

### <span id="page-32-0"></span>**Creating a saved search**

Select search items in Property, and set search conditions for each item, which makes a group of search conditions. Name the group (saved search name), and register it in the database. When searching, only selecting a saved search name registered in the database enables a search using multiple search conditions.

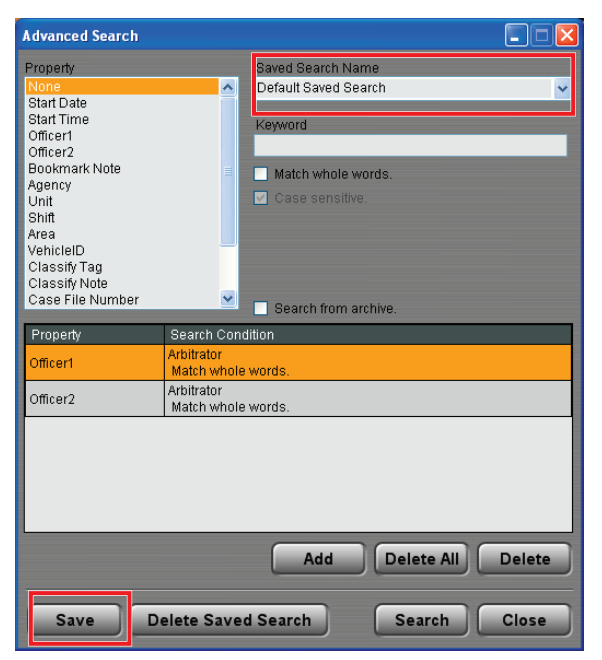

**1. Select a saved search name from the Saved Search Name dropdown list.**

Search conditions of the selected saved search are displayed in the Search Condition list.

- **2. Select an item to set the search conditions from the Search Condition list.**
- **3. Set the search conditions.** (See "Entering search conditions,[" page 32.\)](#page-31-0)
- **4. Click on [Save].** The Save as screen is displayed.
- **5. Enter the new saved search name in the New Saved Search Name field.**

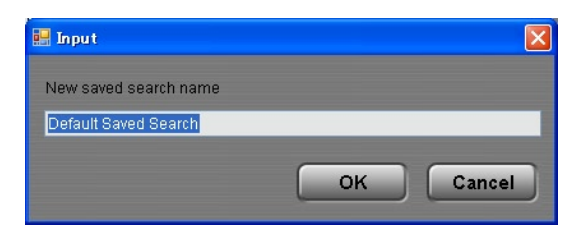

#### **6. Click on [OK].**

A new saved search is added to the database.

#### **To cancel creating**

Click on [Cancel] on the Save as screen.

### **Editing a saved search**

**1. Select a saved search name to be edited on the Saved Search Name dropdown list.**

Search conditions of the selected saved search are displayed in the Search Condition list.

- **2. Edit the search conditions.**
- **3. Click on [Save].**

The Save as screen is displayed.

**4. Click on [OK].** Saved search data in the database are updated.

#### **To cancel editing**

Click on [Cancel] on the Save as screen.

### <span id="page-33-0"></span>**Deleting a saved search**

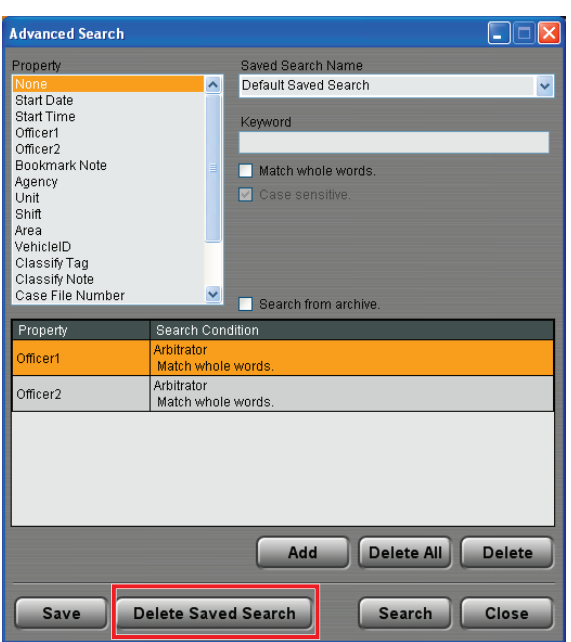

- **1. Select a saved search name to be deleted from the Saved Search Name dropdown list.**
- **2. Click on [Delete Saved Search].** A confirmation dialog box is displayed.
- **3. Click on [Yes].**

The selected saved search is deleted from the database.

#### **To cancel deleting**

Click on [No] in the confirmation dialog box.

# <span id="page-34-0"></span>**Operations**

Playing back the videos found, verifying them, or exporting them to external media is enabled.

## **Playback Operation**

In the Search Result Display section of the Main screen, click on the [PLAY] button, and the playback screen appears.

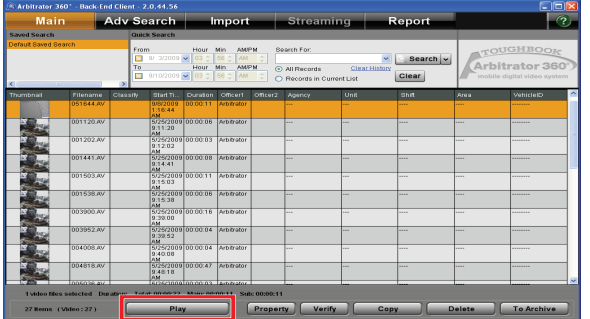

### **Switching screens**

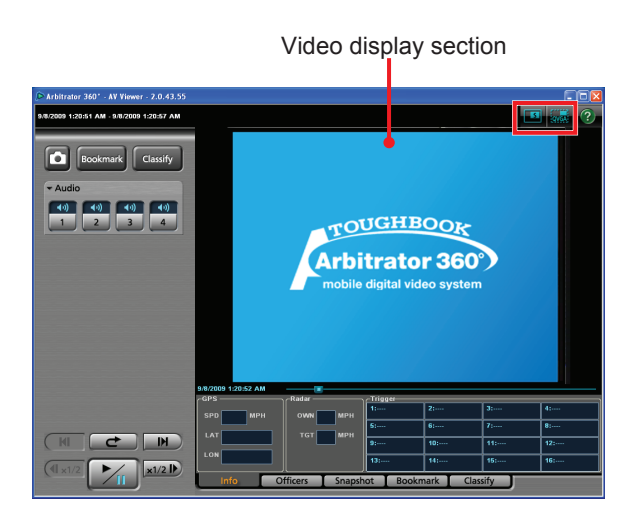

Videos displayed on the display section is switched.

#### **Switching the QVGA and VGA sizes**

Select the display size of videos, QVGA or VGA, using the  $\frac{1}{2}$  /  $\frac{1}{2}$  (QVGA/VGA switch) button.

#### **VGA display**

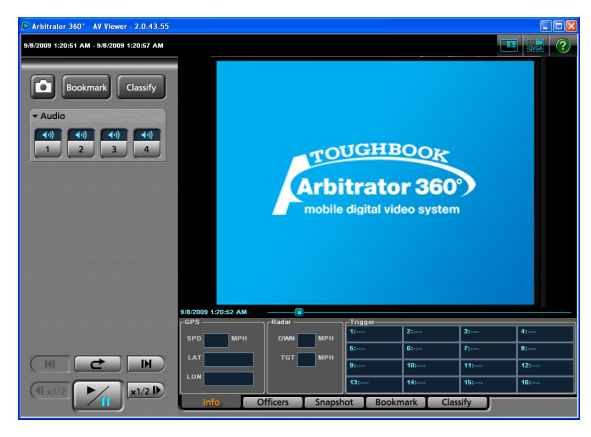

### **QVGA display**

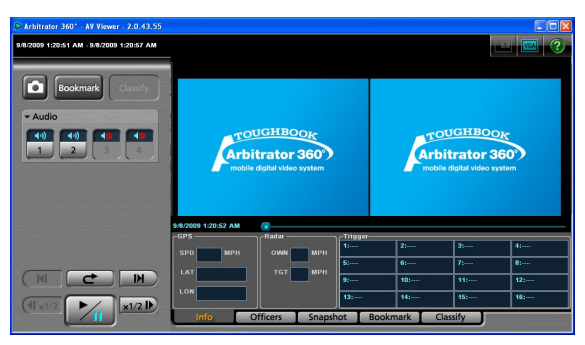

#### **Switching the Main video and Sub video**

With the VGA size screen, select the displayed video,

either the main or sub video, using the  $\frac{1}{2}$  /  $\frac{1}{2}$  (Main/ Sub video switch) button.

### <span id="page-35-0"></span>**Playback**

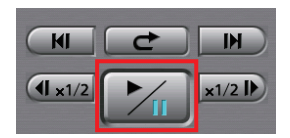

**Click on [ ].** Playback starts.

### **To pause playback**

Click on  $[\mathbb{Z}].$ Playback pauses. Playback restarts if you click on the button again.

### **Skip playback**

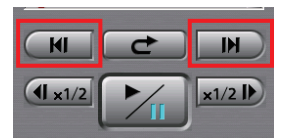

You can skip to various playback locations.

### **Frame forward playback**

Click on [ $\blacksquare$ ] during pause.

An image one frame after the current frame will be displayed.
### **Skip back/Frame rewind playback**

Click on  $\boxed{\phantom{a}}$  or  $\boxed{\phantom{a}}$  button during playback.

#### **If the button is clicked during playback**

If the button is clicked during playback, playback of the current file will start from the beginning.

#### **If the button is clicked during fast forward or fast rewind**

Playback will start from the beginning of the current file.

#### **If the button is clicked during pause**

An image one frame before the current frame will be displayed.

### **Fast rewind, fast forward, and slow playback**

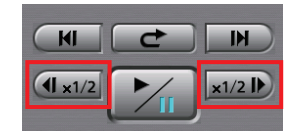

You can skip to various playback locations.

#### **Fast forward playback and slow playback**

Click on  $\left[\frac{1}{x^2} + \frac{1}{x^2} \right]$  or  $\left[\frac{1}{x^2} + \frac{1}{x^2} \right]$ .

#### **If the button is clicked during playback**

Fast forward playback starts. Each time this button is clicked, fast forward playback speed changes among x2, x4, and x20.

At the end of the file, playback pauses.

#### **If the button is clicked during pause**

Slow playback starts. Each time this button is clicked, slow playback speed changes between 1/2 and 1/4. At the end of the file, playback pauses.

#### **Notes**

- If  $\llbracket \mathcal{V}_1 \rrbracket$  is clicked during fast forward, normal playback starts. The indication for the fast forward button becomes [x2].
- If  $[\mathcal{V}_\mathbf{n}]$  is clicked during slow playback, playback pauses. The indication for the slow playback button becomes [1/2].

#### **Fast rewind playback and slow reverse playback**

Click on  $[$   $\frac{1}{2}$  or  $[$   $\frac{1}{2}$ .

#### **If the button is clicked during playback**

Fast rewind playback starts. Each time this button is clicked, fast rewind playback speed changes among x2, x4, and x20.

At the beginning of the file, playback pauses.

#### **If the button is clicked during pause**

Slow reverse playback starts. Each time this button is clicked, slow reverse playback speed changes between 1/2 and 1/4.

At the beginning of the file, playback pauses.

#### **Notes**

- $\cdot$  If  $\llbracket \sqrt{n} \rrbracket$  is clicked during fast rewind, normal playback starts. The indication for the fast rewind button becomes [x2].
- $\cdot$  If  $\mathcal{V}_n$  is clicked during slow reverse playback, playback pauses. The indication for the slow reverse playback button becomes [1/2].

### **Quick replay**

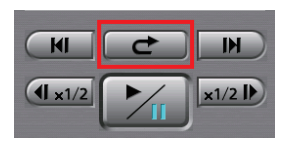

Click on  $[$ **c** $]$ .

Playback from a location 7 seconds before the button is clicked starts. If this button is clicked within 7 seconds from the beginning of a file, playback starts from the beginning of the file.

### **Turning playback sound On or Off**

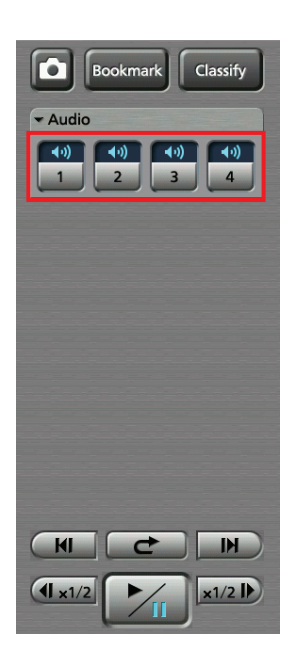

- **1. Click on the Audio tab to open.**
- **2. Click on an audio channel button you wish to set.**

Each time the button is clicked, On and Off are switched alternately. The current setting is displayed on the upper part of the button.

**<sup>■</sup>**: Playback sound On

**10**: Playback sound Off

### **Creating classify information**

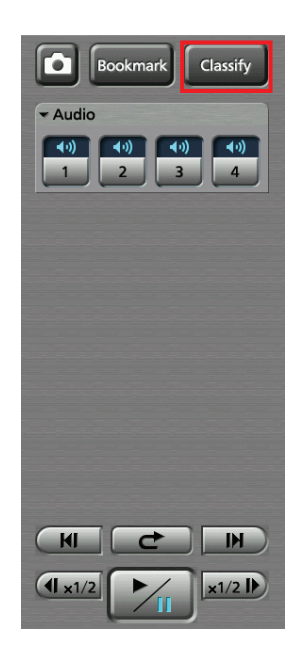

#### **Click on [Classify] during playback.**

Playback pauses, and classify information is created. The Classify tab in the Property section is displayed. (See "Classify tab," [page 19.\)](#page-18-0)

#### **Notes**

- Classify information cannot be created during fast forward or fast rewind.
- The [Classify] button is not available if no classify tag has been registered.

### **Creating a snapshot picture**

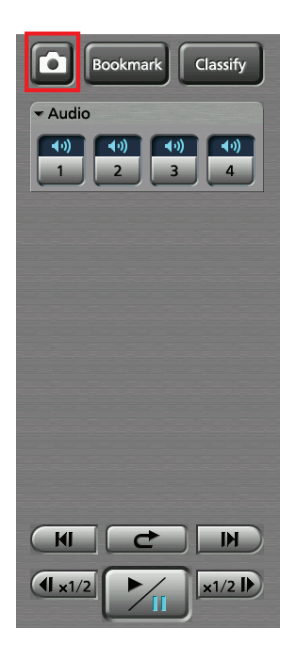

#### **Click on [ ].**

A snapshot picture at the current time will be stored in the preset location. You can edit snapshots. (See "Snapshot information," [page 41.\)](#page-40-0)

### **Adding Bookmarks**

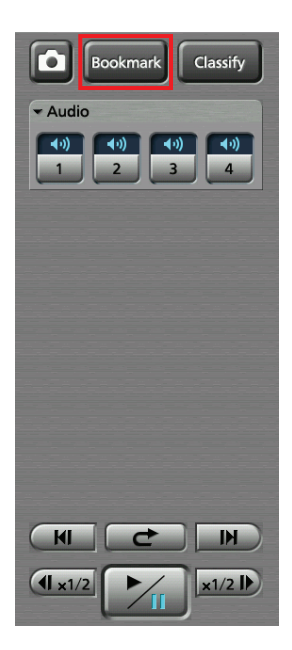

A bookmark can be added to a file whose playback, pause, or slow playback is in progress.

#### **Click on [Bookmark] at a location you wish to add a bookmark.**

During pause, a bookmark is added to the currently paused position.

During playback or slow playback, it stops. A bookmark is added to that position, then playback or slow

playback resumes.

#### **Notes**

- Bookmarks can be added with a minimum interval of 2 seconds.
- A bookmark cannot be added during fast forward or fast rewind.
- You can edit bookmarks.
- (See "Bookmark information[," page 42.\)](#page-41-0)

### **Displaying Information**

#### **Meta Information (Info)**

If the Info tab is clicked on the playback screen, meta information will be displayed.

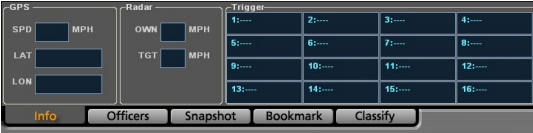

#### **●GPS Information**

In the GPS information section, the current location and vehicle speed data obtained from the GPS are displayed.

**SPD:** Vehicle speed

**LAT:** Latitude

**LON:** Longitude

#### **●Radar Information**

In the Radar information section, the speeds of your vehicle and target vehicle that are measured by the radar gun are displayed.

**OWN:** Speed of your vehicle

**TGT:** Speed of the target vehicle

#### **●Trigger Information**

In the Trigger information section, the GPI input status is displayed.

#### <span id="page-40-0"></span>**Officer information (Officers)**

If the Officer Info tab is clicked on the playback screen, officer information that is registered in the Memory Card Video Recorder is displayed.

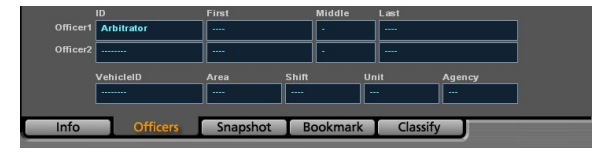

#### **● Officer information**

The officer IDs and first, middle, and last names for Officer 1 and Officer 2 are displayed in the corresponding fields.

#### **● Shift information**

Data of shiftwork pattern for officers are displayed.

**VehicleID:** Vehicle ID

**Area:** Area

**Shift:** Shiftwork pattern

**Unit:** Unit

**Agency:** Police agency

#### **Snapshot information**

If the Snapshot tab is clicked on the playback screen, snapshot information of the selected video file will be displayed. You can display and edit an assigned snapshot.

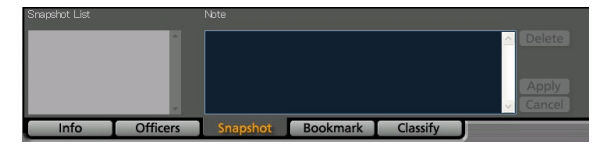

#### **● To display a snapshot picture**

Select a snapshot you wish to display from the Snapshot List. The selected snapshot is displayed in the Video Display Section in Pause mode.

#### **● Editing a note**

You can edit the note for a snapshot during pause at a snapshot position.

#### **1. Edit the note in the Note field.**

#### **2. Click on [Apply].**

The note for the selected snapshot will be updated.

#### **● Cancel editing**

Click on [Cancel] before clicking on [Apply].

#### **Note**

If no note is edited, the [Apply] and [Cancel] buttons are not available.

#### <span id="page-41-0"></span>**Bookmark information**

If the Bookmark tab is clicked on the playback screen, bookmark information will be displayed. It is possible to move to a desired bookmark position or edit a note.

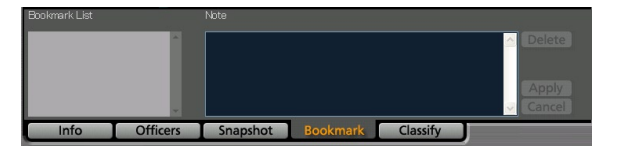

#### **● To move to a desired bookmark position**

Select a bookmark on the Bookmark List. The unit moves to the selected bookmark position then pauses.

#### **● Editing a note**

You can edit the note for a bookmark during pause at a bookmark position.

#### **1. Edit the note in the Note field.**

#### **2. Click on [Apply].**

The note will be updated with the edited information.

#### **● Cancel editing**

Click on [Cancel] before clicking on [Apply].

#### **Note**

If no note is edited, the [Apply] and [Cancel] buttons are not available.

#### **Classify information**

If the Classify tab is clicked on the playback screen, classify information will be displayed. It is possible to move to a desired classify information item position or edit classify information or a note.

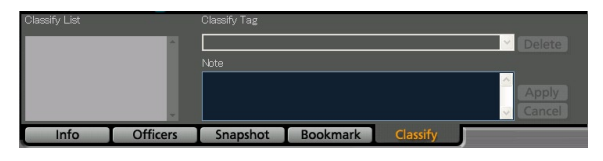

#### **● To move to a desired classify information item position**

Select a classify information item from the Classify List. The unit moves to the selected classify information item position then pauses.

#### **● Editing a classify information**

You can edit the classify information displayed in the Classify tab during pause at a classify information position.

**1. Select a classify information tag from the dropdown list.**

#### **2. Edit the note in the Note field.**

#### **3. Click on [Apply].**

The classify information will be updated with the edited information.

#### **● Cancel editing**

Click on [Cancel] before clicking on [Apply].

#### **Note**

If none of Classify Tag, or note is edited, the [Apply] and [Cancel] buttons are not available.

# **Displaying Property**

Property of videos selected in the Search Result Display section is displayed. Property includes metainformation, case file, and evidence rules.

- **1. Select a video whose property is to be displayed in the Search Result Display section.**
- **2. Click on [Property].**

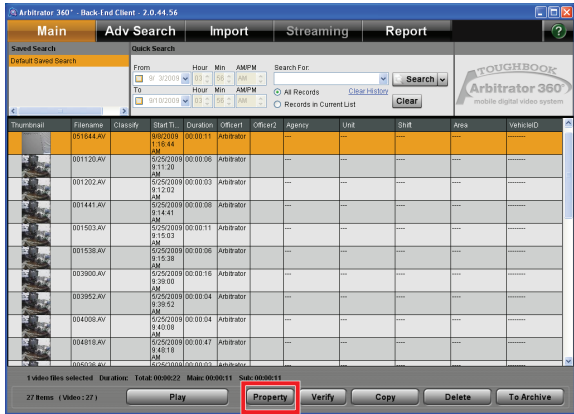

The Property screen is displayed.

### **Meta-information**

If the Advanced tab is clicked, the Advanced screen appears, and meta-information of the selected video will be displayed.

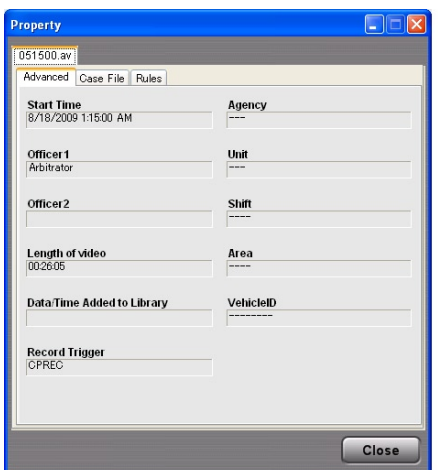

**Start Time:** Date and time of recording videos

- **Officer1:** Name of Officer 1
- **Officer2:** Name of Officer 2

**Length of video:** Length of a video file

**Date/Time Added to Library:** Date and time of registering videos in the database

#### **Record Trigger:** Trigger of recording videos

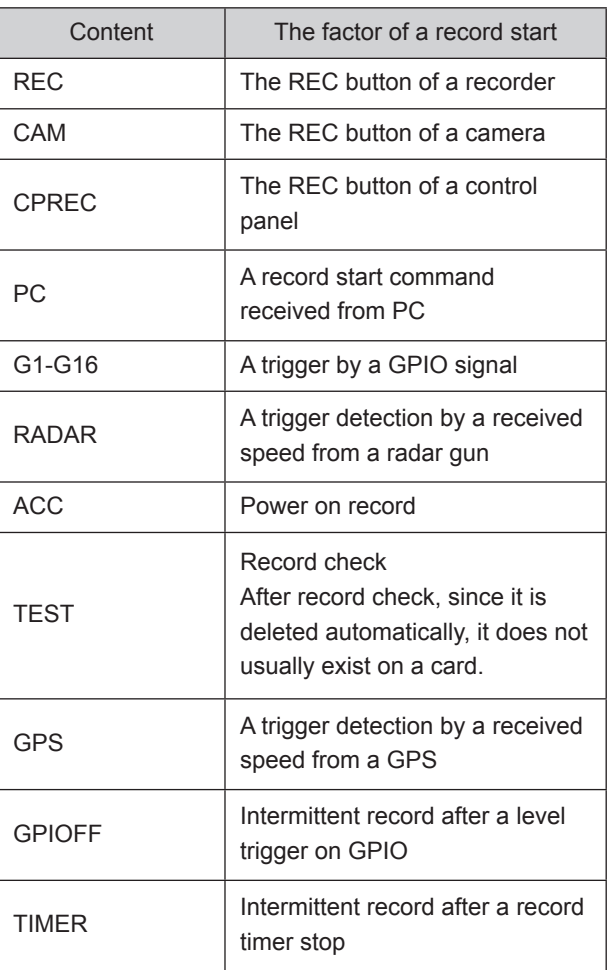

**Agency:** Agency information **Unit:** Unit information **Shift:** Shift information **Area:** Area information **VehicleID:** Vehicle ID information

### **Case file**

If the Case File tab is clicked, the Case File screen appears, and the list of the case file numbers attached to the selected video will be displayed. Multiple case files can be attached to a video file. On this screen, a new case file is defined and attached to a video. A case file attached to a video can be deleted.

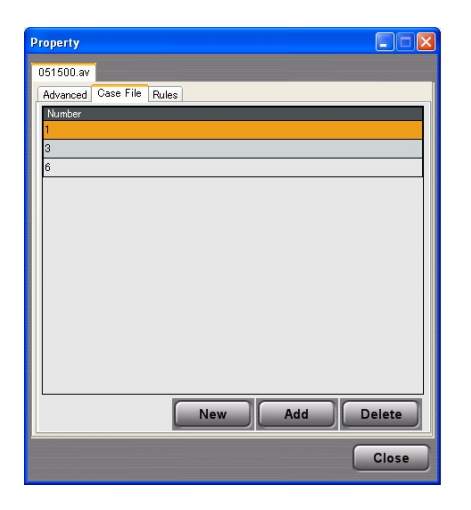

### **Defining a case file**

- **1. Click on [New].** The Case File Setting screen is displayed.
- **2. Enter a case file number in the Case File Number field.**

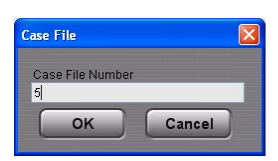

#### **3. Click on [OK].**

A new case file is defined.

The Case File Setting screen is closed, and a newly defined case file number is added to the Number list on the Case File screen.

#### **Note**

If the Case File Number defined in Step 2 has already been defined, an error message is displayed.

#### **Canceling defining**

Click on [Cancel].

### **Attaching a case file to a video**

#### **1. Click on [Add].**

The Case File Setting screen is displayed.

#### **2. Select a case file number.**

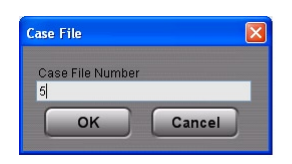

#### **3. Click on [OK].**

The case file is attached to the video, and registered in the database. The attached case file number is added to the Number list on the Case File screen.

#### **Canceling attaching**

Click on [Cancel].

### **Deleting a case file**

- **1. Select a case file number to be deleted on the list.**
- **2. Click on [Delete].** A confirmation dialog box is displayed.
- **3. Click on [Yes].** The selected case file number is deleted.

#### **Canceling deleting**

Click on [No] on the confirmation screen.

### **Evidence rules**

When the Rules tab is clicked, the Rules screen appears, and the evidence rules for the selected video will be displayed.

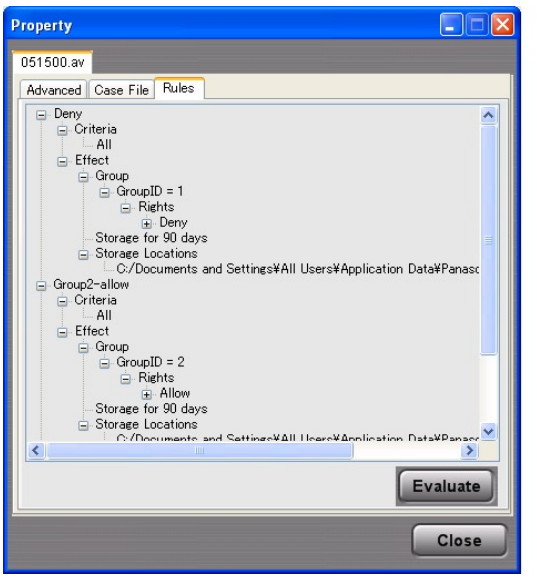

(Refer to Operating Instructions for the Back-End Administrator.)

### **Displaying the right**

Click on [Evaluate] and the rights for the file given to the specified user will be displayed on the Rules Evaluation screen.

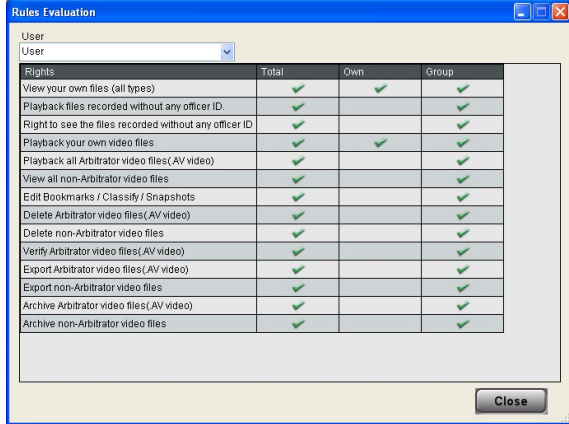

- **User:** The user name is displayed. Default is the logged-in user name.
- **Rights:** The list of the rights given to the file is displayed.
- **Total:** If marked, the specified user has the access right to the file.
- **Own:** The rights of the specified user are displayed.
- **Group:** If marked, the corresponding right of the specified user belongs to the group.

# **Verifying Videos**

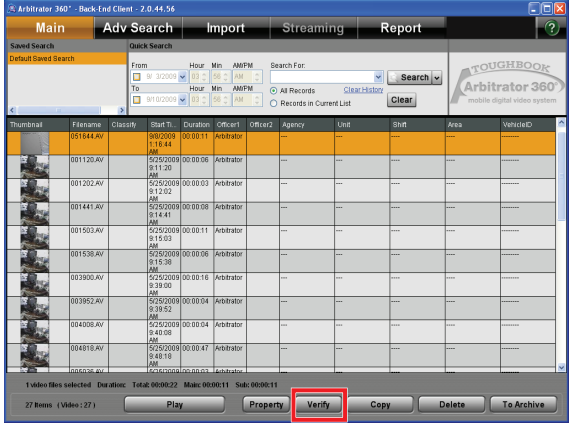

Check if videos are falsified or not.

**1. Select a video to be verified on the Search Result Display screen.**

#### **2. Click on [Verify].**

The Verify screen is displayed, and verifying the video starts.

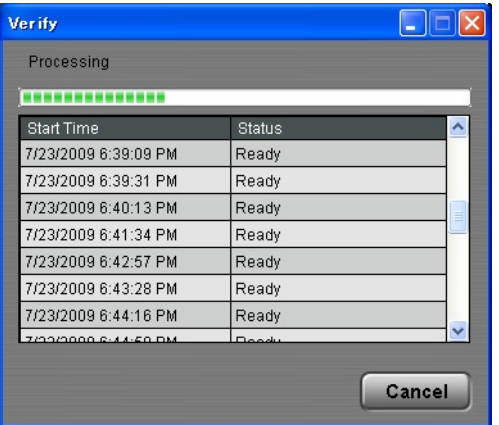

**Processing bar:** The verification progress of each video is displayed.

- **Start Time:** The record start time of the video is displayed.
- **Status:** The status of each video shown below is displayed. Ready **Success** Integrity check error Right error Not support file format

#### **Canceling verifying**

Click on [Cancel].

# **Deleting Videos**

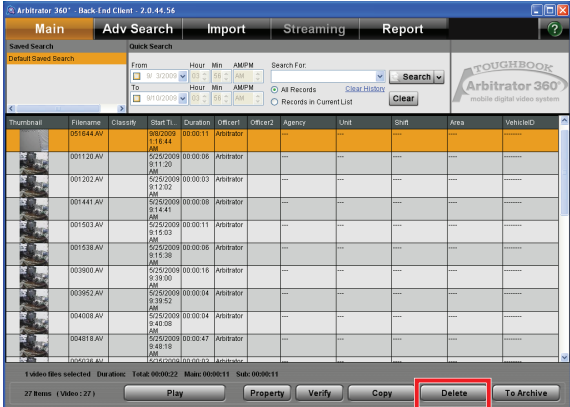

- **1. Select a video to be deleted on the Search Result Display screen.**
- **2. Click on [Delete].** A confirmation dialog box is displayed.
- **3. Click on [Yes].** The selected video is deleted.

#### **Canceling deleting**

Click on [No] in the confirmation dialog box.

# **Moving Videos**

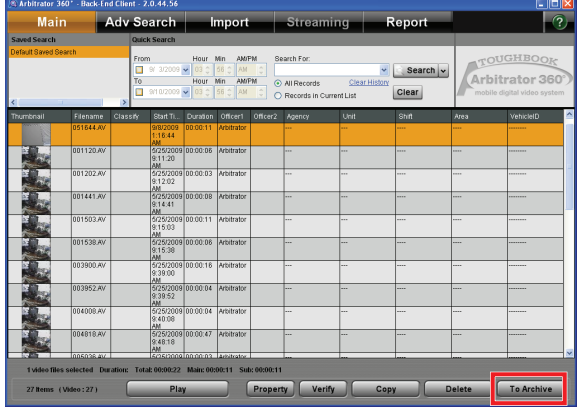

Videos can be moved to archive storage to reduce the disk space for videos and the search processing. The videos moved to the archive storage can be searched, but those videos and non-archive videos cannot be searched at the same time. The videos moved to the archive storage can be returned to non-archive videos. The following operation cannot be done for the videos moved to the archive storage.

- Playback
- Verify
- DVD Burn •
- Convert copy
- Export copy •
- Case file operation •
- Attached file operation •

#### **Notes**

- If the videos moved to the archive storage are intended to be returned, the directory and file structure must be the same as those when moved to archive storage.
- If archived videos are moved to other drive or other directory, the archived videos will not be returned to non-archive videos.

### **Moving Videos to Archive storage**

- **1. Search videos from non-archive videos.**
- **2. Select a video to be moved on the Search Result Display screen.**
- **3. Click on [To Archive].**

A confirmation dialog box is displayed.

**4. Click on [Yes].**

The progress dialog box is displayed to show the moving progress. Once the videos have moved to archive storage, the dialog box is closed.

#### **Cancel moving**

Click on [No] in the confirmation dialog box or the progress dialog box.

Convert Copy is not available at present. Upgrading is scheduled for the future.

### **Moving archived videos**

- **1. Search videos from archived videos.**
- **2. Select a video to be moved on the Search Result Display screen.**
- **3. Click on [From Archive].** A confirmation dialog box is displayed.
- **4. Click on [Yes].**

The progress dialog box is displayed to show the moving progress.

Once the videos have been moved from the archive storage, the dialog box is closed.

#### **Cancel moving**

Click on [No] in the confirmation dialog box or the progress dialog box.

### **Deleting an archived video**

- **1. Search videos from archived videos.**
- **2. Select a video to be deleted on the Search Result Display screen.**
- **3. Click on [Delete].** A confirmation dialog box is displayed.
- **4. Click on [Yes].** The selected archived video is deleted.

#### **Cancel deleting**

Click on [No] in the confirmation dialog box.

# **Copying Videos**

The searched videos can be copied to external media. DVD Burn, Convert Copy, and Export copy are enabled.

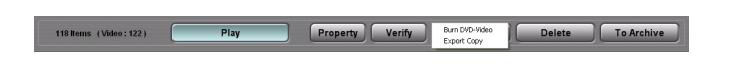

### **DVD Burn**

Videos stored in the Memory Card Video Recorder can be downloaded to a PC, and are burned on a DVD-R/ RW in DVD-Video format. Meta information can be embedded in the videos. Either main video or sub video can be output to a DVD file. The audio can be output by arbitrary combination of four channels. The selected channels are synthesized, and are output as monaural. It is also possible to output only video or audio.

**1. Select an output video on the Search Result Display screen.**

Multiple videos can be selected.

**2. Click on [Copy], and select [Burn DVD-Video].**

The DVD Burn screen is displayed.

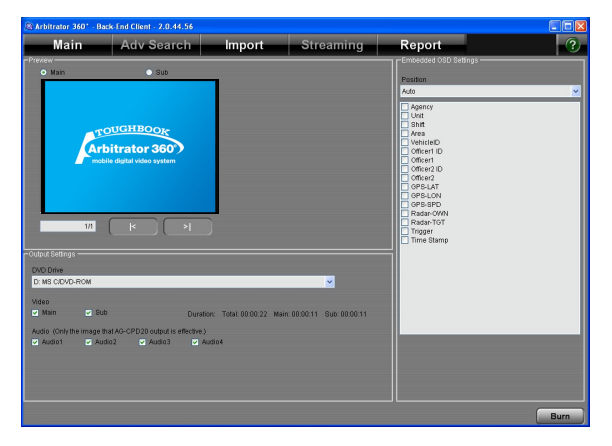

- **3. Make settings for output in the Output Settings section.**
- **4. Make settings for Embedded OSD in the Embedded OSD Settings section.**
- **5. Confirm the meta-information attached to the videos in the Preview section.**

Select either a main or sub video. If multiple videos are to be copied, click on  $\lceil \cdot \rceil$  or  $\lceil \cdot \rceil$  to select a video to be previewed.

#### **6. Click on [Burn].**

The confirmation dialog box is displayed.

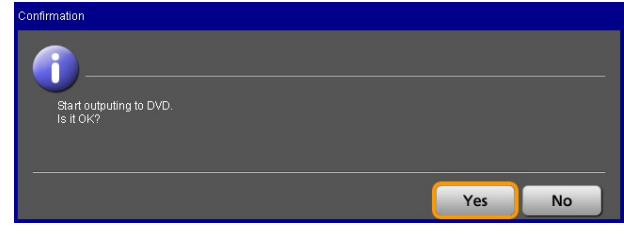

#### **7. Click on [Yes].**

The progress dialog box is displayed. Once the copying is finished, the dialog box is closed.

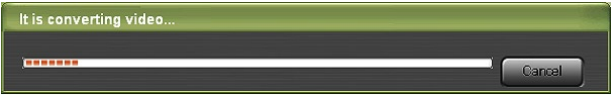

#### **Cancel copying**

Click on [Cancel] in the progress dialog box. While creating an image, copying can be canceled.

#### **Note**

When writing to a DVD starts, copying cannot be canceled.

#### **Copying to a rewritable disc**

If videos are to be copied to a rewritable disc, the confirmation dialog box shown below is displayed.

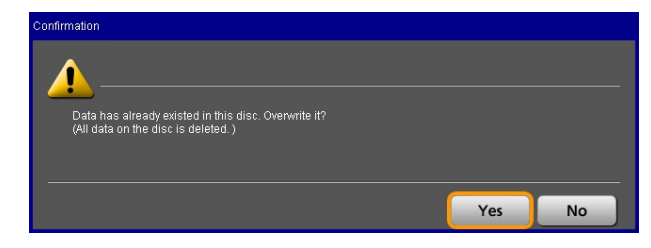

Click on [Yes] to overwrite. Copying starts. To cancel copying, click on [No].

#### **Verifying the disc**

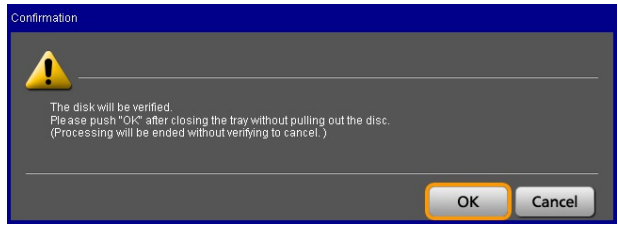

To verify the DVD disc, click on [OK].

Convert Copy is not available at present. Upgrading is scheduled for the future.

### **Output settings**

- **● Output Setting section**
- **1. Select a DVD drive from the dropdown list in the DVD Drive field.**
- **2. Select an output video in the Video section.**

**Main:** Main video

**Sub:** Sub video

- **3. Select an output audio in the Audio section.** Any desired channels can be selected. If multiple channels are selected, synthesized monaural audio is output.
- **● Embedded OSD Settings section**

#### **1. Select the display position of the metainformation in the Position section.**

**Auto:** This setting adjusts the displayed position not to make the same position as Embedded OSD by Meta file.

**Upper left:** The Embedded OSD is displayed at the upper-left position.

**Lower left:** The Embedded OSD is displayed at the lower-left position.

#### **2. Check the meta-information embedded to the video on the list.**

Multiple tags can be selected.

#### **Notes**

- A maximum of 13 tags can be set.
- If a Time Stamp has been embedded in the video, the Time Stamp of the tag cannot be embedded in the OSD.

#### **Meta-information embedded to the video**

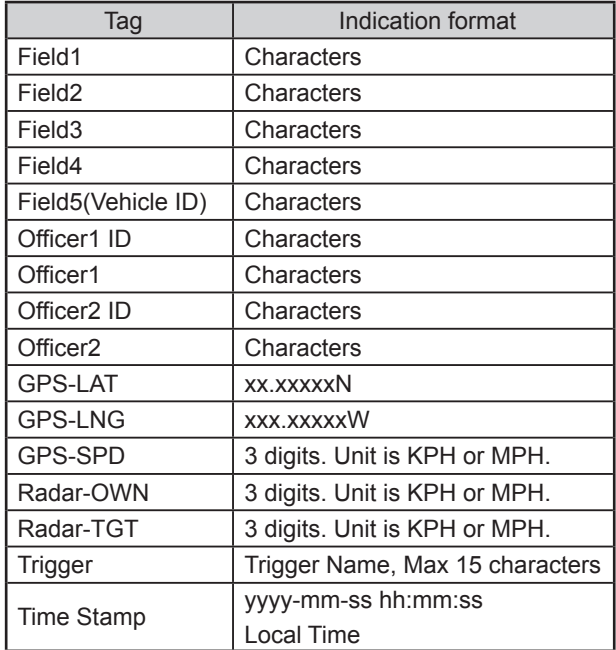

### **Convert Copy**

Videos are converted to Windows Media Video format (called WMV), and output to external media. Either main video or Sub video can be output to a WMV file. The audio can be output by arbitrary combination of four channels. The selected channels are synthesized, and are output as monaural. It is also possible to output only video or audio.

**1. Select an output video on the Search Result Display screen.**

Multiple videos can be selected.

**2. Click on [Copy], and select [Convert Copy WMV].**

The Convert Copy screen is displayed.

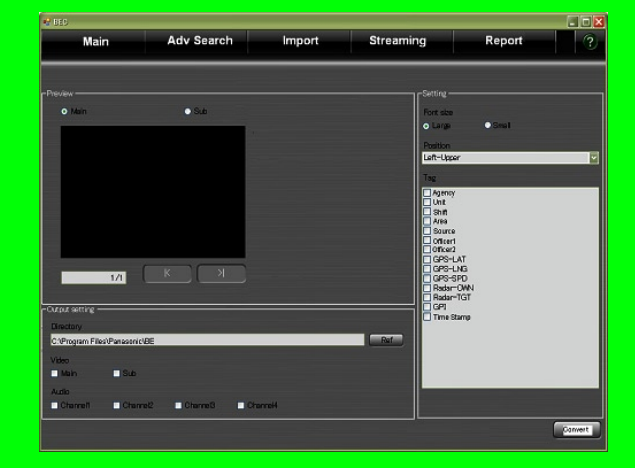

- **3. Make settings for output in the Output setting section.**
- **4. Make settings for OSD in the Setting section.**
- **5. Confirm the meta-information attached to the videos in the Preview section.**

Select either a main video or Sub video. If multiple videos are to be copied, click on  $\lceil \cdot \rceil$  or  $\lceil \cdot \rceil$  and to select a video to be previewed.

**6. Click on [Convert].**

The progress dialog box is displayed. Once the copying is finished, the dialog box is closed.

# It is converting video

#### **Cancel copying**

Click on [Cancel] in the progress dialog box.

#### **Output settings**

- **● Output Setting section**
- **1. Set the destination directory in the Directory field.**

Click on [Ref], and the directory selection dialog box is displayed. Select the destination directory.

**2. Select an output video in the Video section.**

**Main:** Main video

**Sub:** Sub video

- **3. Select an output audio in the Audio section.** Any desired channels can be selected. If multiple channels are selected, synthesized monaural audio is output.
- **● Setting section**
- **1. Select the font size for the meta-information in the Font size section.**

**Large:** Large size

**Small:** Small size

- **2. Select the display position of the metainformation in the Position section.**
	- Left-Upper Left-Lower Right-Upper Right-Lower
- **3. Check the meta-information attached to the video on the Tag list.**

Multiple videos can be selected.

Convert Copy is not available at present. Upgrading is scheduled for the future.

### **Export**

Videos registered in the Back-End Server can be exported to external media in the proprietary format.

**1. Select a video to be exported on the Search**

#### **Result Display section.**

Multiple videos can be selected.

**2. Click on [Copy], and select [Export Copy].**

The Export screen appears, and the list of selected videos are displayed.

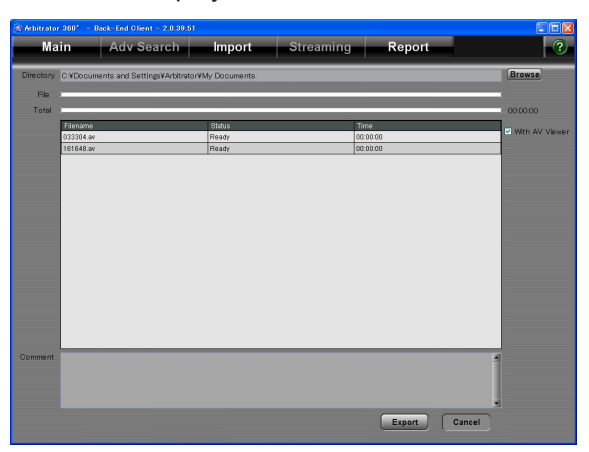

**3. Set the destination folder in the Directory field.** 

Click on [Browse], and the folder selection dialog box is displayed. Select the destination folder.

- **4. To export the dedicated player application together, follow the steps below.**
	- **1) Select an empty folder or make a new folder.**
	- **2) Check the "With AV Viewer" check box.**

#### **5. Click on [Export].**

A confirmation dialog box is displayed.

**6. Click on [Yes].**

The video will be copied to the specified folder. The progress is displayed on the File bar and Total bar.

#### **Cancel copying**

Click on [No].

# **Importing**

Files stored in external media can be registered to the database. When you click on [Import] on the Main screen, the Import screen appears.

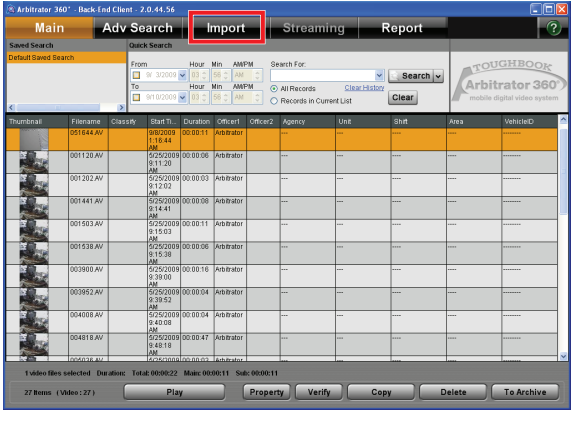

When a video has been recorded on the Memory Card Video Recorder, its meta-information is also registered to the database. If a video has not been recorded on the Memory Card Video Recorder, metainformation can be attached to the video. When videos are registered to the database, the storage location, retention period and permission will be determined based on the evidence rules defined by the Back-End Administrator setup.

(Refer to Operating Instructions for the Back-End Administrator.)

### **Importing files**

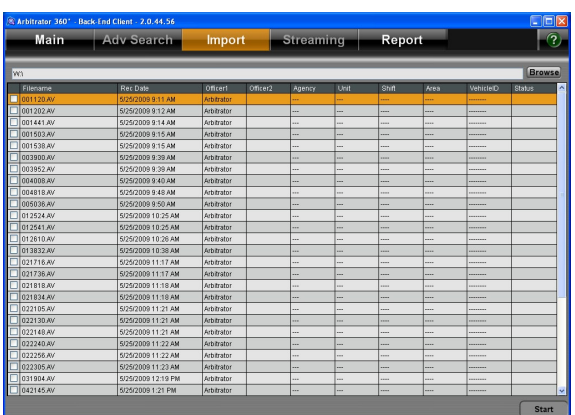

#### **1. Click on [Browse].**

The directory selection dialog box appears.

- **2. Select a directory, then click on [OK].** The list of files in the specified directory is displayed in the list.
- **3. Select a file to be imported on the list.**  Check the check box for the file to be selected. Multiple files can be selected.
- **4. Click on [Start].**

A confirmation dialog box is displayed.

#### **5. Click on [Yes].**

The progress dialog box is displayed.

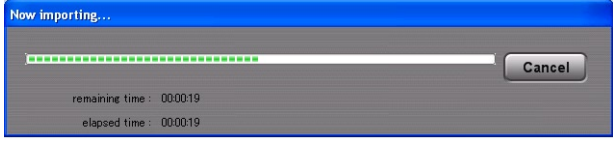

Once the videos have been imported, the dialog box is closed.

#### **Cancel importing**

Click on [Cancel] in the progress dialog box.

#### **Importing videos recorded on the unit other than the Memory Card Video Recorder**

When videos recorded on the unit other than the Memory Card Video Recorder, the Meta-Information screen appears when the [Start] button is clicked in Step 4.

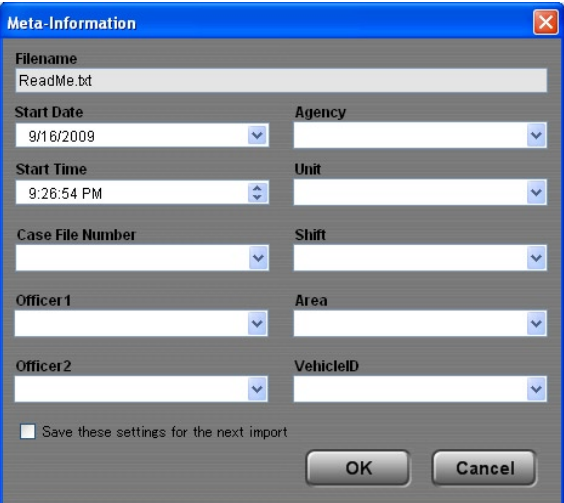

Enter the information then click on [OK]. Repeat this as many times as the number of files to be imported. For the second and following files, the previous setting is displayed as default. If "Save these settings for the next import" check box is checked, the same setting is applied to all files.

#### **Usable function**

Usable function of the imported videos depends whether they have been recorded on the Memory Card Video Recorder or not.

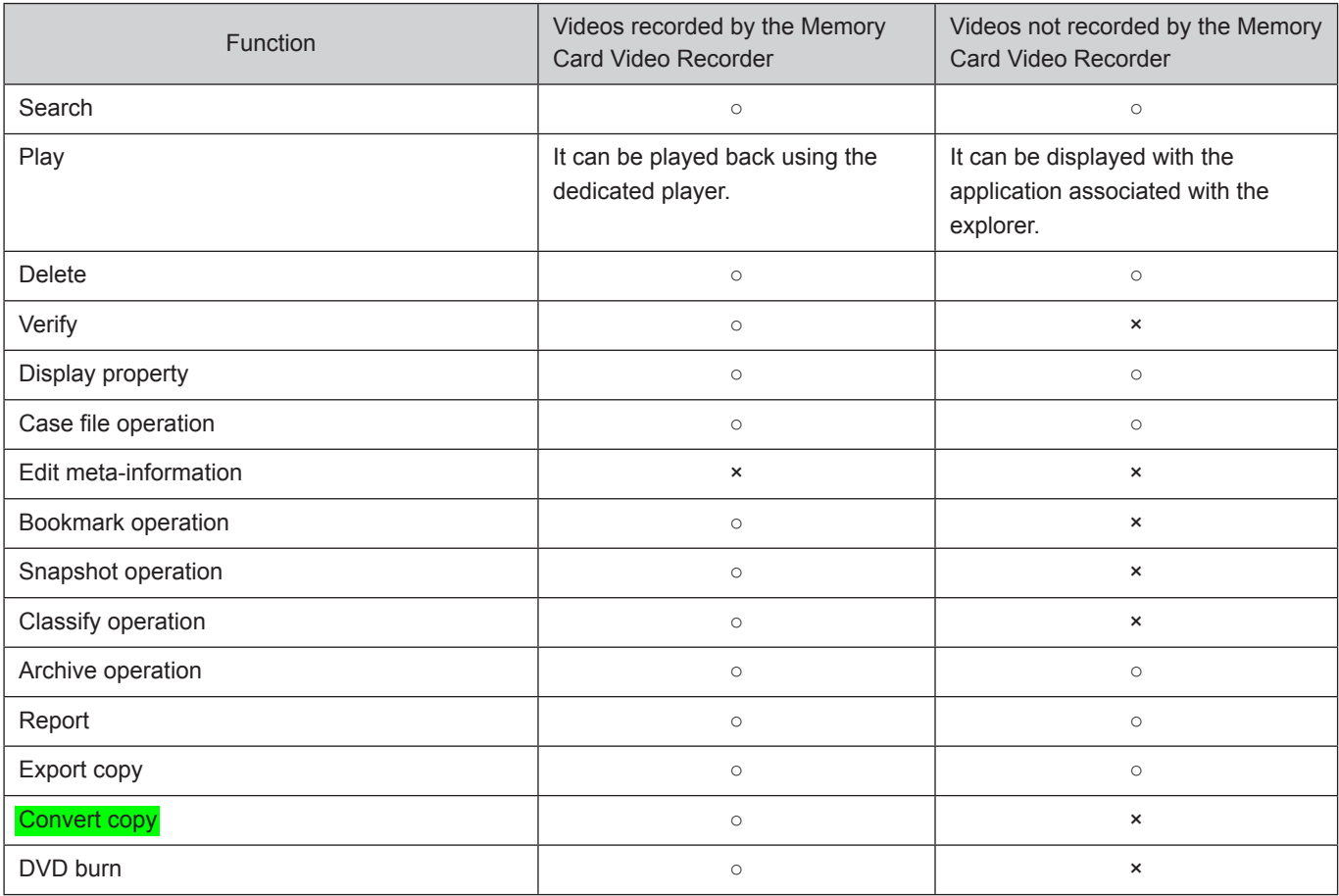

Convert Copy is not available at present. Upgrading is scheduled for the future.

### **Importing automatically**

Videos recorded to a P2 card or SDHC Memory Card on the Memory Card Video Recorder can be registered to the Back-End Server automatically.

**1. Insert a P2 card or SDHC Memory Card to PC.**

The progress dialog box is displayed. Upon completion of importing, a completion dialog box is displayed.

**2. Remove the P2 card or SDHC Memory Card from the PC.**

#### **Cancel importing**

Click on [Cancel] in the progress dialog box.

#### **Notes**

- Import operation is executed in background so that other operation can be done while importing.
- After videos and its associated files are imported, those •files are deleted from the P2 card or SDHC Memory Card.

## **Streaming**

Streaming videos via the Front-End or Memory Card Video Recorder is enabled.

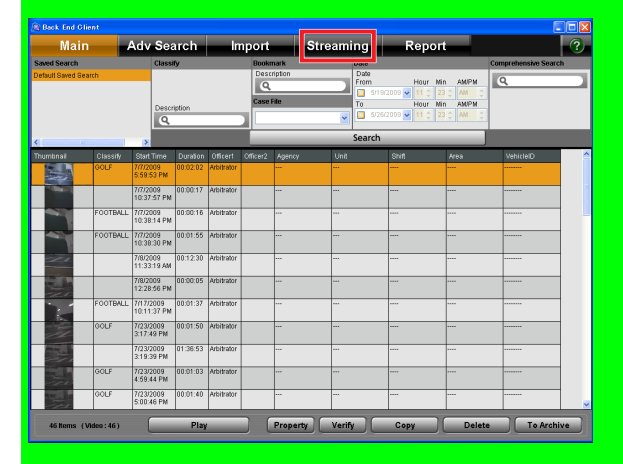

Click on [Streaming] on the Main screen, and the Streaming screen appears. The Front-End and Memory Card Video Recorder recently connected to the Back-End Server will be displayed.

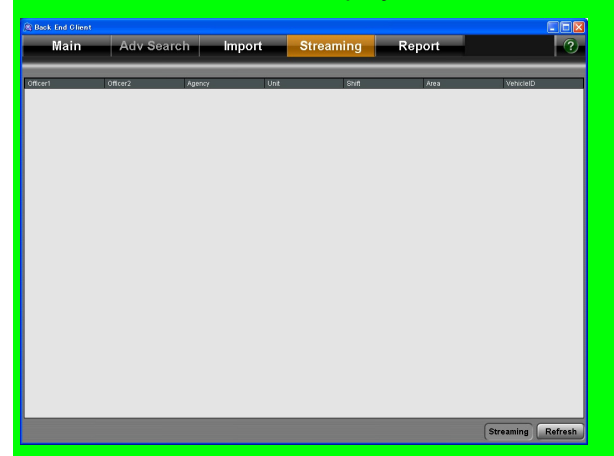

On the list, the following items will be displayed:

**Officer1:** Name of Officer 1

**Officer2:** Name of Officer 2

**Agency:** Information of Agency

**Unit:** Information of Unit

**Shift:** Information of Shift

**Area:** Information of Area

**Vehicle ID:** Information of Vehicle ID

#### **Updating the Streaming screen**

Click on [Refresh]. The list will be updated. The list can be updated by right-clicking.

#### **Starting up the streaming player**

- **1. Select the Memory Card Video Recorder or Front-End on the list.**
- **2. Click on [Streaming].**

The streaming player starts. The streaming player can start with the right-clicking menu.

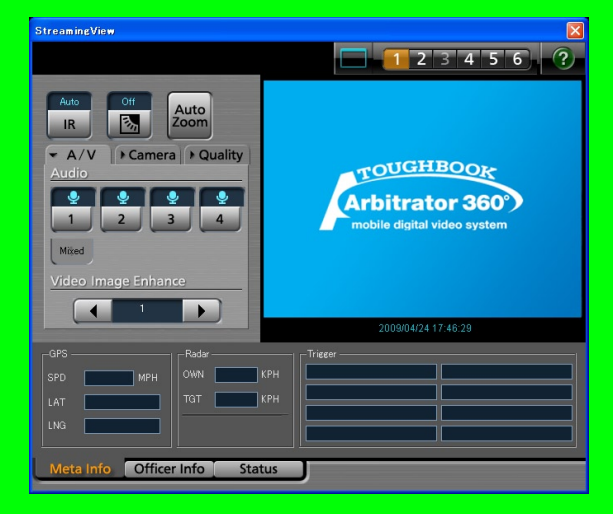

Multiple streaming players can be activated.

#### **Ending the streaming player**

The streaming player is terminated with either of the following two methods:

- Click on the Close button upper right on the screen.
- Close the Back-End Client application.

### **Description of the Streaming player screen**

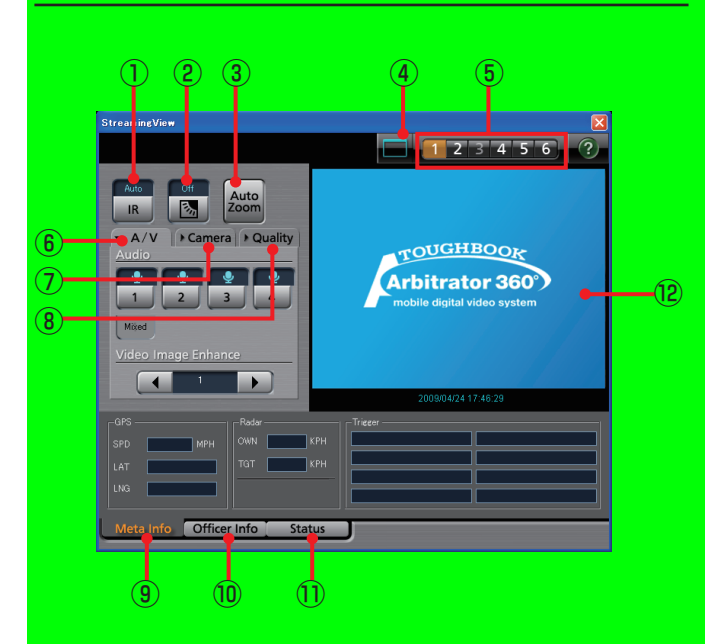

**IR button/indications**

Switches IR mode of the camera. Each time this button is clicked, On, Off, and Auto is cyclically selected. The current setting is indicated above the button.

**(Backlight compensation) button/**  $\circled{2}$ **indication**

Turns the backlight compensation On or Off. The current setting is indicated above the button.

#### **Auto Zoom button/indication**

Controls the automatic zooming function of the camera. Zoom-in, pause, and zoom-out operation will be automatically performed.

**Full/Simple Operation mode switch**  $\circled{4}$ Switches the display mode between Full Operation mode and Simple Operation mode.

#### **Video select buttons**

Selects one of six cameras connected to the Memory Card Video Recorder for playing.

#### **A/V tab**  $\binom{2}{5}$

This is a panel for audio and video control.

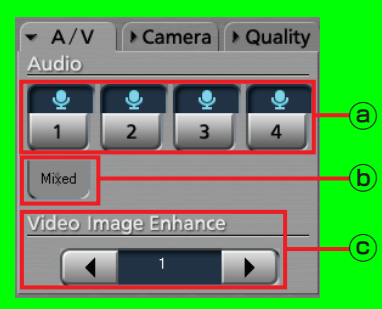

#### **Audio setting buttons/indications**

Switch whether the selected audio channel is to be played or not. The current setting is indicated above the button.

**Q**: Played

**X**: Not played

(See "Selecting playback audio channels," [page 63.\)](#page-62-0) 

**Mixed**

?????

**Video Image Enhance button**

For adjusting the brightness of a dark video image. Click on the [◄] or [►] button to change the setting. The current setting is indicated at the center. **Off:** No video image enhancing **Low:** Low video image enhancing **High:** High video image enhancing (See "Compensating Image Brightness,[" page 64.\)](#page-63-0)

#### **Camera tab**

This is a panel for operating the color camera. The Camera tab cannot be selected if no color camera is connected to the Memory Card Video Recorder.

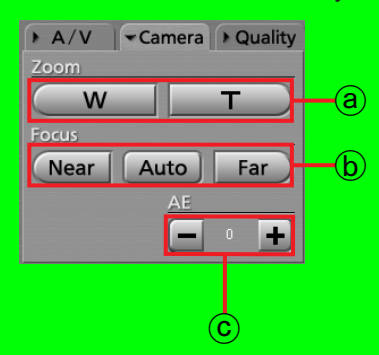

#### **Zoom buttons**

For adjusting zooming. **W:** For zooming out **T:** For zooming in (See "Zooming,[" page 64.\)](#page-63-0)

### **Focus buttons**

For adjusting focus.

**Near:** For focusing on a object nearby

**Auto:** For automatic focusing

**Far:** For focusing on a distant object (See "Focusing,[" page 65.\)](#page-64-0)

#### **AE buttons/indication**

For adjusting the exposure. The current setting value is indicated at the center.

- **-:** Each click on this button decreases the exposure value by 1. The value can be decreased to -2.
- **+:** Each click on this button increases the exposure value by 1. The value can be decreased up to 2.
- (See "Adjusting Image Brightness,[" page 65.\)](#page-64-0)

#### **Quality tab**  $\circledR$

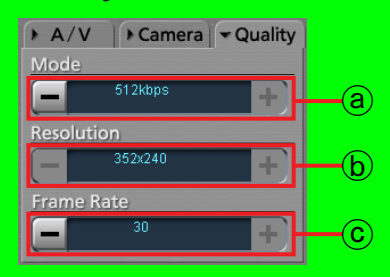

#### **Mode**

Select the mode of a video.

**Setting values:** 768 kbps, 384 kbps, 192 kbps, 512 kbps, 256 kbps, 128 kbps

#### *<b>B* Resolution

Display the frame rate of video. The setting is made on the Front-End application. The value in parentheses are resolutions over RTP.

**Setting values:** 320×240 (352×240), 160×120 (176×112)

**Frame Rate** Select the frame rate of a video.

**Setting values:** 30, 15, 10, 5, 2, 1 (frames/ seconds)

- **Meta Info tab** (See "Info tab[," page 17.\)](#page-16-0)
- **Officer Info tab** *m* (See "Officers tab,[" page 17.\)](#page-16-0)
- **Status tab**  $(f)$

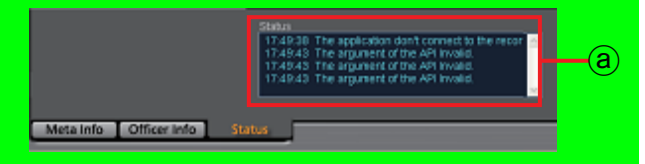

**Status indication** Error is displayed.

**Video Display Section**  $\bigcirc$ Streaming video is displayed.

### **Streaming operations**

#### **Selecting a camera**

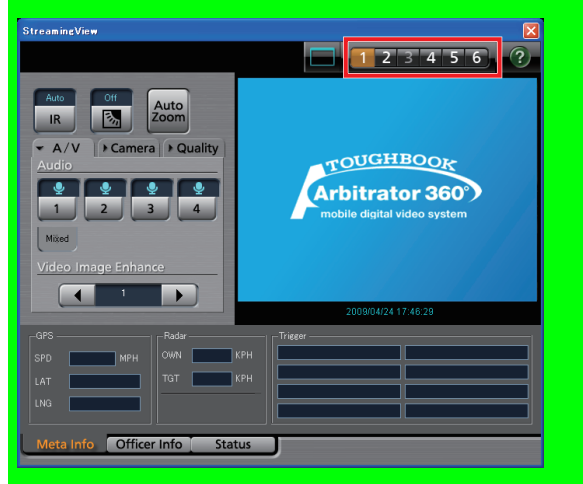

Select a camera displayed on the screen from among six cameras connected to the Memory Card Video Recorder by pressing one of the [1] - [6] buttons.

#### **Switching the displayed screen**

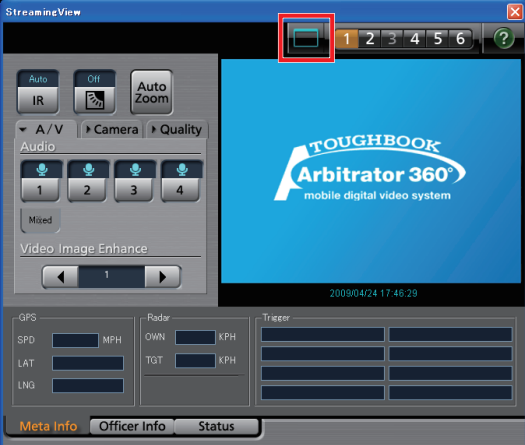

Full/Simple Operation mode switch button is pressed, Full Operation and Simple Operation screen switched.

#### **Simple Operation screen**

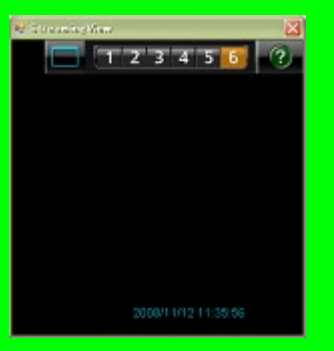

#### **Operations (continued)**

#### **Making a dark image easier to view**

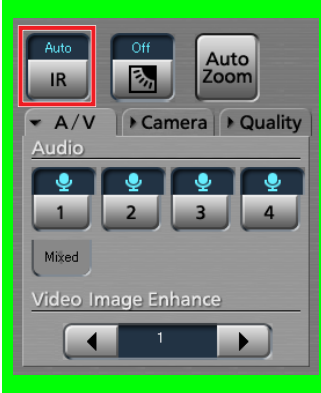

#### **Click on [IR].**

A dark video image becomes easier to view with infrared imaging.

Each time this button is clicked, Auto, On, and Off are switched. The current setting is displayed on the upper part of the button.

Normally, set it to Auto.

**Auto:** Automatically changes IR mode depending on ambient brightness.

**On:** Sets IR mode to On.

**Off:** Sets IR mode to Off.

#### **Note**

You can make a video image further brighter with image enhancing. (See "Compensating Image Brightness," [page 64.\)](#page-63-0) 

#### **Making a backlit image easier to view**

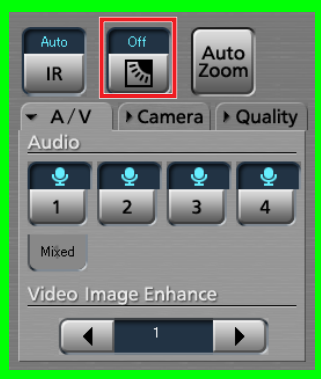

#### **Click on [ ].**

The darker part of a backlit image becomes easier to view.

Each time this button is clicked, On and Off are switched alternately. The current setting is displayed on the upper part of the button. Normally, set it to Off.

### <span id="page-62-0"></span>**Operations (continued)**

#### **Auto-zooming**

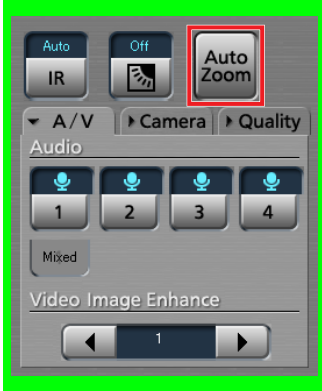

#### **Click on [Auto Zoom].**

The camera zooms into the target magnification, stops for a while, then zooms out to the preset end magnification. If the camera is at a zoom position with a larger magnification than the target magnification when this button is clicked, the camera zooms out to the target magnification first.

#### **Setting audio and video**

Click on the A/V tab to display the A/V screen.

#### **Selecting playback audio channels**

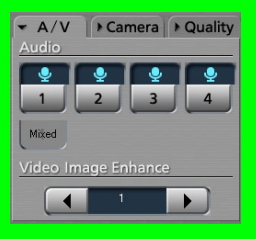

Playback of each audio channel can be turned on or off with the [1], [2], [3], and [4] buttons on the A/V tab.

Click on an audio channel button you wish to play. The setting is displayed on the upper part of the button.

- **Q**: The audio channel signal is played.
- **X:** The audio channel signal is not played.

#### <span id="page-63-0"></span>**Compensating Image Brightness**

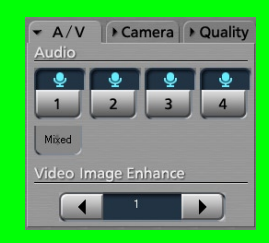

You can adjust the brightness of dark video parts in the main video.

#### **Click on [Video Image Enhance ◄/►].**

**Off:** No video image enhancing **Low:** Low video image enhancing **High:** High video image enhancing

#### **Adjusting a camera**

Click on the Camera tab to display the Camera screen.

#### **Zooming**

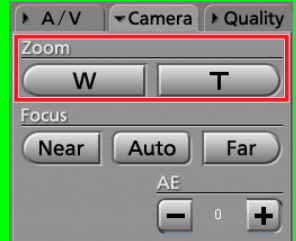

Adjust using the [Zoom] buttons.

**● To zoom out**

#### **Hold the [W] button pressed.**

Release the button when the zoomed image of your preference is displayed.

**● To zoom in**

#### **Hold the [T] button pressed.**

Release the button when the zoomed image of your preference is displayed.

### <span id="page-64-0"></span>**Operations (continued)**

#### **Focusing**

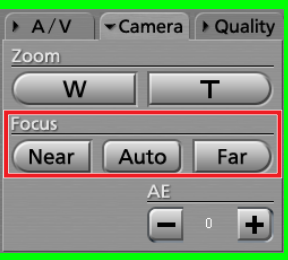

Adjust using the [Focus] buttons.

#### **● Automatic adjustment**

#### **Click on [Auto].**

With the automatic focus function, focusing is performed automatically.

#### **● Manual adjustment**

If the target is out of focus with the automatic focus function, use manual focusing.

#### **To focus on a distant object**

Hold the [Far] button pressed until the target is in focus.

#### **To focus on a object nearby**

Hold the [Near] button pressed until the target is in focus.

### **Adjusting Image Brightness**

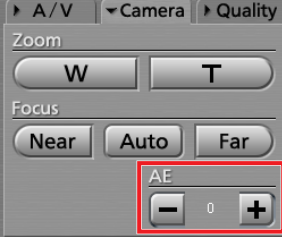

Adjust using the [AE -/+] buttons. Normally, leave it set to "0."

**● To make an image brighter**

**Click on [+].**

**● To make image darker**

**Click on [-].**

### **Adjusting picture quality**

Click on the Quality tab to display the Quality screen.

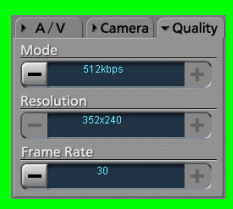

**Setting the Mode Click on Mode [+]/[-].** The setting value is indicated at the center.

#### **Setting the resolution**

**Click on Resolution [+]/[-].** The setting value is indicated at the center.

#### **Setting the frame rate**

**Click on Frame Rate [+]/[-].** The setting value is indicated at the center.

# **Reporting**

Operation log of a video is searched for with the operating date, operating user and group, operating items, and its report is created.

### **Creating a report**

**1. Select a video for creating a report in the Research Result Display section on the Main screen.**

Multiple videos can be selected.

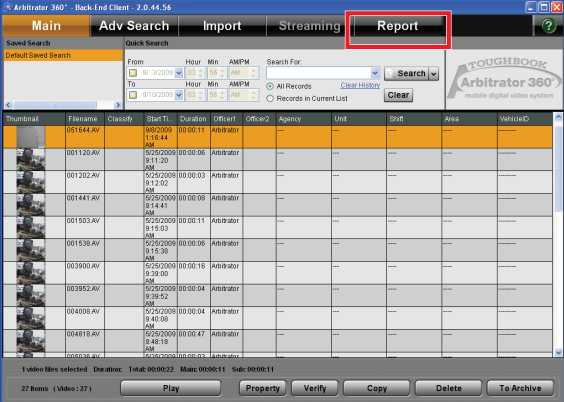

#### **2. Click on [Report].**

The Report screen appears.

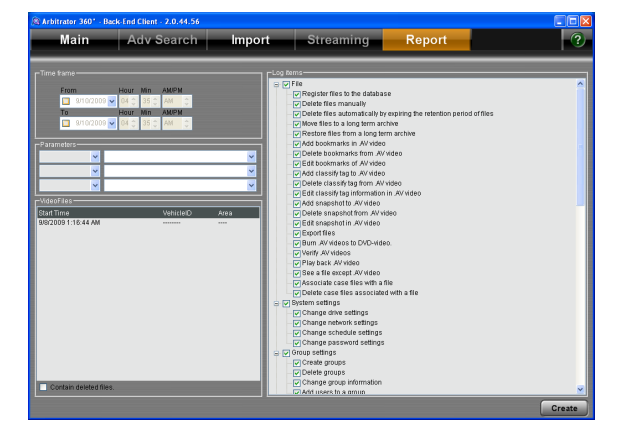

The list of videos to be reported is displayed in the Video Files section.

**3. Set the operation date in the Time frame section.** 

(See "Setting of operation date,[" page 68.\)](#page-67-0)

**4. Set the operated users and groups in the Parameters section.** 

(See "Setting of the operated users and groups," [page 68.\)](#page-67-0)

**5. Set the operation items in Log Items section.** 

(See "Setting of log items," [page 68.\)](#page-67-0)

- **6 To include the deleted files, check the "Contain deleted files" check box.**
- **7. Click on [Create].**

The Report output screen appears.

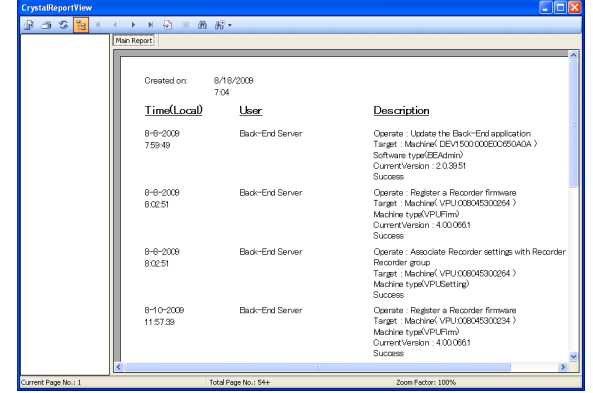

**8. Print the report.** 

#### **Note**

If the Crystal Reports Runtime module has not been installed, a report will not be created. (See "Installing the Crystal Reports Runtime module,[" page 5.\)](#page-4-0)

### <span id="page-67-0"></span>**Setting the search conditions**

#### **Setting of operation date**

Set the operation period of operation log for searching in the Time frame section. If only the upper limit is set, operation log before the upper limit of the date will be searched for. If only the lower limit is set, operation log after the lower limit of the date will be searched for.

#### **Setting of the operated users and groups**

Up to three user names and group names can set in the Parameters section. Select it from the dropdown list.

#### **Setting of log items**

Select the operation items for reporting in the Log Items section. Operation log whose check box is checked is searched for. All items are checked as the default. Right-clicking enables the operations below.

- Expand all tree
- Close all tree •
- Check all •
- Uncheck all

Operation items shown in the table can be set.

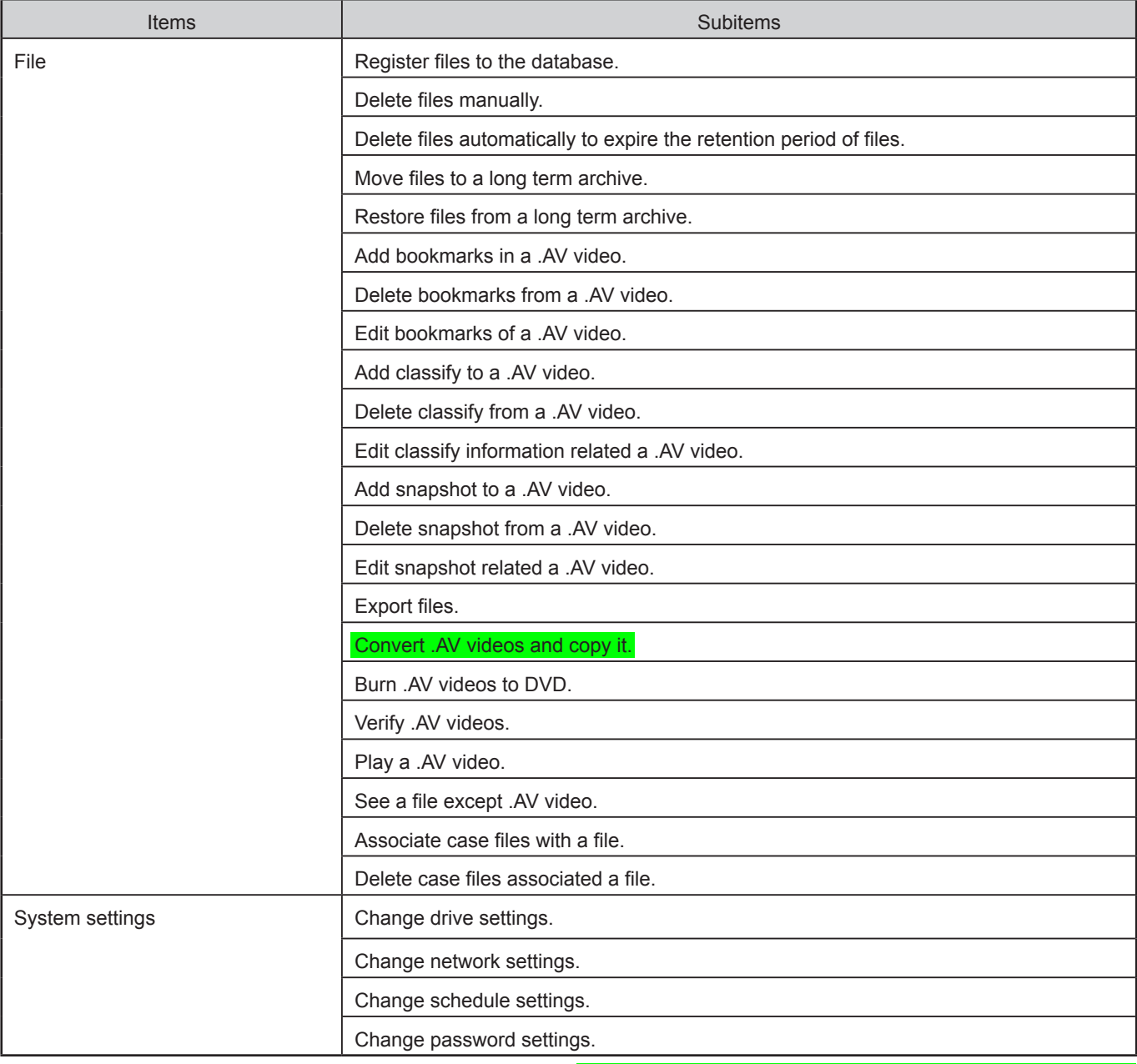

Convert Copy is not available at present. Upgrading is scheduled for the future.

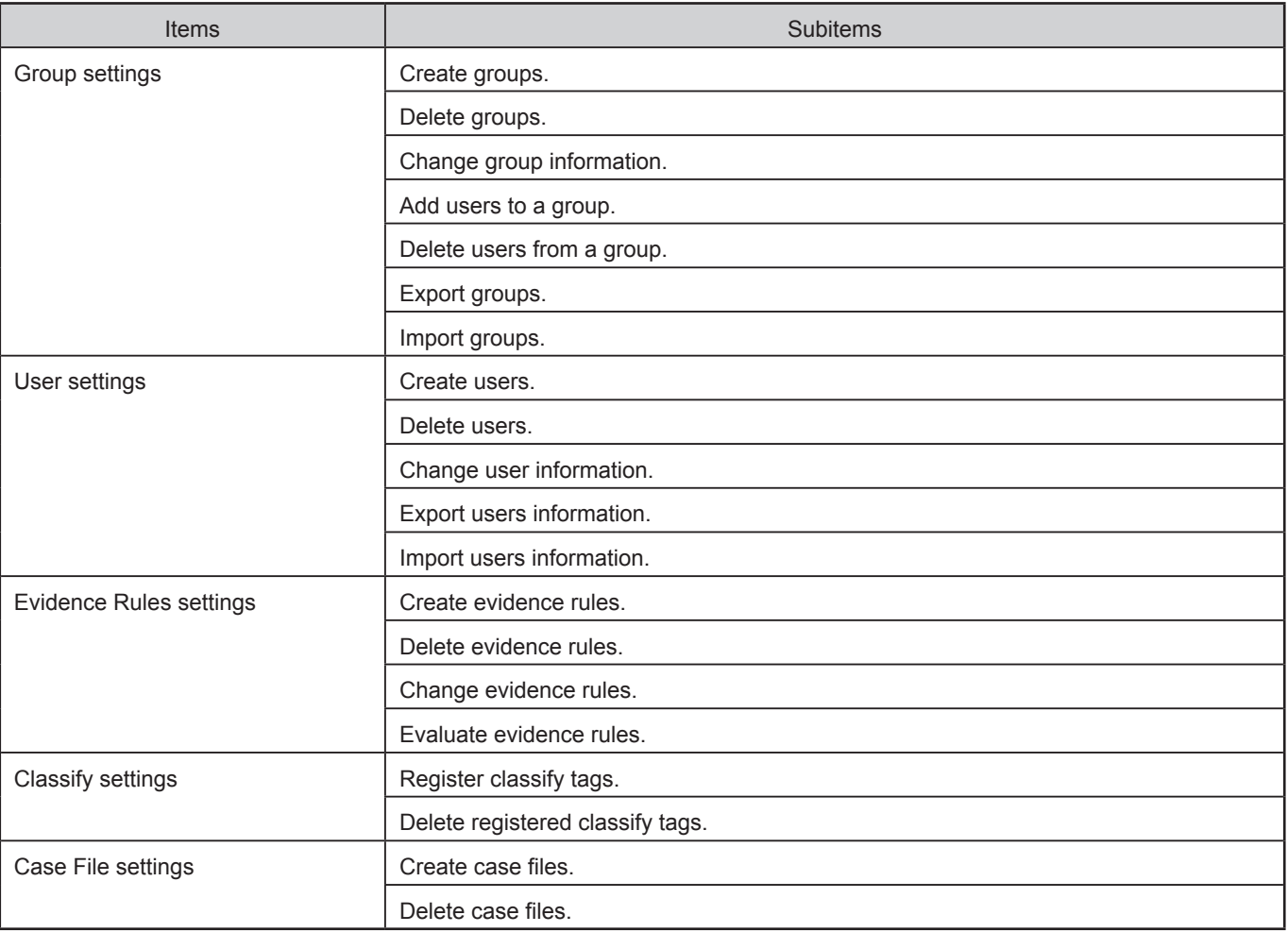

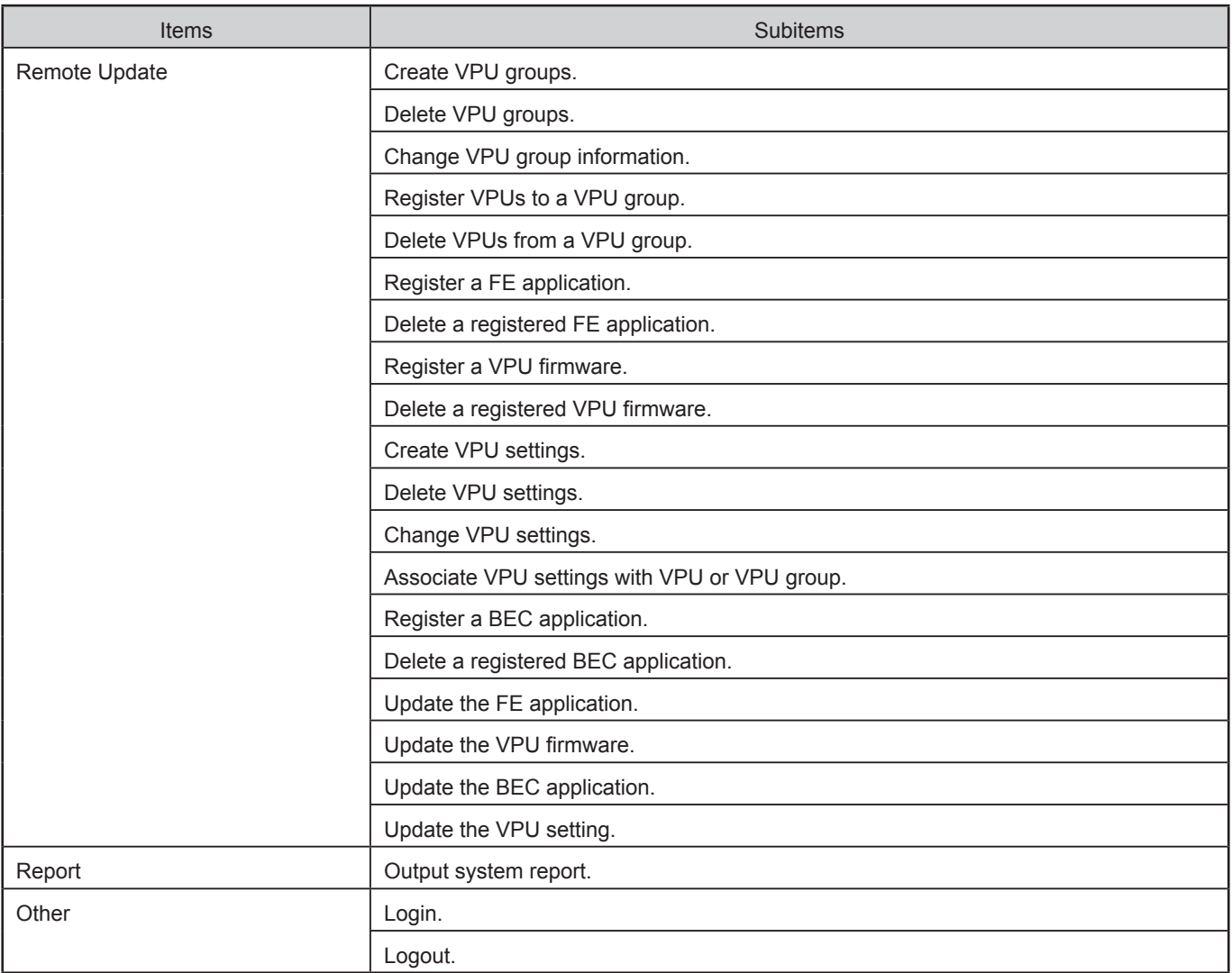

# **Messages for the Back-End Client Application**

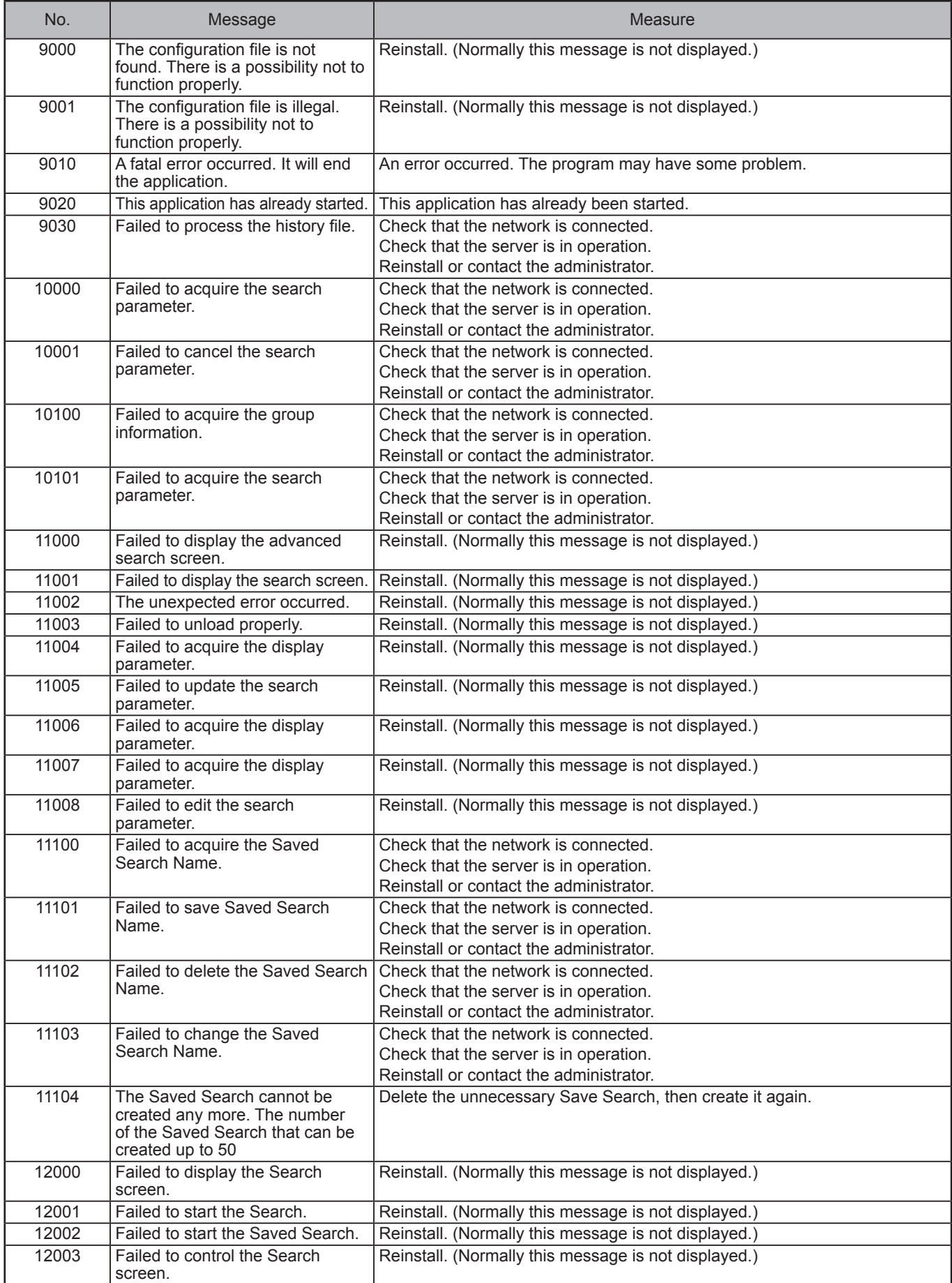

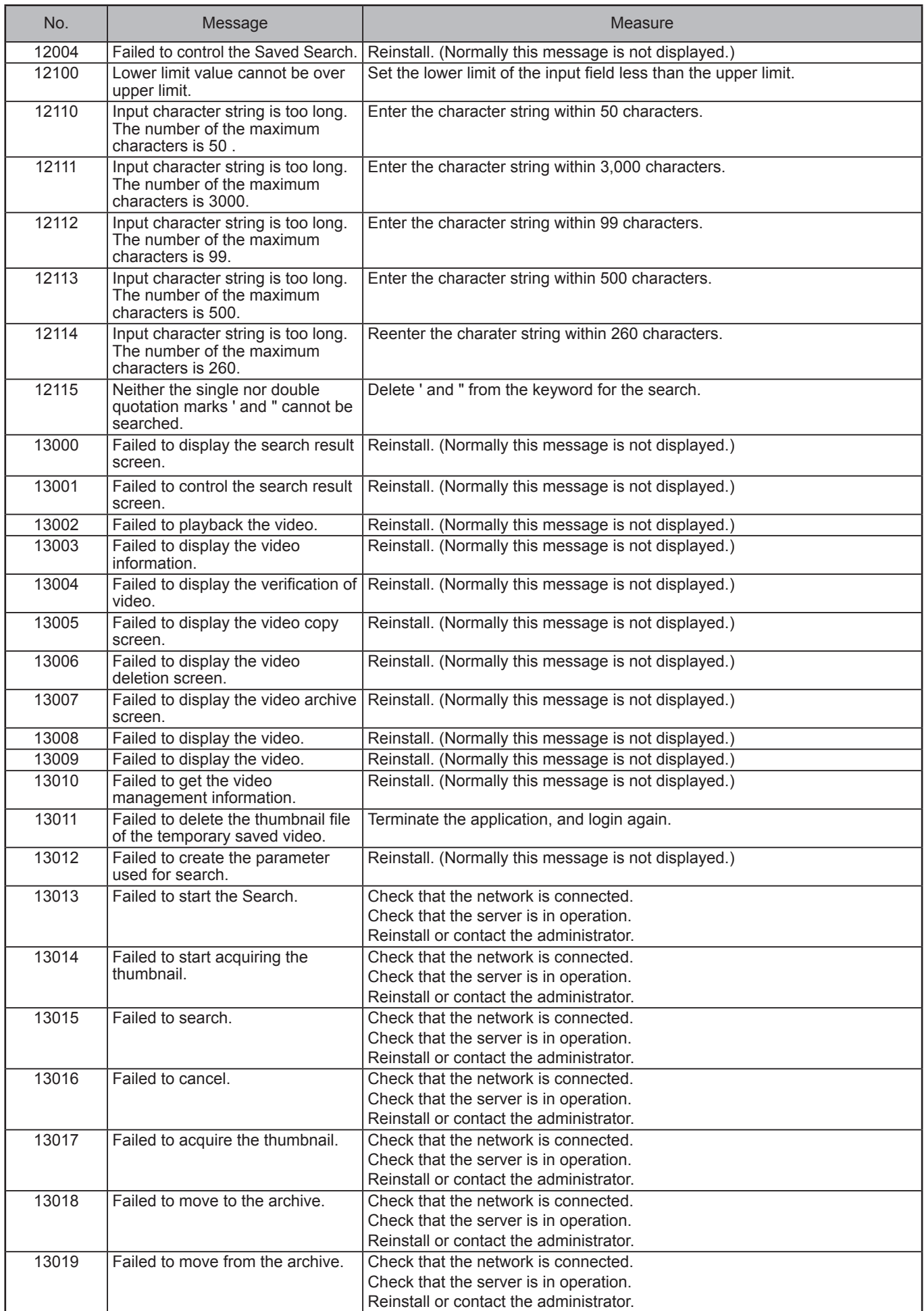
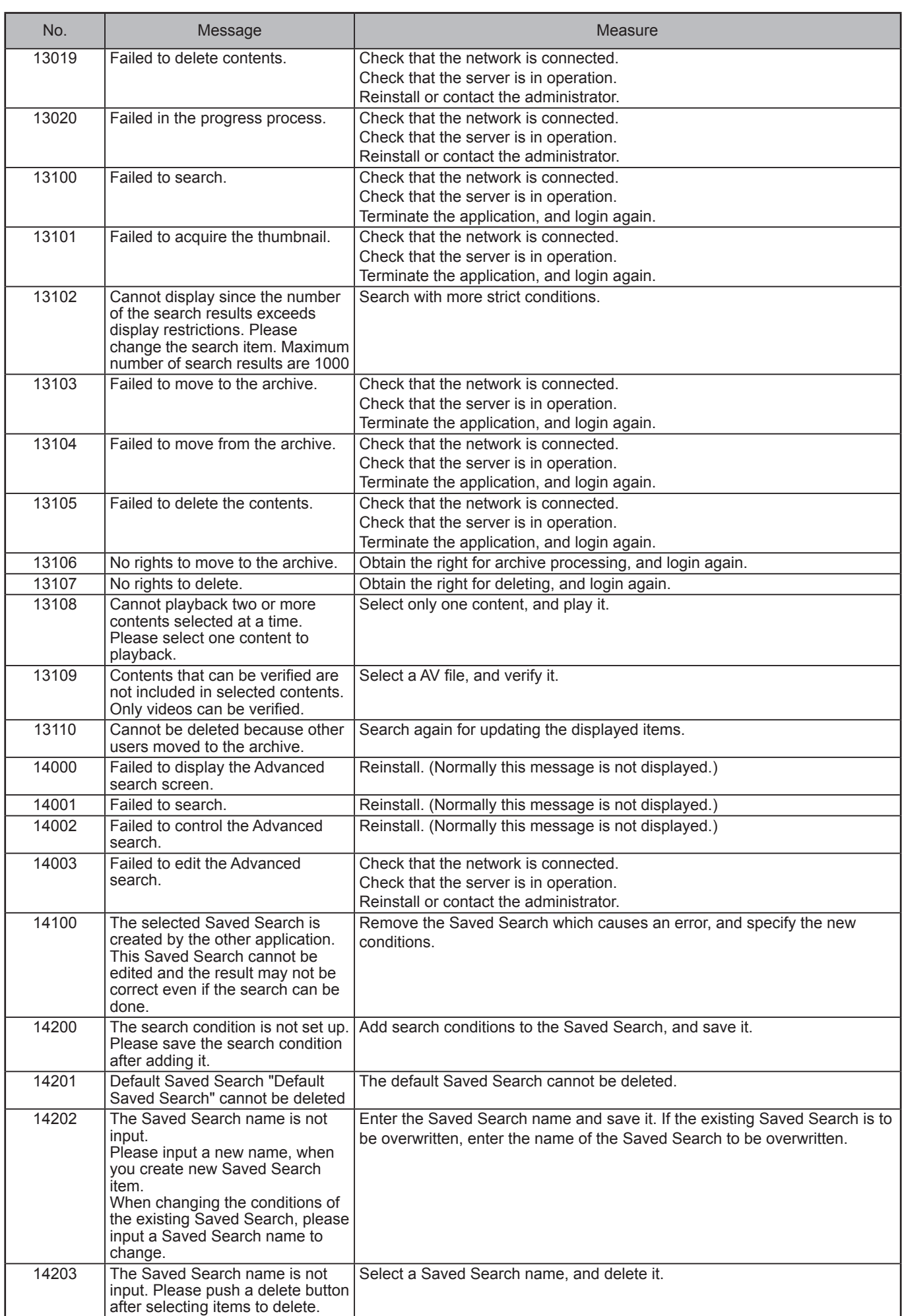

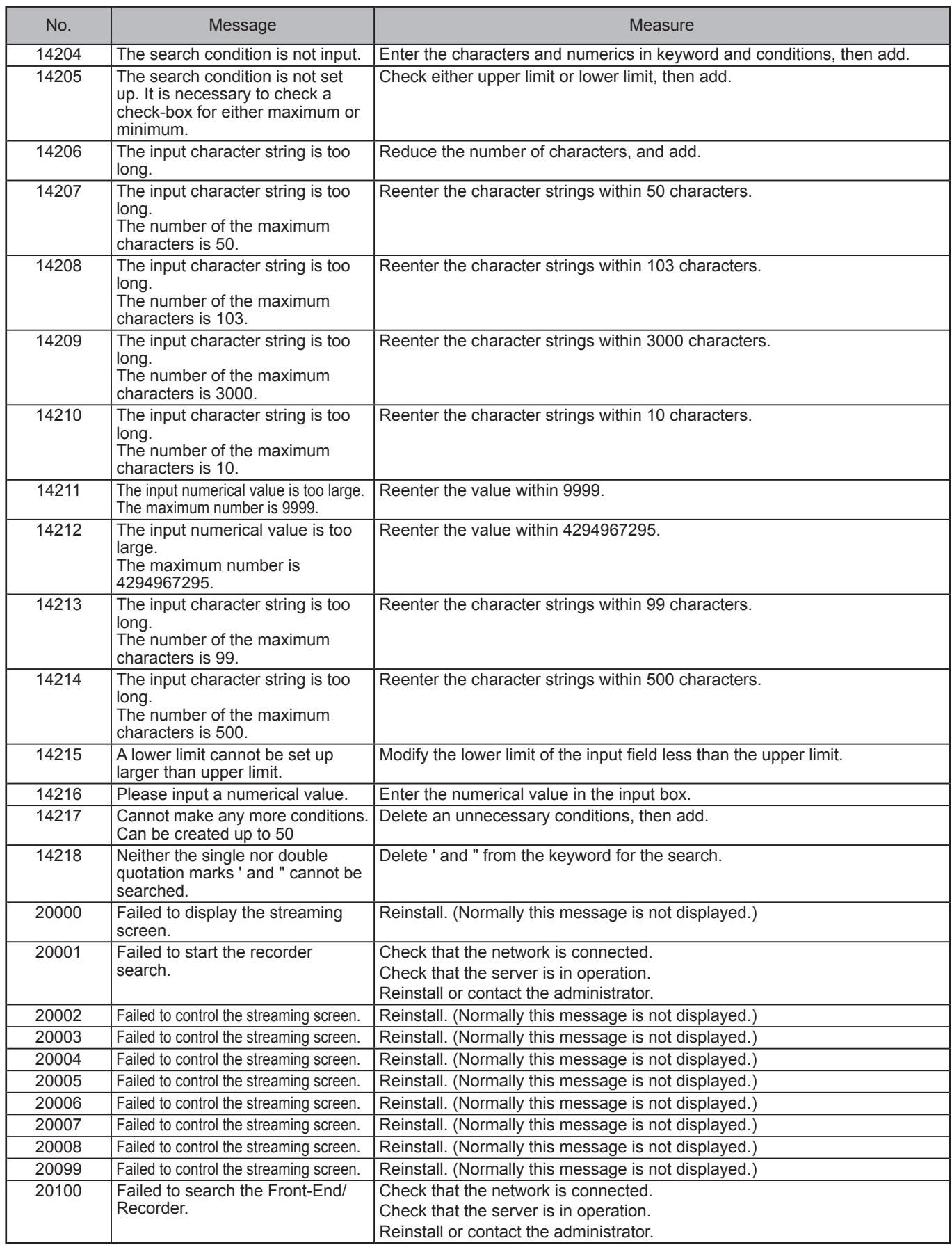

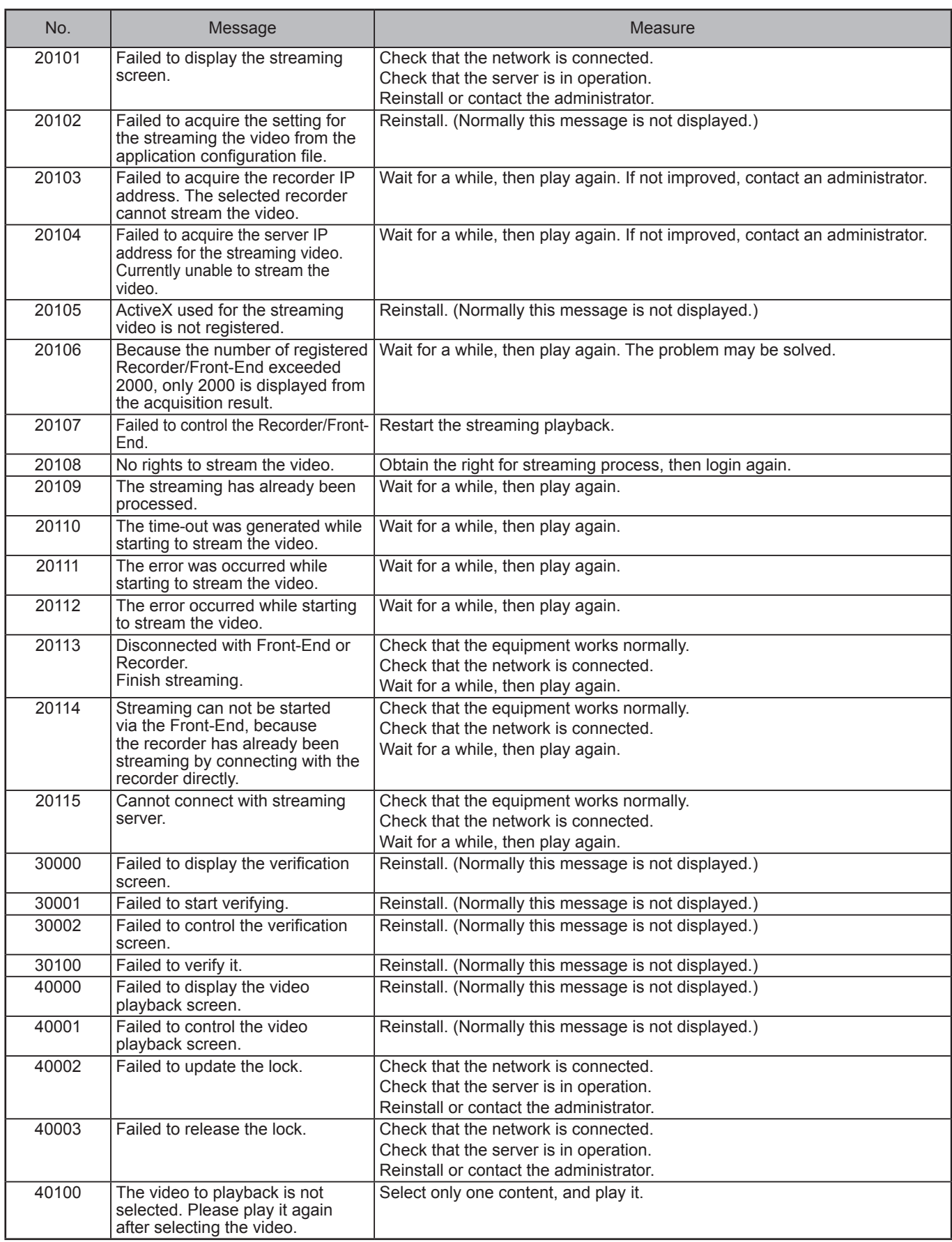

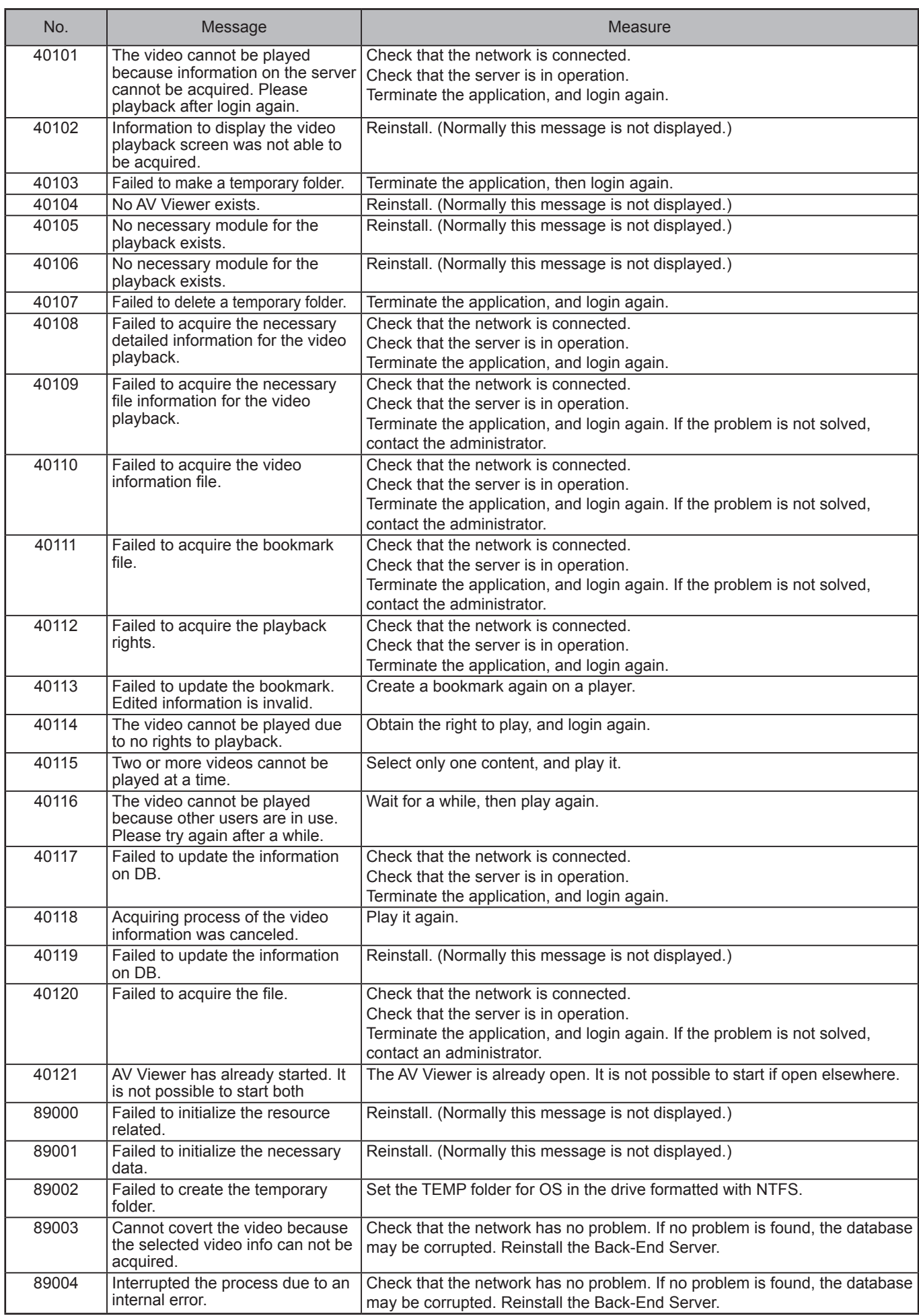

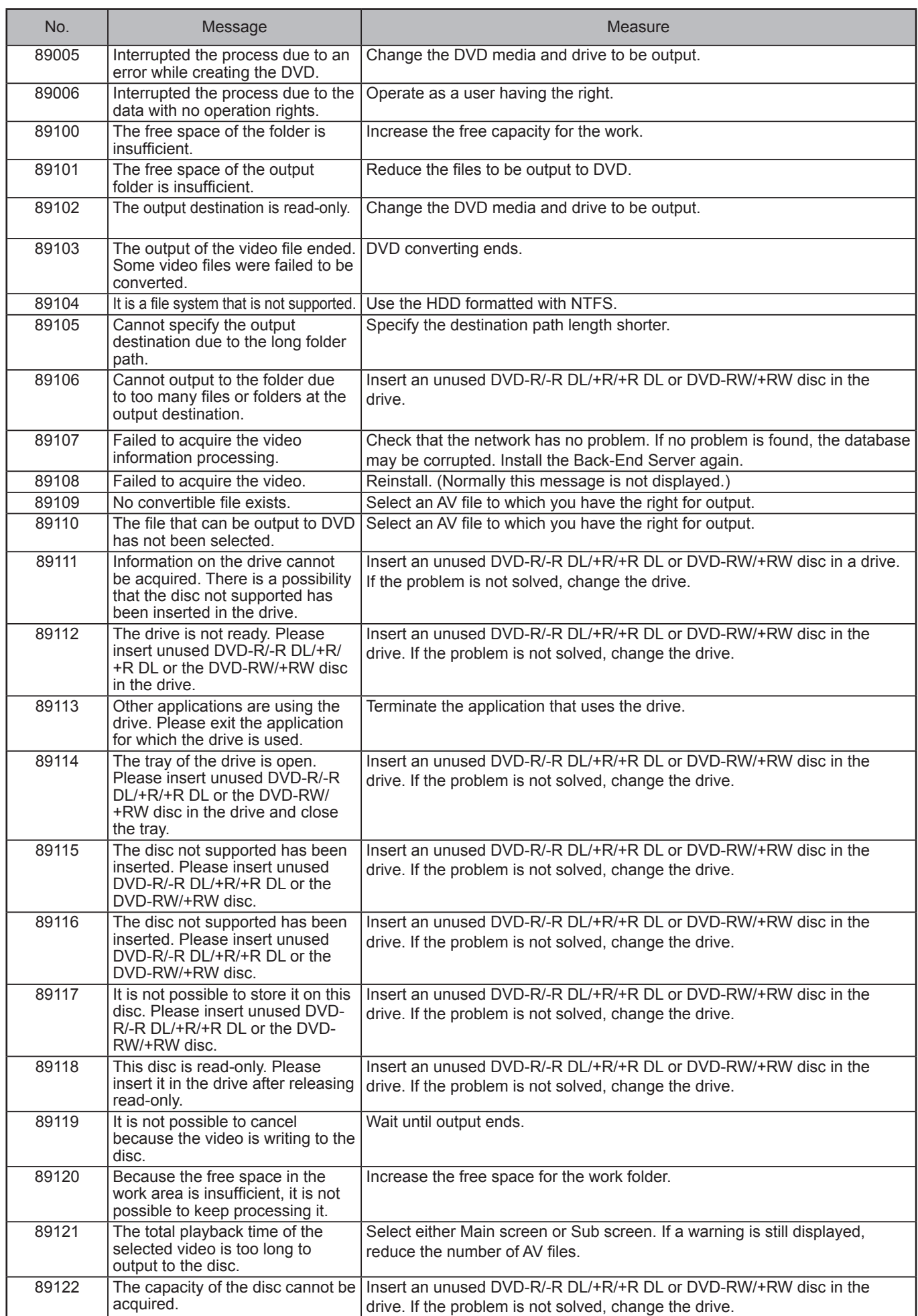

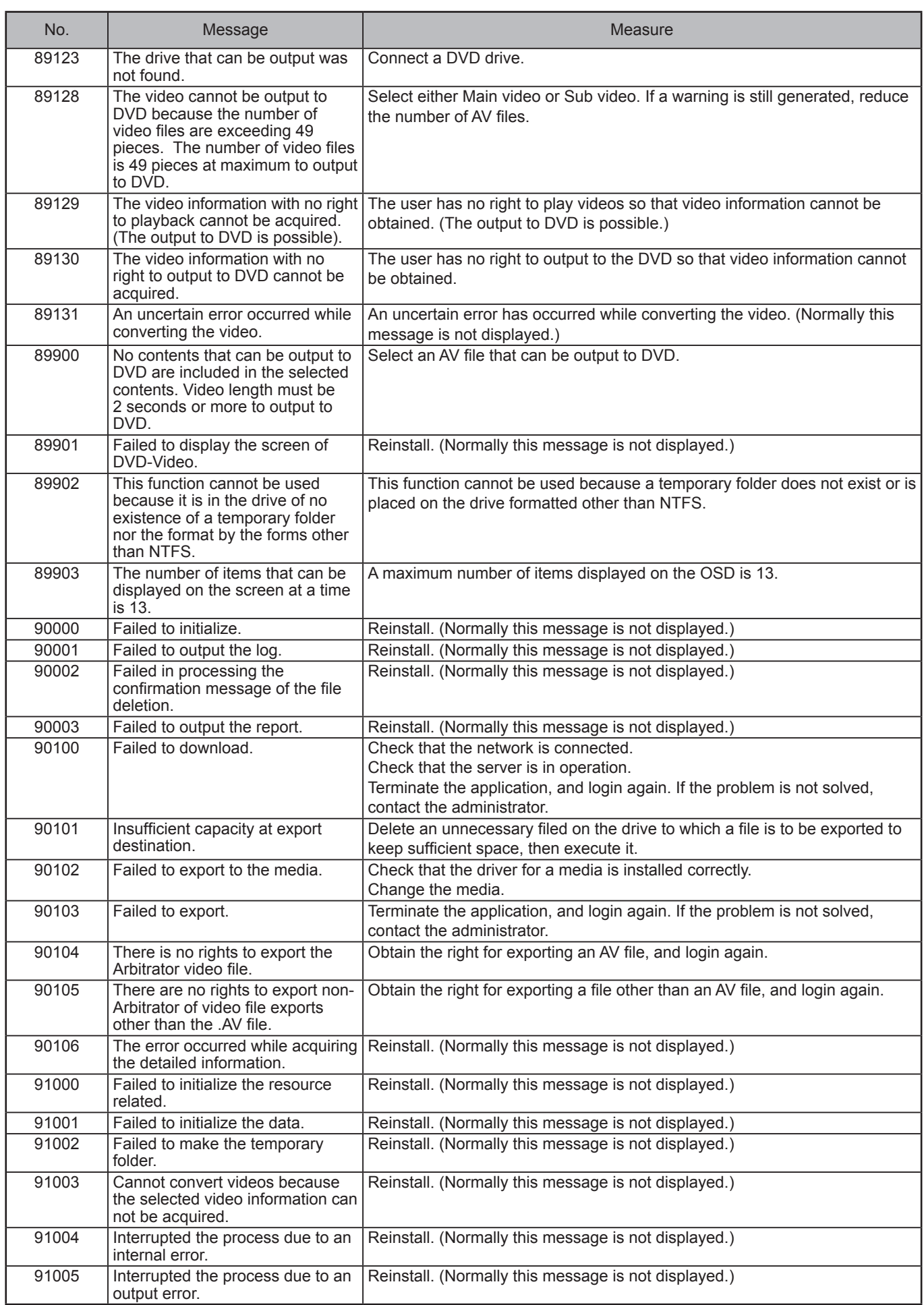

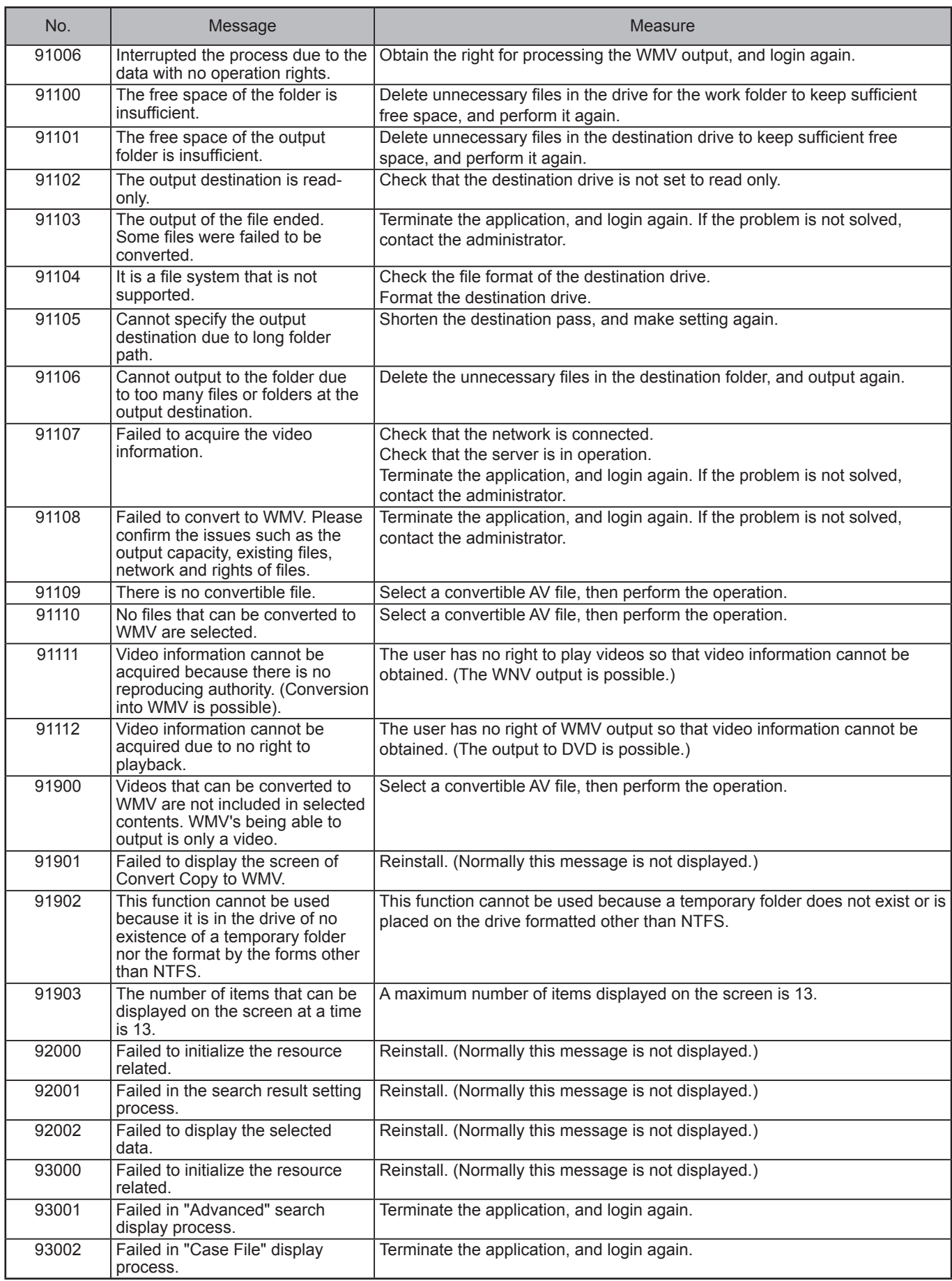

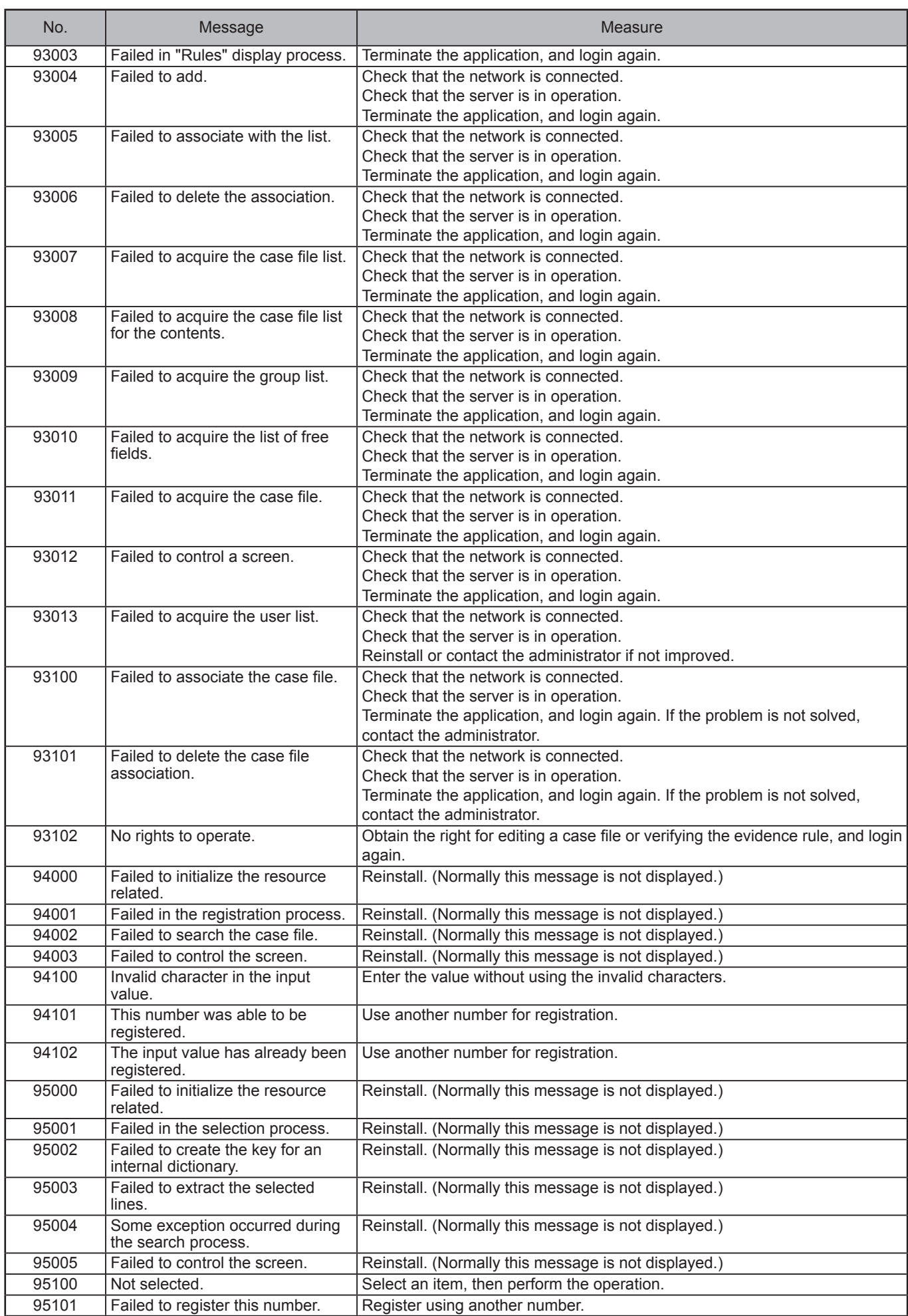

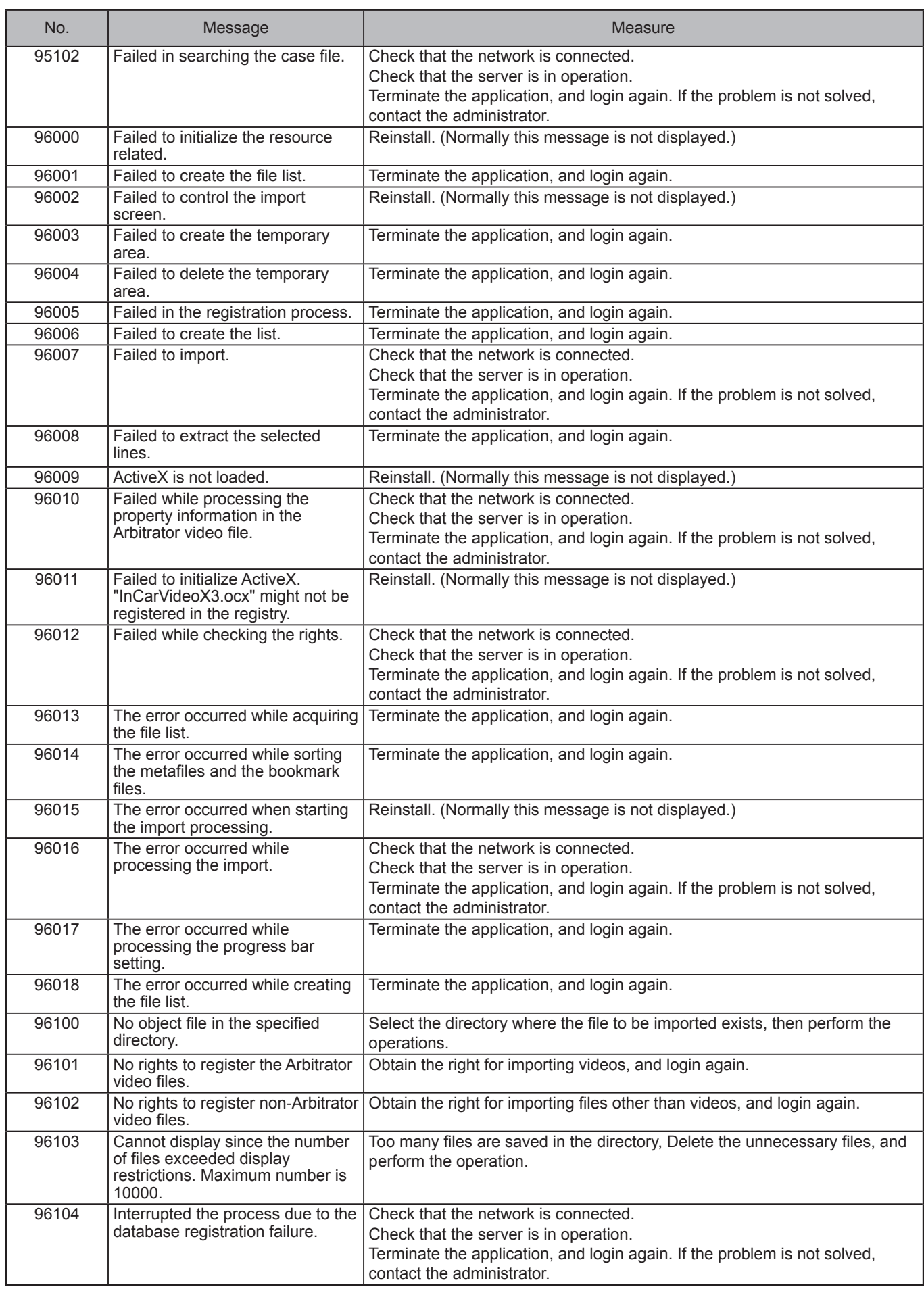

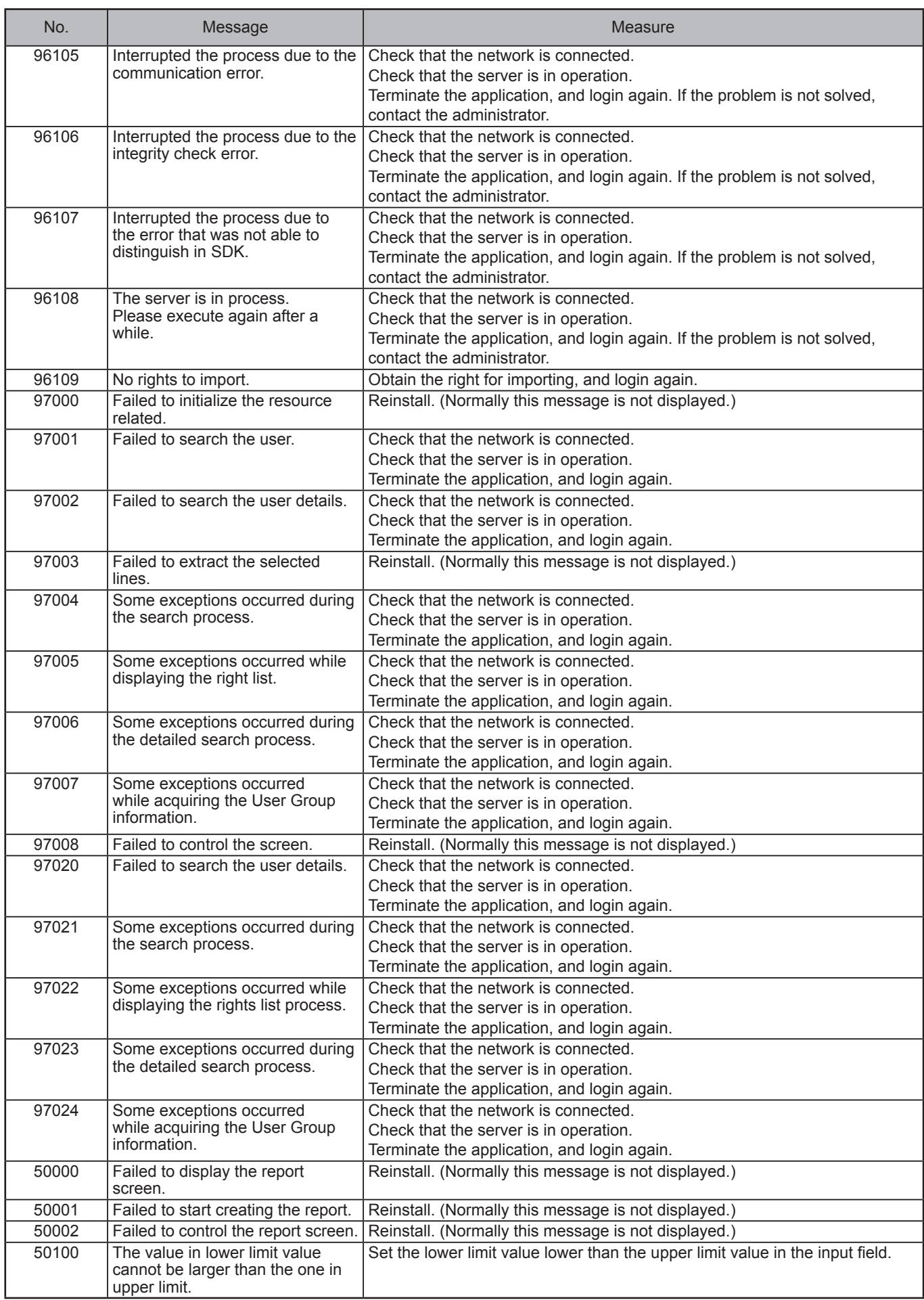

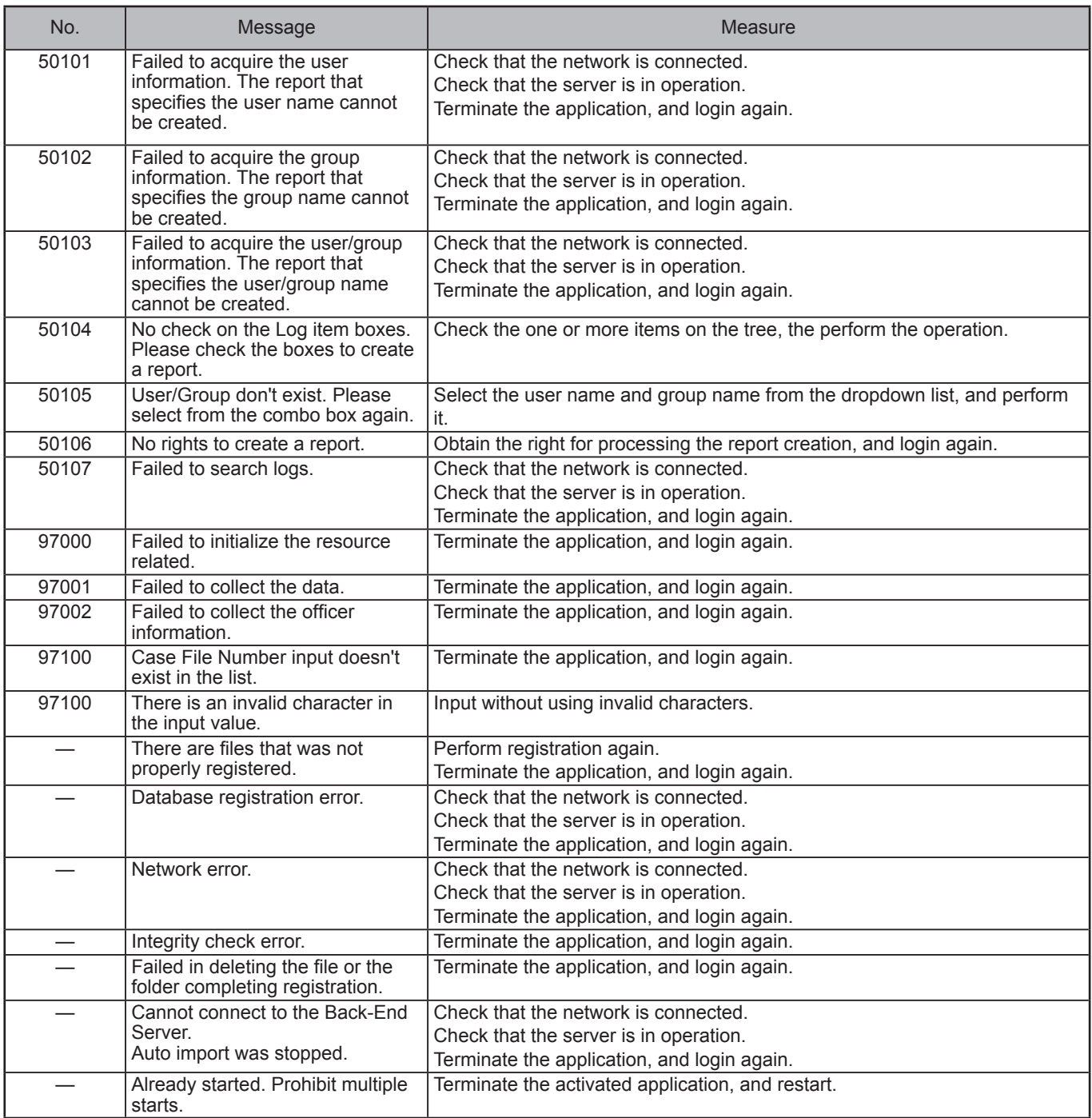

# **Messages common to the Back-End Administrator Application**

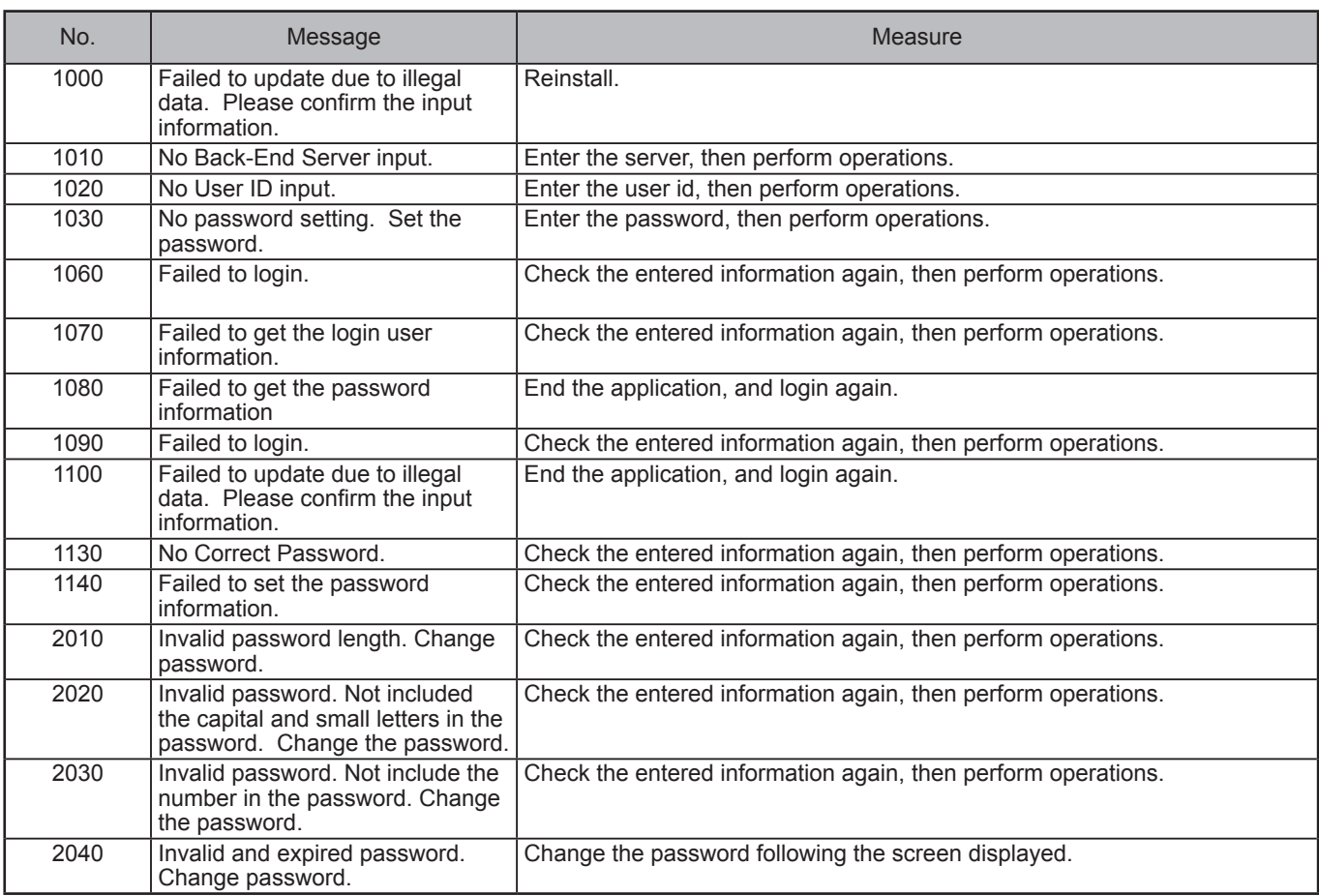

#### **Sub-messages**

The messages shown below are displayed together with the messages with code number 1000 and higher, like 1000-1.

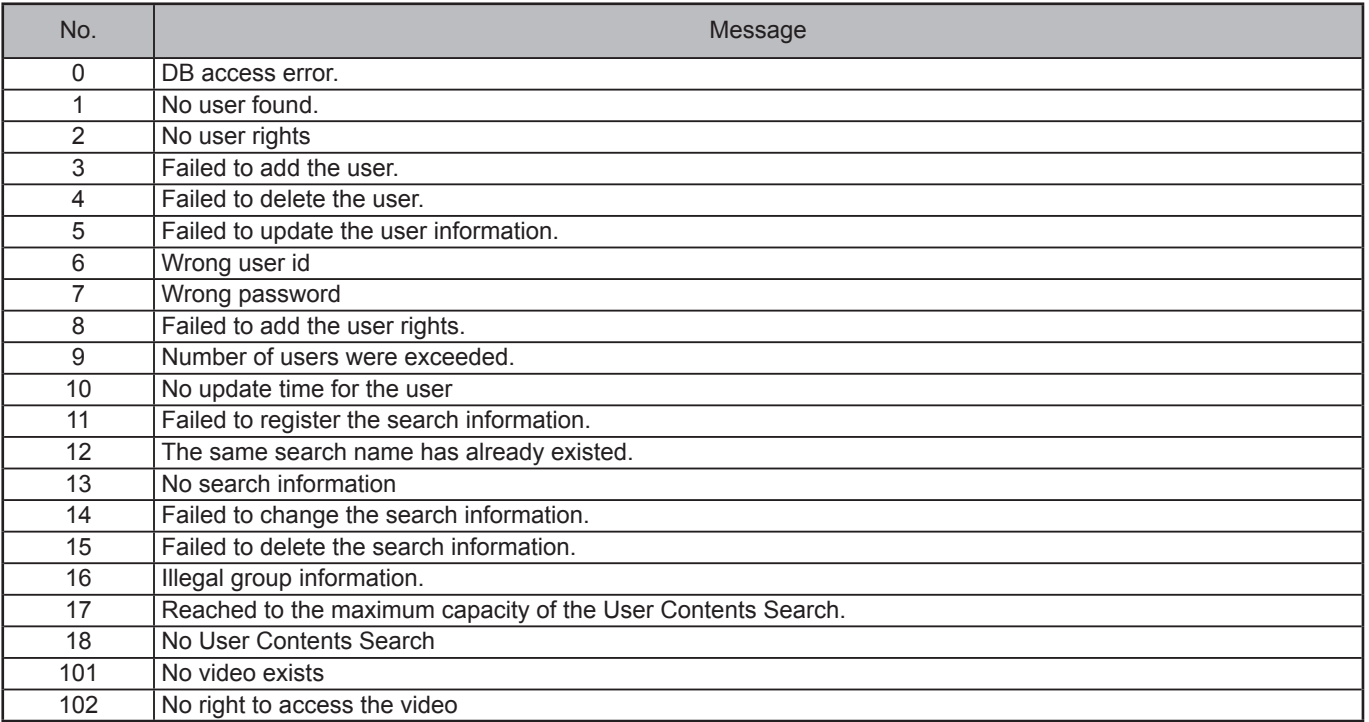

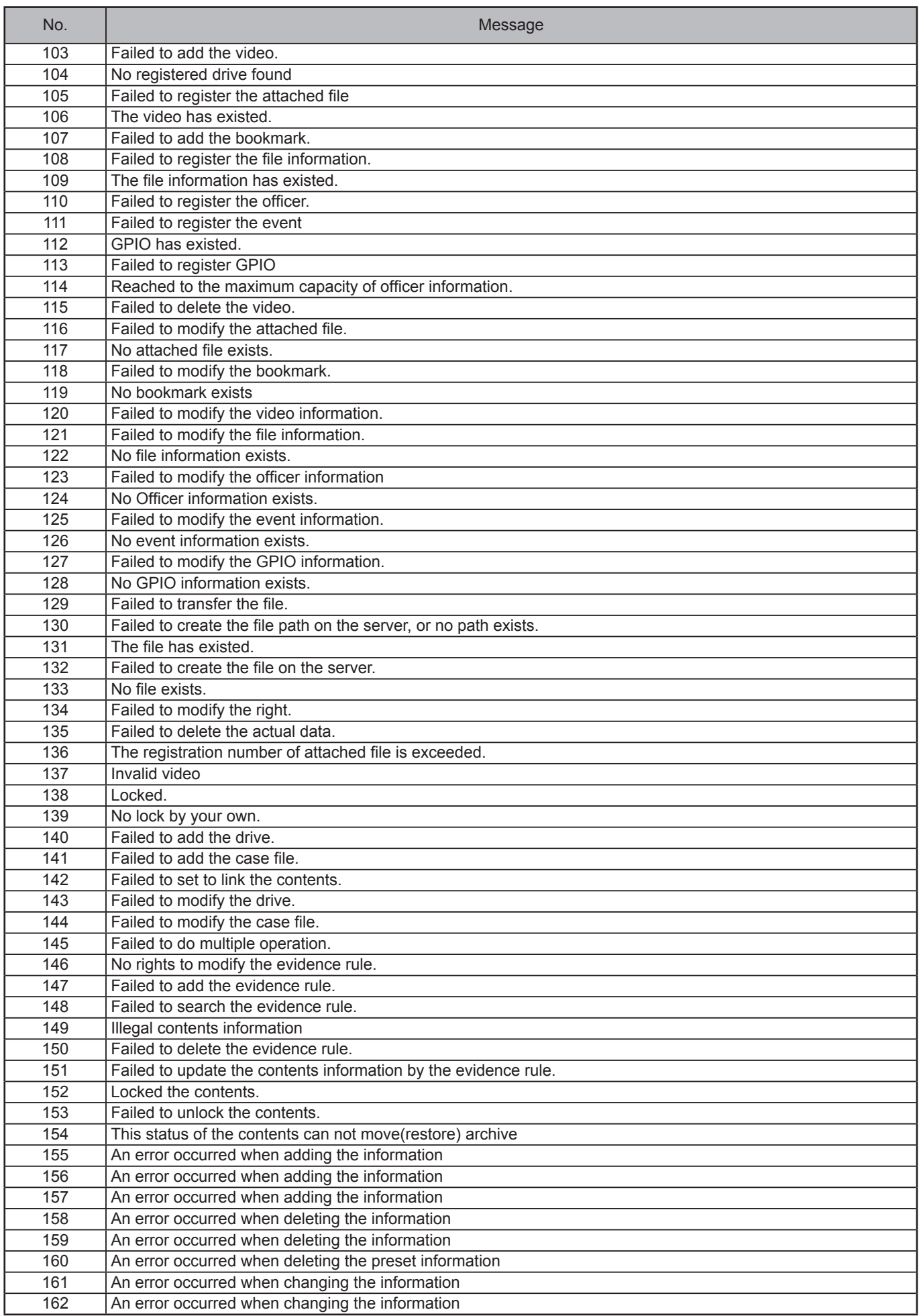

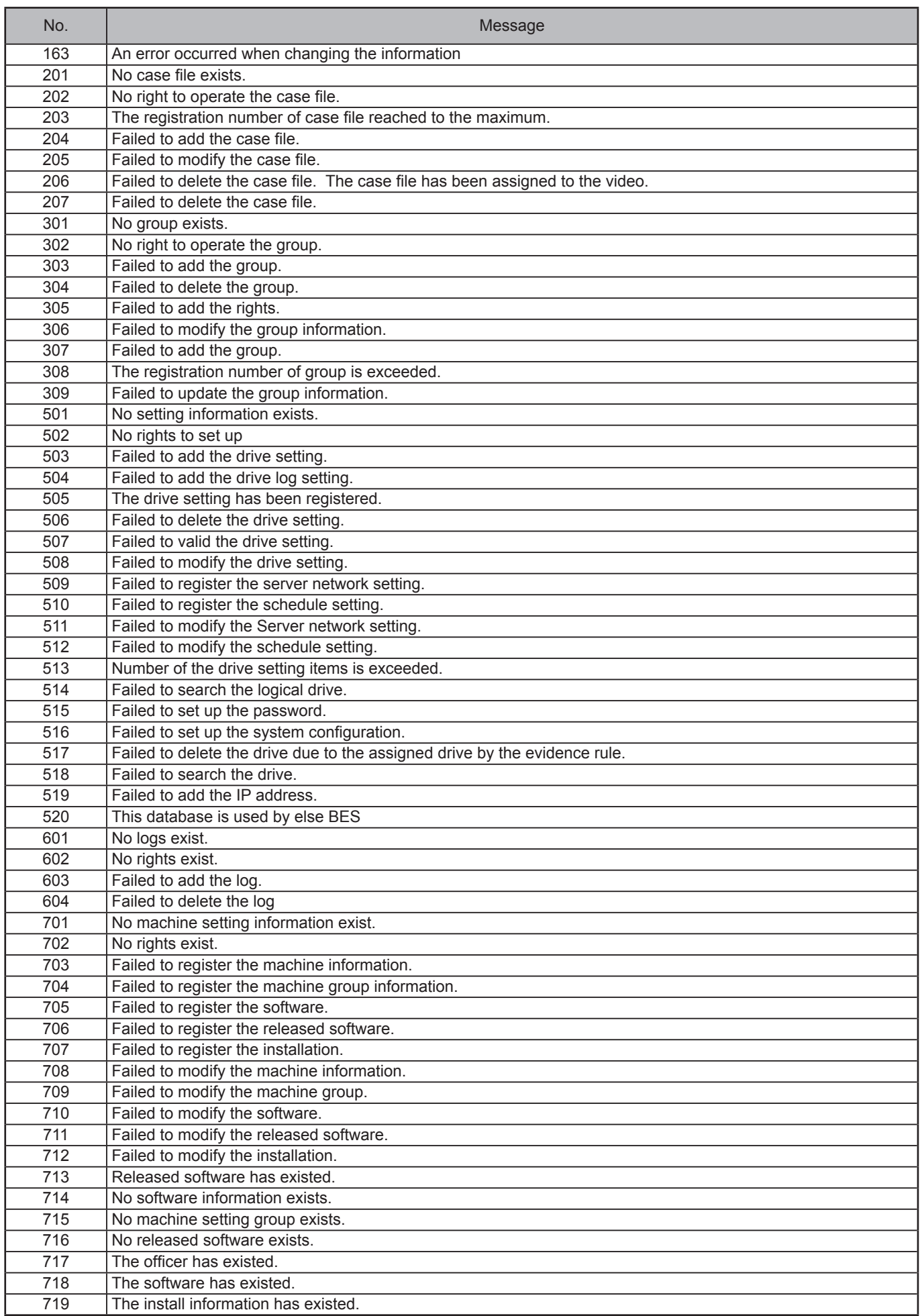

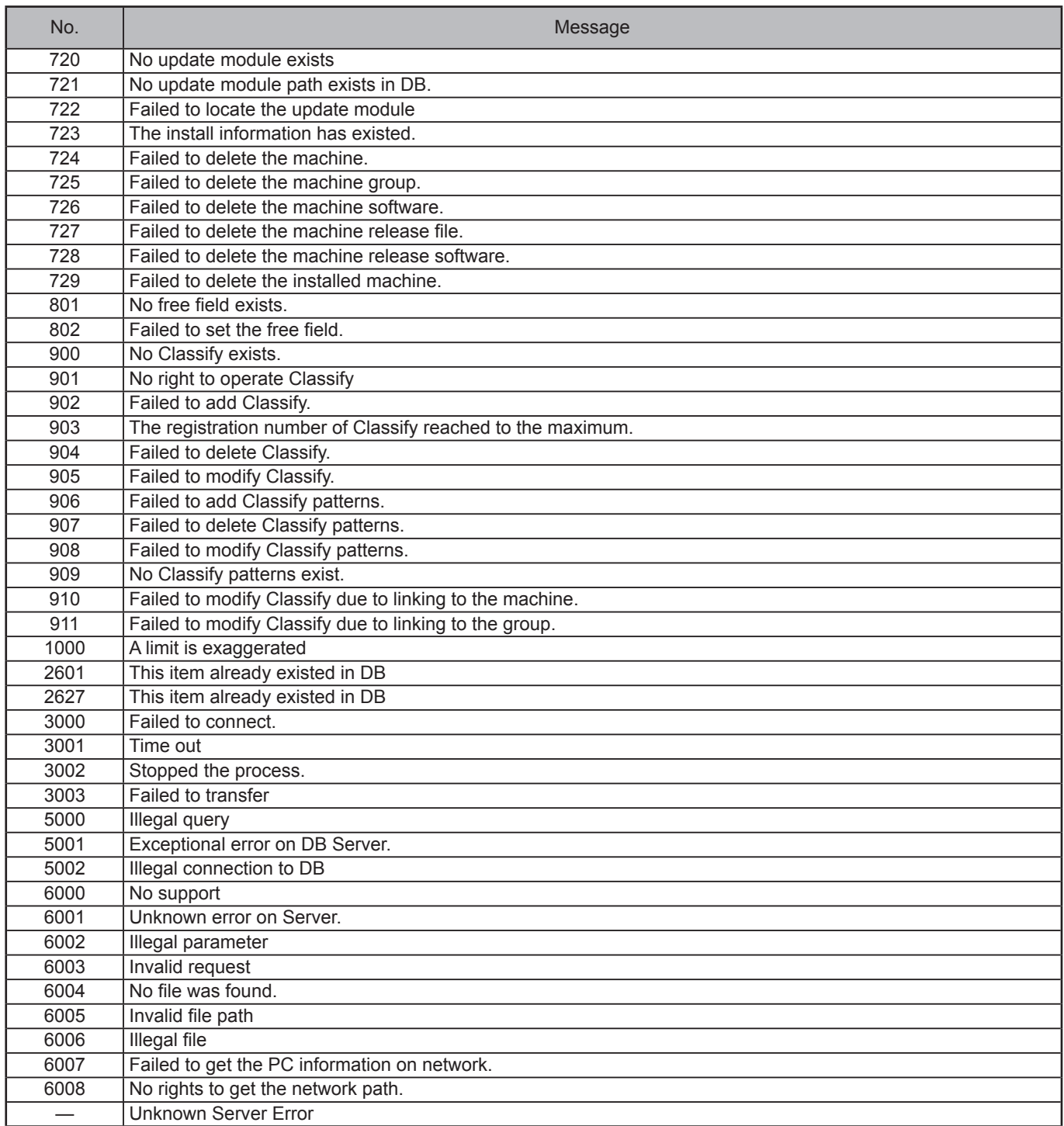

This product is licensed under the AVC Patent Portfolio License for the personal and noncommercial use of a consumer, and no license is granted or shall be implied for any use other than the personal uses detailed below.

- To encode video in compliance with the AVC standard ("AVC Video")
- To decode AVC Video that was encoded by a consumer engaged in a personal and noncommercial activity
- To decode AVC Video that was obtained from a video provider licensed to provide AVC Video

Additional information may be obtained from MPEG LA, LLC (http://www.mpegla.com).

- Separate license contracts must be obtained from MPEG LA where SD Memory Cards containing information recorded with this product are to be distributed to end users for commercial purposes.

"End user" refers to persons or organizations handling such contents for personal use.

This product is licensed under the MPEG-4 Visual patent portfolio license for the personal and noncommercial use of a consumer for (i) encoding video in compliance with the MPEG-4 Visual Standard ("MPEG-4 Video") and/or (ii) decoding MPEG-4 Video that was encoded by a consumer engaged in a personal and non-commercial activity and/or was obtained from a video provider licensed by MPEG LA to provide MPEG-4 Video. No license is granted or shall be implied for any other use. Additional information including that relating to promotional, internal and commercial uses and licensing may be obtained from MPEG LA, LLC.

See http://www.mpegla.com/

Portions utilize Microsoft Windows Media Technologies. Copyright (c)2006 Microsoft Corporation. All Rights Reserved.

Included with this product is software licensed under the MIT License.

Copyright (c) 1998, 1999, 2000 Thai Open Source Software Center Ltd

and Clark Cooper Copyright (c) 2001, 2002, 2003, 2004, 2005, 2006 Expat maintainers.

Permission is hereby granted, free of charge, to any person obtaining a copy of this software and associated documentation files (the "Software"), to deal in the Software without restriction, including without limitation the rights to use, copy, modify, merge, publish, distribute, sublicense, and/or sell copies of the Software, and to permit persons to whom the Software is furnished to do so, subject to the following conditions:

The above copyright notice and this permission notice shall be included in all copies or substantial portions of the Software.

THE SOFTWARE IS PROVIDED "AS IS", WITHOUT WARRANTY OF ANY KIND, EXPRESS OR IMPLIED, INCLUDING BUT NOT LIMITED TO THE WARRANTIES OF MERCHANTABILITY, FITNESS FOR A PARTICULAR PURPOSE AND NONINFRINGEMENT. IN NO EVENT SHALL THE AUTHORS OR COPYRIGHT HOLDERS BE LIABLE FOR ANY CLAIM, DAMAGES OR OTHER LIABILITY, WHETHER IN AN ACTION OF CONTRACT, TORT OR OTHERWISE, ARISING FROM, OUT OF OR IN CONNECTION WITH THE SOFTWARE OR THE USE OR OTHER DEALINGS IN THE SOFTWARE.

Panasonic Computer Solutions Company 50 Meadowlands Parkway, Panazip 2F-5, Secaucus, NJ 07094 © Panasonic Corporation 2009